# **UNIVERSIDAD AUTÓNOMA DE SINALOA FACULTAD DE INGENIERÍA CULIACÁN PROGRAMA DE MAESTRÍA EN INGENIERÍA DE LA CONSTRUCCIÓN**

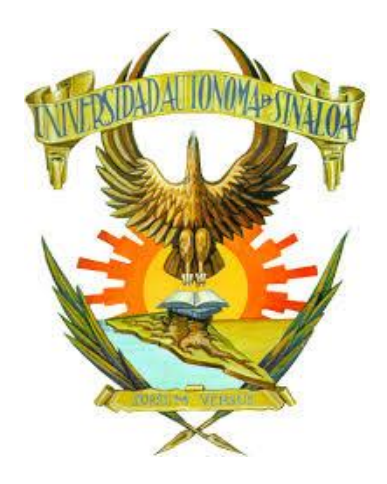

**"Diseño de plantilla de cálculo para automatización de Sistema del Último Planificador y desarrollo de manual de usuario para implementación en la empresa Concretti S.A. de C.V."**

## **TESIS**

## QUE PARA OBTENER EL TÍTULO DE: **MAESTRO EN INGENIERÍA DE LA CONSTRUCCIÓN**

PRESENTA: **Ing. José Manuel Alvarez Tovar**

DIRECTOR DE TESIS **Dr. Ramón Corral Higuera**

CO-DIRECTOR DE TESIS **Dr. Marco Antonio Higuera Beltrán**

Culiacán de Rosales, Sinaloa, a 07 de enero del 2021

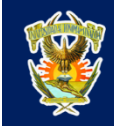

UNIVERSIDAD AUTÓNOMA DE SINALOA<br>DIRECCIÓN GENERAL DE BIBLIOTECAS

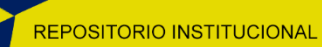

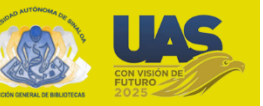

UAS- Dirección General de Bibliotecas

Repositorio Institucional

Restricciones de uso

Todo el material contenido en la presente tesis está protegido por la Ley Federal de Derechos de Autor (LFDA) de los Estados Unidos Mexicanos (México).

Queda prohibido la reproducción parcial o total de esta tesis. El uso de imágenes, tablas, gráficas, texto y demás material que sea objeto de los derechos de autor, será exclusivamente para fines educativos e informativos y deberá citar la fuente correctamente mencionando al o los autores del presente estudio empírico. Cualquier uso distinto, como el lucro, reproducción, edición o modificación sin autorización expresa de quienes gozan de la propiedad intelectual, será perseguido y sancionado por el Instituto Nacional de Derechos de Autor.

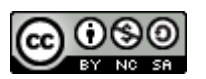

Esta obra está bajo una Licencia Creative Commons Atribución-No Comercial-Compartir Igual, 4.0 Internacional.

#### **DEDICATORIA Y AGRADECIMIENTOS**

Éste trabajo está dedicado primeramente a Dios, que sin Él nada de lo que tengo o he logrado hubiera sido posible, por ser mi guía y cuidar de mí en esta trayectoria. Por todas las bendiciones que he recibido y su amor infinito, agradezco la oportunidad que me brindó de estudiar el posgrado, pongo en sus manos mis pasos y le ofrezco todo mi esfuerzo.

La dedicatoria también es para mi mamá Diana Angélica Alvarez Tovar y mi abuela Sofía Tovar Cuevas, quienes toda la vida me han brindado su amor, tiempo, atención y fe. Por todos los consejos que me brindan, su sabiduría de la vida, por enseñarme que el valor de una persona se mide por sus acciones y sentimientos, a ellas les debo gran parte de lo que hoy soy y lo que he logrado en el ámbito personal y profesional, por ser incondicionales y siempre estar, muchas gracias.

La dedicación de este trabajo también es para mi novia Alejandra Guadalupe Angulo Piña, una persona muy importante en mi vida desde hace muchos años. Ella siempre me motivó e impulsó a estudiar este posgrado, siempre a favor de mi superación y desarrollo profesional, siempre brindando confianza y aliento en momentos difíciles y celebrando mis triunfos como si fueran suyos.

Agradezco y dedico este trabajo también a la empresa Concretti S.A. de C.V., y en especial al ing. Guillermo Humberto Arrieta González. Esta empresa ha sido como una familia para mi desde principios del 2016 cuando los conocí. Además de ser mi escuela en el área laboral y siempre exigirme a dar lo mejor de mí, agradezco sus valores de respeto, hermandad, confianza y lealtad. Han sido parte fundamental en mi desarrollo y crecimiento personal y profesional.

Una dedicatoria muy especial es para mi director de tesis, el Dr Ramón Corral Higuera, ya que, a lo largo de esta trayectoria de posgrado, fue de la persona que aprendí más cosas. No solamente en sus clases, sino de su persona. Los valores de la responsabilidad, serenidad, confianza y profesionalismo que evangeliza en su actuar cotidiano, son cosas que me inspiran a ser mejor. Además, agradezco infinitamente el abrirme los ojos a los nuevos sistemas de gestión de obra, para mí esto fue un parteaguas en mi vida profesional, él me llevó de la mano en el inicio de este proyecto, y espero darle seguimiento por mi cuenta para lograr mis metas en esta carrera.

Por último, agradezco a cada uno de mis amigos y compañeros de generación de este posgrado. Pasamos muchos momentos y etapas juntos, los cuales fueron gratificantes y enriquecedores ya que para mi fue muy motivante rodearme de jóvenes con iniciativa y que buscan un fin en común al mío.

A todas estas personas, gracias. No me alcanzan las palabras para expresar lo agradecido que estoy, los llevo siempre en mi mente y en mi corazón.

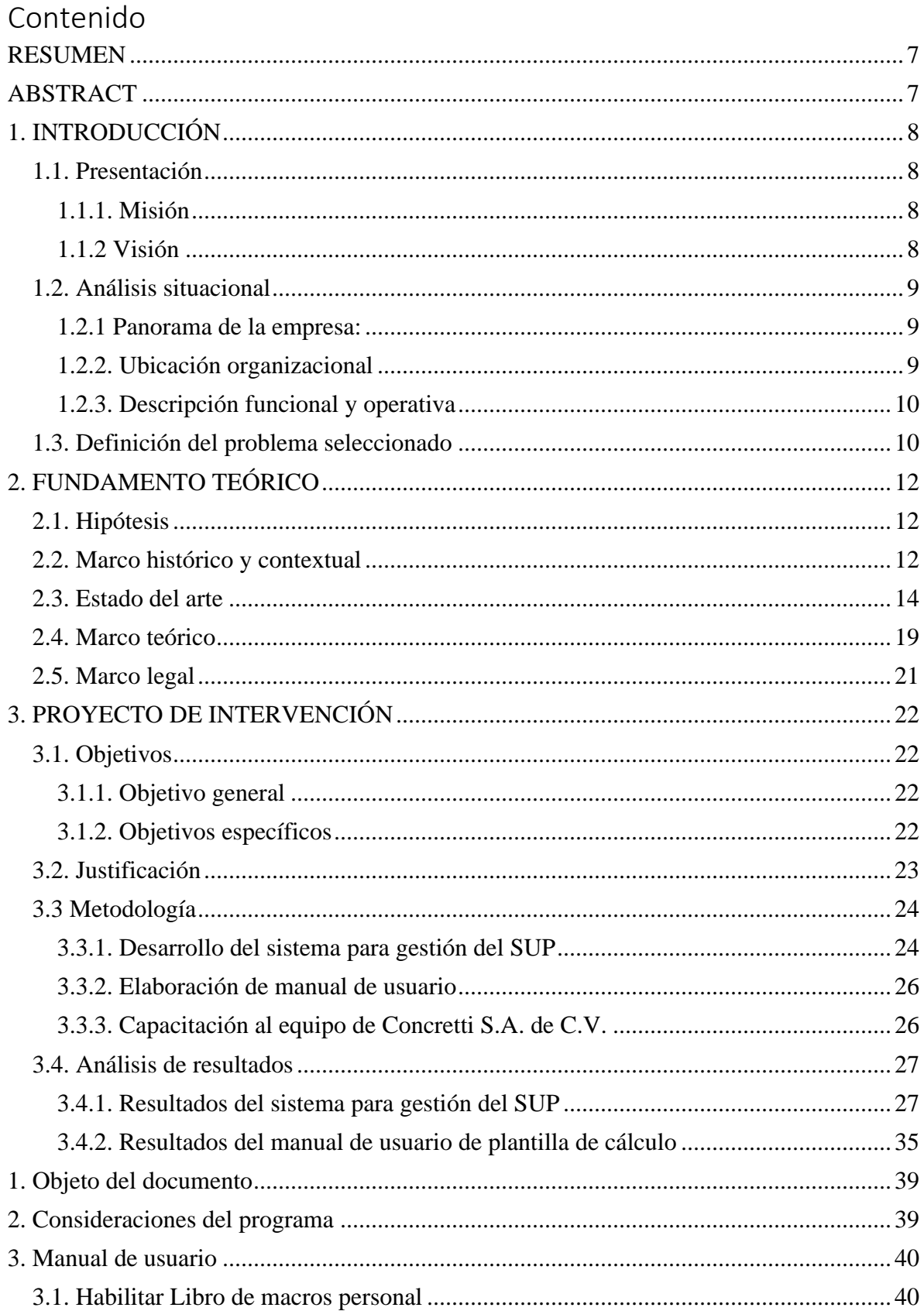

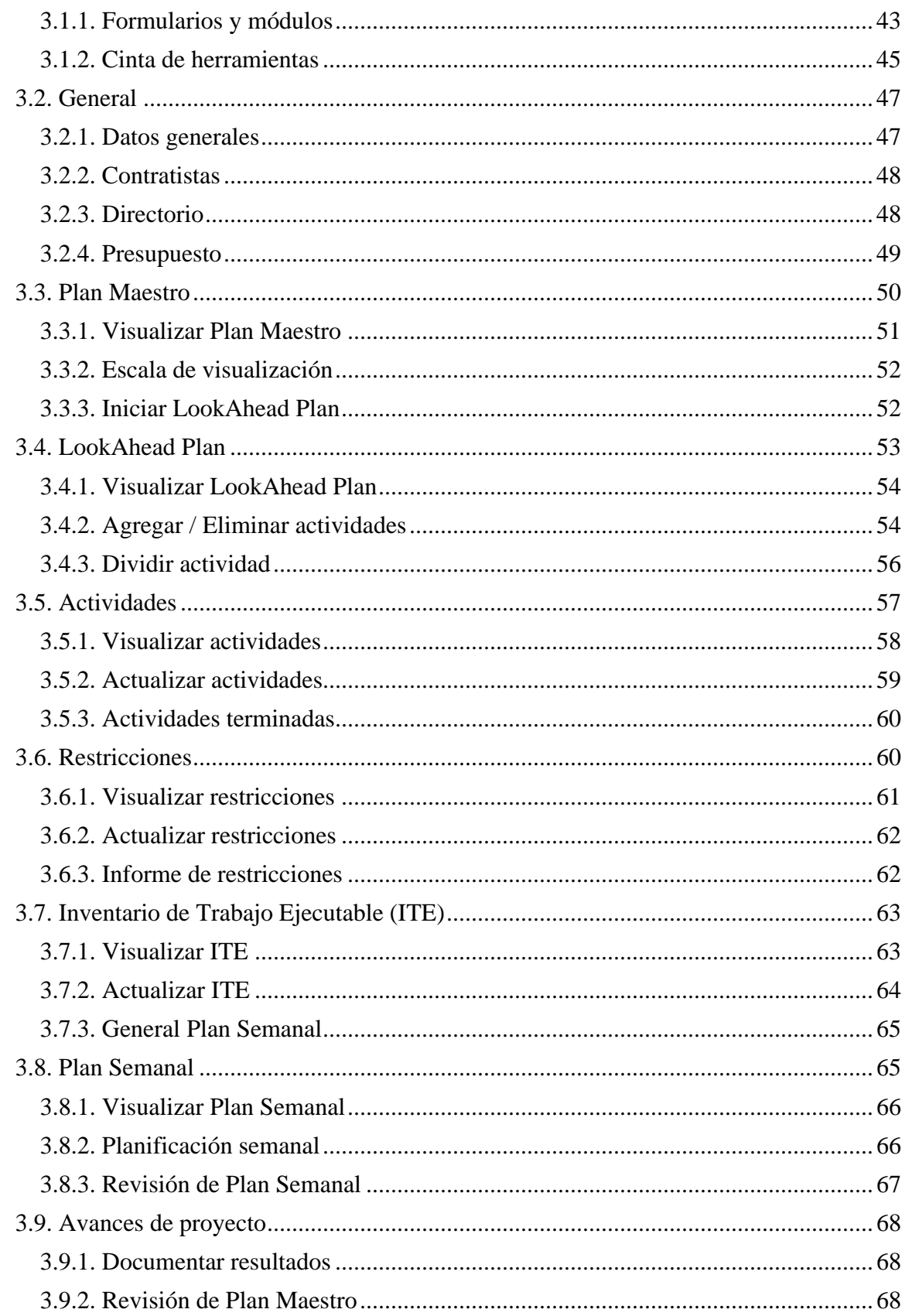

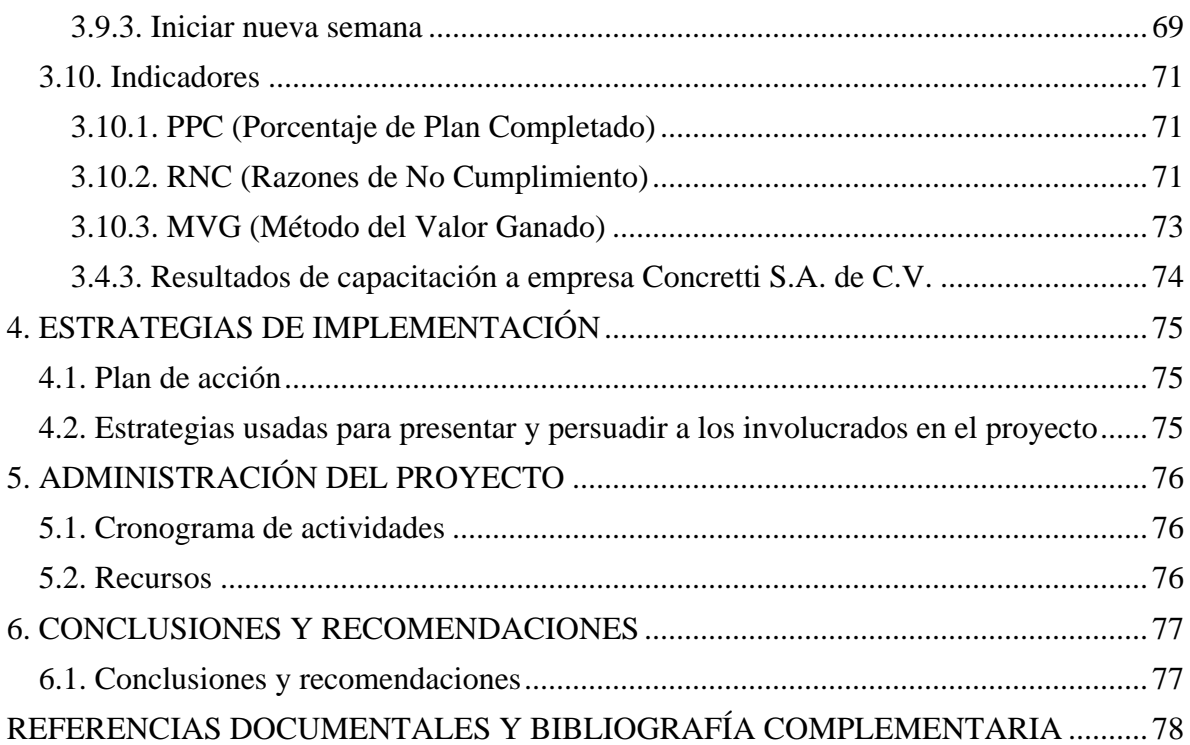

## <span id="page-7-0"></span>**RESUMEN**

El presente documento trata sobre el desarrollo de una plantilla de cálculo facilitando la automatización de procedimiento de planeación y control de obra denominado "Sistema del Último Planificador" perteneciente a la filosofía "Lean Construction" adecuándose a la estructura organizacional de la empresa Concretti S.A. de C.V. para su futura implementación.

Palabras clave:

Sistema del Último Planificador, SUP, Construcción Lean.

## <span id="page-7-1"></span>**ABSTRACT**

This document is about the development of a spreadsheet facilitating the automation of a construction control and planning procedure denominated as "Last Planner System" which belongs to the "Lean Construction" philosophy, adapting to the organizational structure of "Concretti S.A. de C.V." company, to its future implementation.

Keywords:

Last Planner System, LPS, Lean construction

## <span id="page-8-0"></span>**1. INTRODUCCIÓN**

#### <span id="page-8-1"></span>**1.1. Presentación**

El presente proyecto de intervención se llevará a cabo en la empresa "Concretti S.A. de C.V.". La intención y el alcance de este trabajo es intervenir en el proceso de planeación y control de obra que actualmente lleva a cabo dicha empresa constructora, implementando metodologías y sistemas de vanguardia en la gestión de proyectos de construcción, con la intención de aumentar la productividad de los procesos de obra. A continuación, se presentan la misión y visión de la empresa:

#### <span id="page-8-2"></span>**1.1.1. Misión**

Ofrecer un servicio profesional e inmejorable, óptimo y adecuado a las necesidades de nuestro cliente, en lo que respecta al ramo de la construcción, siempre anteponiendo la calidad, tiempo y forma en el resultado de nuestro producto final.

#### <span id="page-8-3"></span>**1.1.2 Visión**

Formar una empresa competitiva a nivel internacional en el ramo de la construccion integrando los diferentes sistemas constructivos permitiendo entregar un inmueble llave en mano, ofreciendo sistemas constructivos sustentables, ecologicos y de vanguardia. De esta forma poder impulsar el crecimiento economico y generar nuevas fuentes de trabajo. Preocupados siempre por que el desarrollo profesional de nuestro equipo de trabajo este siempre actualizando con las nuevos conociemientos y herramientas para poder atender las nuevas necesidades del mercado.

#### <span id="page-9-0"></span>**1.2. Análisis situacional**

#### <span id="page-9-1"></span>**1.2.1 Panorama de la empresa:**

Concretti S.A, DE C.V. es una empresa que se dedica al ramo de la construcción, especializándose en proyectos industriales y comerciales. Abrió sus puertas el 15 de febrero del 2012 y ha participado en diversos proyectos a lo largo del país, tales como construcción de centros comerciales, tiendas departamentales, tiendas de supermercado, centros industriales de distribución, edificios de oficinas, entre otros.

Actualmente la empresa tiene proyectos en puerta, mediante los cuales planea expandir su equipo de trabajo y posicionarse mejor en el sector de la construcción.

## <span id="page-9-2"></span>**1.2.2. Ubicación organizacional**

La oficina central de Concretti S.A. de C.V. está ubicada en Culiacán, Sinaloa. Con dirección en calle Kiki Murillo #ext 101, #int 27-A, Colonia "Desarrollo urbano La Primavera", C.P. 80300.

En la oficina central labora el área administrativa de la empresa, conformada por el dueño, gerente, área de contabilidad, jurídico y costos. Por otro lado, en el área de obra se opera directamente en el lugar del proyecto que se esté llevando a cabo, y dicha área está conformada por coordinador de obra, residentes, responsable de proyecto y responsable de costos.

Las oficinas de obra son provisionales dependiendo el lugar del proyecto a realizar. Generalmente son oficinas móviles instaladas en sitio durante el tiempo que requiera cada proyecto.

## <span id="page-10-0"></span>**1.2.3. Descripción funcional y operativa**

A continuación, se muestra un organigrama de la empresa para describir su estructura organizacional. Es preciso mencionar que el cargo resaltado en color rojo, correspondiente a "Responsable de planeación" actualmente no existe en la empresa, pero se agrega al organigrama porque será el cargo a ejecutar por parte un servidor para cumplir con los objetivos del presente proyecto de intervención.

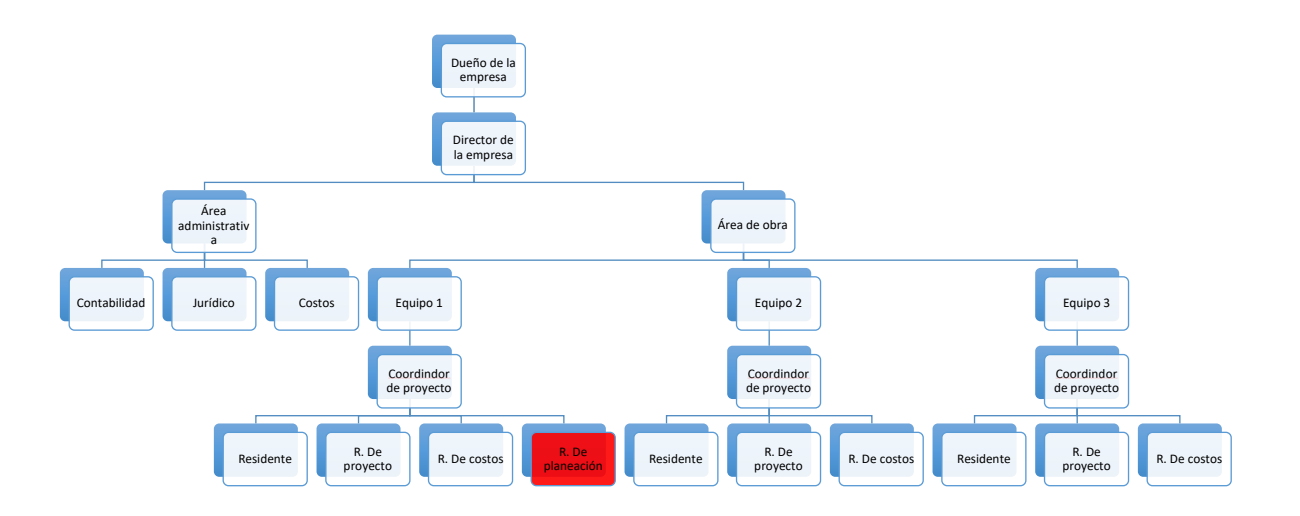

### <span id="page-10-1"></span>**1.3. Definición del problema seleccionado**

En la actualidad, el tiempo, costo y calidad son los factores más importantes que impactan el resultado final de un proyecto de cualquier tipo, y la industria de la construcción no es la excepción.

La gran mayoría de los proyectos de construcción presentan retrasos en el cumplimiento de los programas de obra debido a la baja productividad, la cual generalmente es producida por la incertidumbre de los trabajos a realizar, así como por la deficiencia en la planeación y control de los procesos. Además, el control de los recursos, a pesar de ser una de las tareas más importantes en la construcción,

es una de las menos aplicadas en nuestra región, lo cual genera pérdidas significativas en los resultados obtenidos.

Este problema impacta en gran medida a la economía del país en general. La construcción es una actividad que representa un 8.0% del Producto Interno Bruto en México (INEGI, 2013). Esta industria se encuentra en constante desarrollo, y el exceso de costos generado durante su ejecución es alarmante, ya que quien lo termina pagando es el cliente. Esta situación aumenta el riesgo de inversión en infraestructura y edificación, así como también disminuye el número de obras generadas con la ministración de recursos en el caso de la obra pública.

A lo largo del tiempo de la construcción en México, se han implementado sistemas y métodos de control de obra, que no están siendo del todo efectivos, ya que la planeación y programación de obra tradicional no considera las actividades que no agregan valor al producto terminado, ni hace enfoque en la liberación de restricciones del proyecto, y no visualiza la incertidumbre de los trabajos a ejecutar desde el inicio.

Por lo anterior descrito, este proyecto pretende implementar una metodología correspondiente a la filosofía lean, denominada "Sistema del Último Planificador" para mejorar la productividad en un proyecto integral de construcción.

## <span id="page-12-0"></span>**2. FUNDAMENTO TEÓRICO**

#### <span id="page-12-1"></span>**2.1. Hipótesis**

La implementación del Sistema del Último Planificador en un proyecto de construcción incrementará la productividad de los trabajos en comparación a los procedimientos de control tradicionales aplicados actualmente en la empresa "Concretti S.A. de C.V.".

#### <span id="page-12-2"></span>**2.2. Marco histórico y contextual**

El Lean Lexicon define Lean production o producción ajustada como un sistema de negocio, desarrollado inicialmente por Toyota después de la Segunda Guerra Mundial, para organizar y gestionar el desarrollo de un producto, las operaciones y las relaciones con clientes y proveedores, que requiere menos esfuerzo humano, menos espacio, menos capital y menos tiempo para fabricar productos con menos defectos según los deseos precisos del cliente, comparado con el sistema previo de producción en masa (Pons J.F., 2014).

Koskela (1992) puso las bases de la aplicación de la producción sin pérdidas a la construcción, analizando los sistemas productivos alternativos: enfoque "just-intime", ingeniería concurrente, gestión de la calidad total y reingeniería de procesos, así como las ideas implementadas en el proceso manufacturero de Toyota. Posteriormente, Koskela (2000) introdujo una visión integradora de la producción como flujo de información o de recursos, con tres objetivos fundamentales: reducción de costes, ahorro de tiempo e incremento de valor para el cliente.

Según Alarcon L.F. (2009), los principios básicos y las herramientas de la aplicación de la producción sin pérdidas se han adaptado progresivamente para acomodarse a los requerimientos del sector de la construcción, denominándose "Lean Construction".

El término Lean Construction fue acuñado por los fundadores del Grupo Internacional de Lean Construction (IGLC) en 1993 (Pons J.F., 2014).

El Last Planner System (LPS), desarrollado a principios de la década de los noventa por Glenn Ballard y Greg Howell, nace como una herramienta enmarcada en los principios de la filosofía Lean Construction, y propone un sistema de planificación y control de la producción que busca maximizar el valor del proceso constructivo y disminuir la incertidumbre y variabilidad en el flujo de trabajo para alcanzar compromisos confiables (Hoyos M, Boteros L, 2017).

Alarcon L.F. (2009) afirma que el Sistema del Último Planificador (SUP) o Last Planner System, es posiblemente la técnica más divulgada dentro de la filosofía "Lean Construction" y está centrada en la fase de ejecución, concretamente en la obra. Este sistema fue desarrollado en Estados Unidos por miembros del Lean Construction Institute y ha tenido una amplia difusión a nivel mundial.

Ballard, H.G. (2000), en su tesis doctoral menciona que este sistema cambia el enfoque de la productividad de la producción unitaria inmediata a la confiabilidad de flujos de trabajo entre producciones unitarias.

Para comprender el contexto acerca de la productividad que menciona Ballard, es preciso considerar a Forbes L. & Ahmed S. (2011) quienes definen la productividad como la medida de qué tan bien son gastados los recursos y utilizados para cumplir una serie de objetivos. La productividad alcanza su máximo nivel de desempeño con la menor expedición de recursos.

### <span id="page-14-0"></span>**2.3. Estado del arte**

El Sistema del Último Planificador fue desarrollado en el año 2000 por Glenn Ballard y Greg Howell, y para ello, en su tesis doctoral titulada "The Last Planner System of Production Control", realizaron cinco casos de estudio. A continuación, se muestra en la Figura 1 los resultados obtenidos del Porcentaje de Asignaciones Completadas:

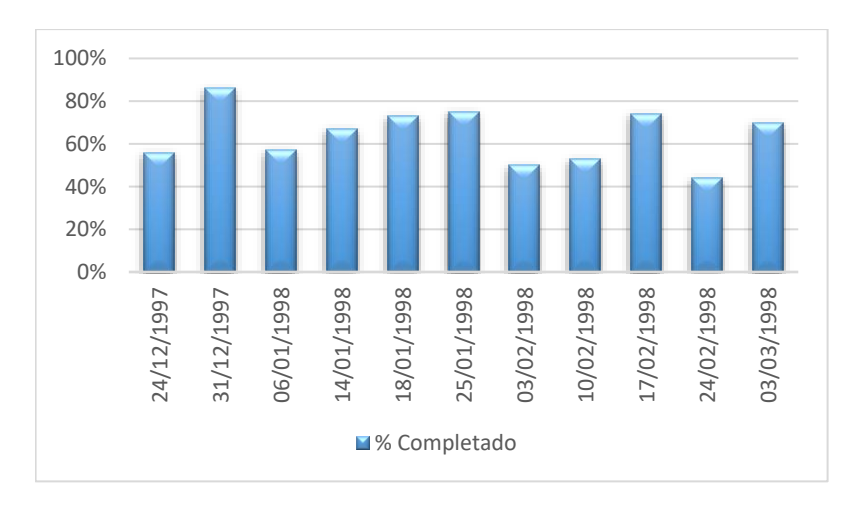

Figura 1. Resultados PAC, (Ballard y Howell, 2000).

En la misma tesis, se muestra una tabla con las tareas completadas y no completadas, así como las razones de no cumplimiento. A continuación, se anexa dicha tabla como Tabla 1.

Tabla 1. PAC Y RNC, Glenn Ballard y Greg Howell, 2000.

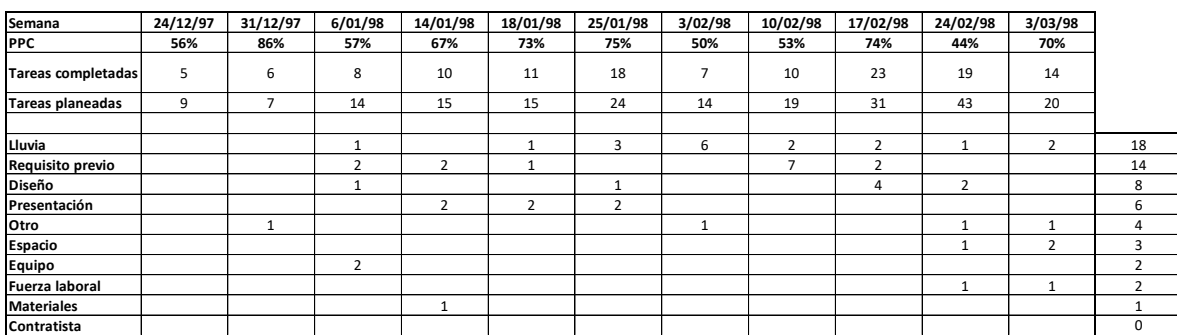

Posterior a dicha investigación, se realizaron otras implementaciones del Sistema, por ejemplo, algunos de los resultados más recientes se pueden encontrar en el libro "Introducción a Lean Construction" publicado por Juan Felipe Pons Achell en el año 2014. A continuación de muestra la Figura 2, con los beneficios obtenidos en la aplicación del sistema en el estudio de la Fundacion EOI, España:

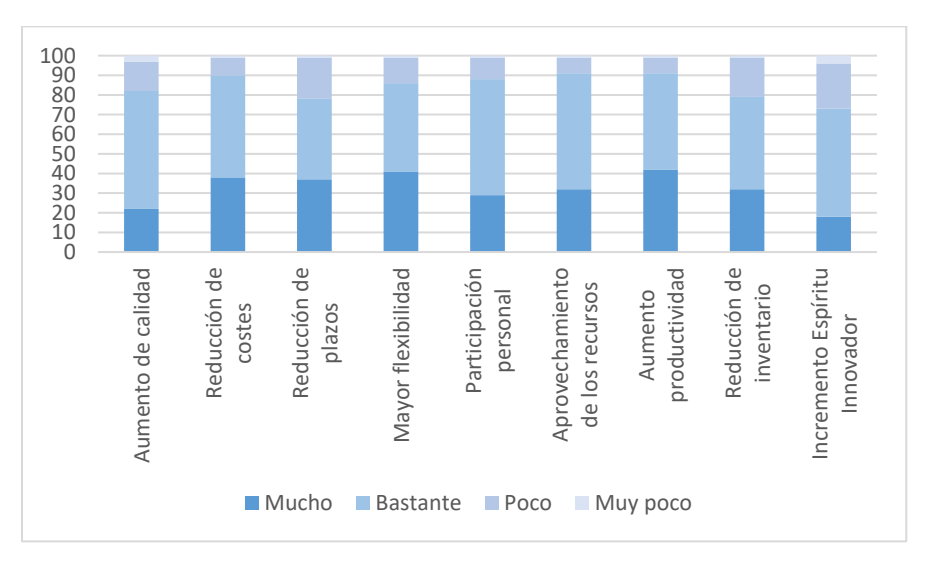

Figura 2. Beneficios obtenidos con la implantación Lean en España, (Fundación EOI, 013)

A continuación, se muestra en la Tabla 2, los resultados obtenidos por el mismo autor en una comparación de implantación Lean en Estados Unidos en 2012 y España 2013:

Tabla 2. Beneficios de Lean Construction (Pons J.F., 2014).

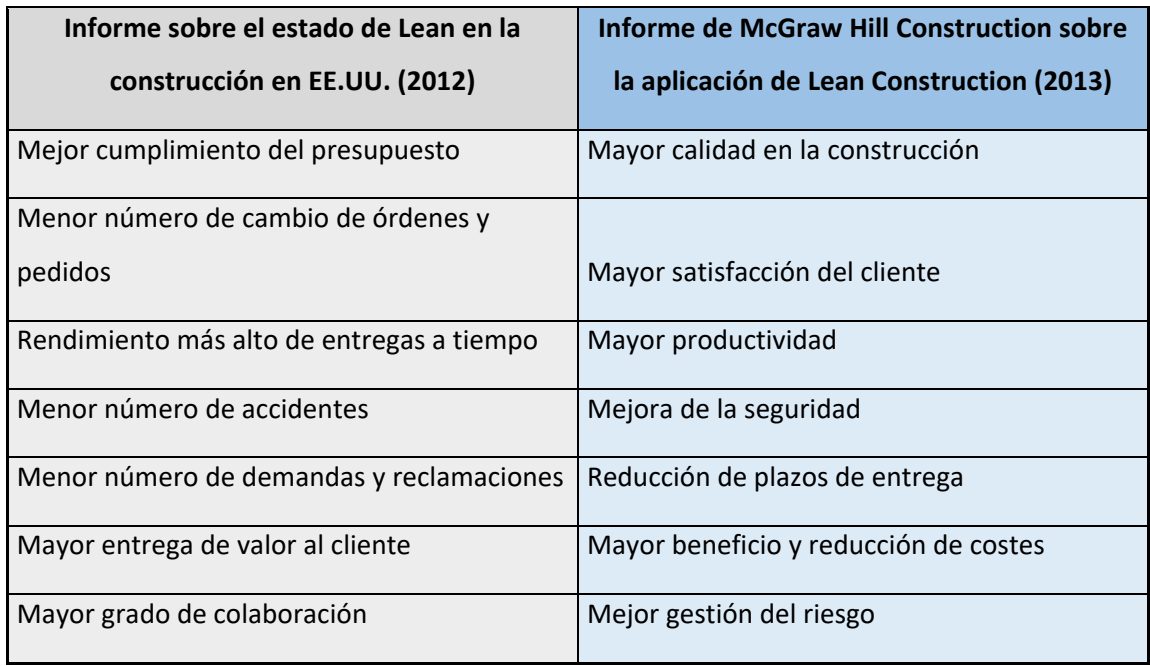

Una de las últimas investigaciones y de las más completas en cuanto al tamaño de la muestra analizada, es la que realizaron Hoyos María Fernanda y Botero Luis Fernando en 2017, en su artículo "Evolución e impacto mundial del Last Planner System: una revisión de la literatura", en el que recopilaron casos de estudio por país y lo clasificaron por su año de publicación. A continuación, se muestra la Tabla 3. con dichos resultados:

Tabla 3. Casos de estudio por país y año de publicación

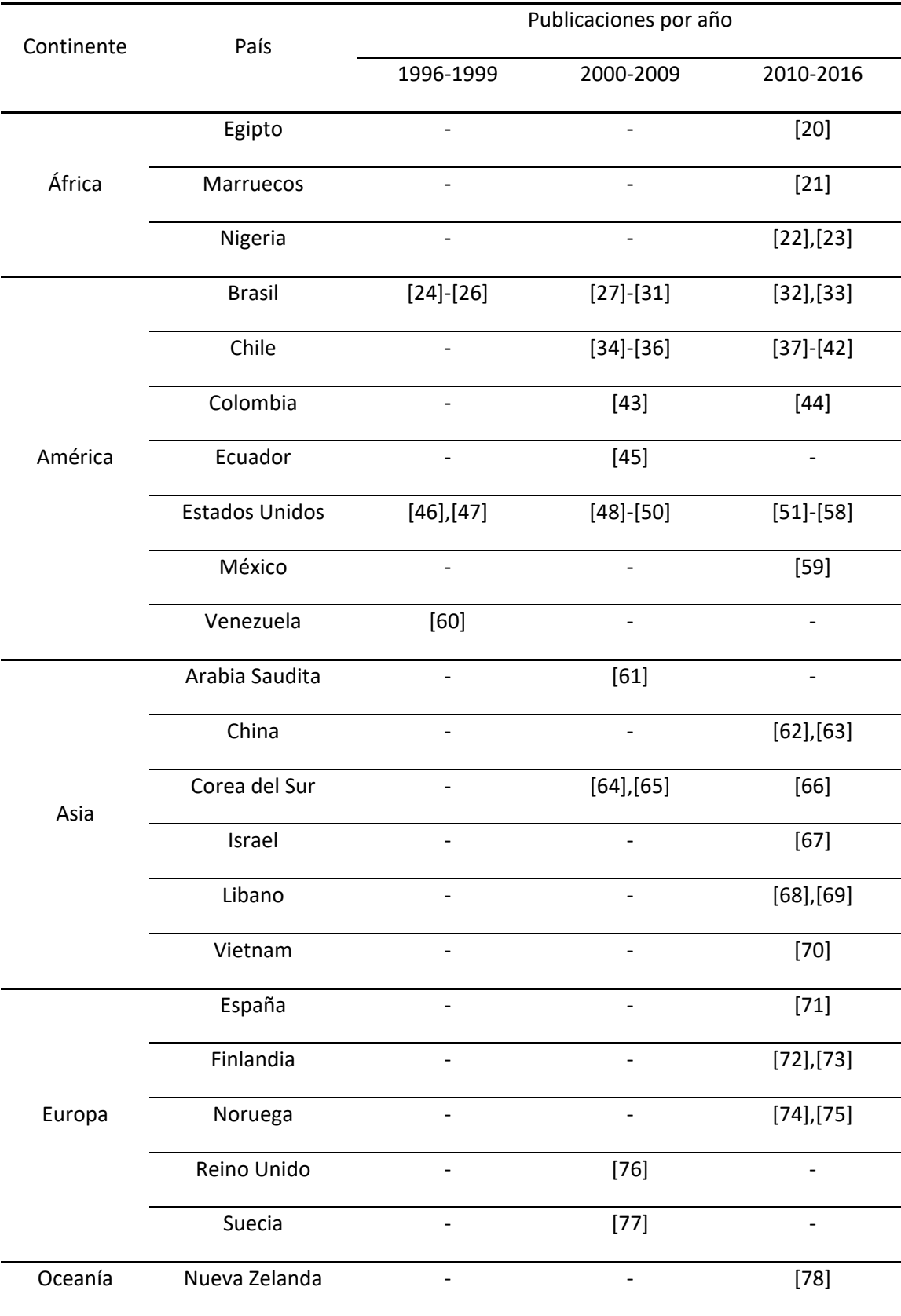

Aquí podemos observar que en México se empezó a realizar investigación de este tema a partir de 2010, y tiene poco auge en comparación a otros países europeos, asiáticos e incluso del continente americano.

Esta misma investigación muestra las razones frecuentes de no cumplimiento de actividades, tal como se muestra en la Tabla 4:

Tabla 4. Razones de no cumplimiento de actividades programadas

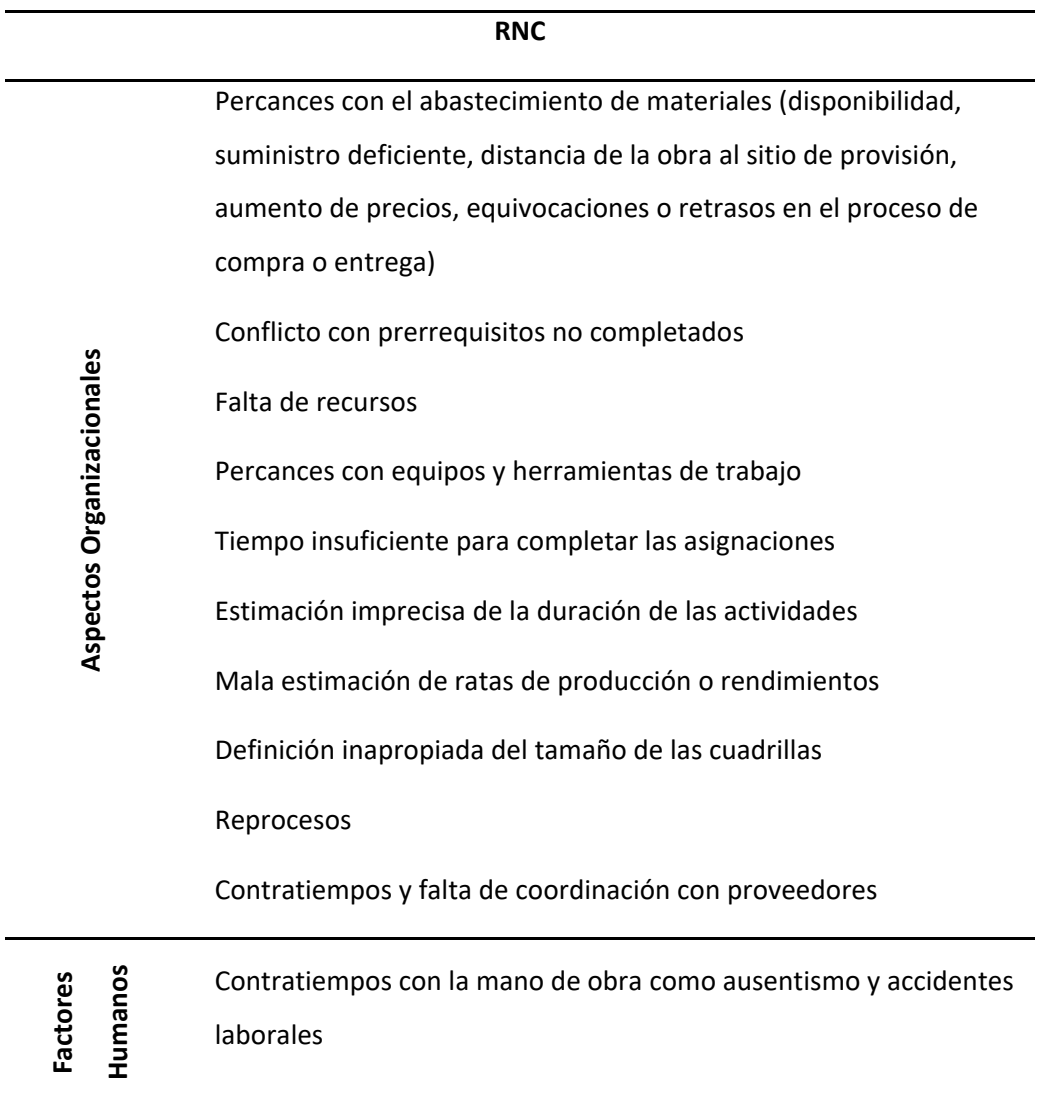

Mal clima Agentes externos **Agentes externos** Retrasos de terceros Cambios en el proyecto por retrasos, variaciones en diseño o decisión del cliente

En los últimos años no ha habido muchas investigaciones de resultados de la implementación del SUP, pero el Dr. Glenn Ballard, en el 1er Simposio de Lean Construction Mexico, realizado en la ciudad de Guadalajara, Jalisco los días 18 y 19 de marzo del 2019 invitó a los profesionistas a recaudar datos para seguir ampliando la documentación de resultados.

### <span id="page-19-0"></span>**2.4. Marco teórico**

En el artículo "La gestión de la obra desde la perspectiva del último planificador", Alarcon L.F. (2009) habla acerca del desarrollo y el enfoque principal del SUP. Afirma que la planificación de la obra no considera todas las variables específicas del proyecto, ya que se planifica considerando supuestos con un alto grado de incertidumbre, lo cual impide el desarrollo normal de los trabajos y provoca constantes interrupciones, afectando a la productividad de las actividades y al cumplimiento de plazos. Para revertir esta situación, sugiere que es fundamental que antes de decidir lo que "se hará" se tenga un conocimiento adecuado de lo que "puede" hacerse. En procesos periódicos de planificación, los gestores y los ejecutores de las actividades deben primero identificar lo que "puede" hacerse y posteriormente acordar lo que "se hará" durante la semana. El SUP define criterios explícitos de asignación que se consideran compromisos de producción anticipados con el fin de proteger a las unidades productivas de la incertidumbre y la variabilidad. El proceso de aplicación del sistema se realiza de la siguiente forma:

1. Revisión del plan general de la obra (programa maestro)

2. Elaboración del programa de fase en el caso de proyectos complejos y extensos. Se identifica la fase que se va a desarrollar a continuación y se elabora el programa.

3. Elaboración de la planificación intermedia para un horizonte entre uno y tres meses aproximadamente, realizando análisis de restricciones con el fin de eliminar los cuellos de botella, enmarcada dentro del programa maestro.

4. Elaboración de la planificación semanal, con la participación de los últimos decisores o planificadores: encargados, capataces, subcontratistas, almacenistas, etc. como parte del inventario de actividades ejecutables obtenido en la planificación intermedia.

5. Reuniones de los últimos planificadores para verificar el cumplimiento del plan semanal, detectando las causas de no cumplimiento de lo planificado y estableciendo el plan de la siguiente semana.

Rodriguez A.D. (2011) complementa la idea de las reuniones de planificación y de control, sugiriendo que la construcción vista desde la perspectiva del SUP, requiere planificación por diferentes personas, en diferentes puestos de la organización, y en momentos diferentes del ciclo de vida de la obra.

Hoyos, M. & Botero L. (2017) hace una referencia con relación a los resultados de la aplicación de dicho sistema, mencionando que los indicadores principales obtenidos tras la implementación del LPS son el porcentaje de asignaciones completadas (PAC), definido como la relación entre el número de asignaciones completadas y el número de asignaciones planificadas, y la relación de asignaciones no completadas (RNC). El PAC es una forma de medir el desempeño del proyecto y la confiabilidad del flujo de trabajo, puesto que permite ejercer el control a nivel de la unidad de producción.

Alarcon L.F. (2009) afirma que este sistema pretende incrementar la fiabilidad de la planificación y, por tanto, incrementar el desempeño. Para ello, el sistema provee herramientas de planificación y control efectivas aún en proyectos complejos, inciertos y rápidos. Sin embargo, es fundamental complementar esta oración con la aportación de Rodriguez A.D. (2011) quien indica que el SUP no es una herramienta que reemplace o compita con los métodos tradicionales de barras y de redes, si no que los complementa y enriquece mejorando la variabilidad y los flujos de trabajo.

#### <span id="page-21-0"></span>**2.5. Marco legal**

Este proyecto implementará un sistema de control, durante la ejecución de un proyecto de construcción, por lo tanto, todas las actividades y decisiones de la obra deben estar bajo los estatutos de la "Ley de Obras Públicas y Servicios Relacionados con las mismas" así como con el "Reglamento de la Ley de Obras Públicas y Servicios Relacionados con las mismas.

En cuestión de calidad de recursos y procesos, debe vigilarse que los insumos cumplan con las "Normas Oficiales Mexicanas", las "Normas Mexicanas" y las "Normas Técnicas Complementarias" que estén bajo los requerimientos del proyecto.

Durante la obra se debe seguir un "Reglamento de seguridad e higiene" que demande la magnitud del proyecto.

En cuestión ambiental, todas las actividades de la obra deben estar dentro de la "Ley General del Medio Ambiente y Recursos Naturales".

En este proyecto, debe procurarse que los derechos y obligaciones de los trabajadores estén dentro de los márgenes de la "Ley Federal del Trabajo".

## <span id="page-22-0"></span>**3. PROYECTO DE INTERVENCIÓN**

#### <span id="page-22-1"></span>**3.1. Objetivos**

#### <span id="page-22-2"></span>**3.1.1. Objetivo general**

Diseñar una plantilla de cálculo automatizada para optimizar tiempo y reducir el riesgo de errores durante la implementación del Sistema del Último Planificador en la empresa Concretti S.A. de C.V.

#### <span id="page-22-3"></span>**3.1.2. Objetivos específicos**

• Programar una plantilla de cálculo en Microsoft Excel y Microsoft Visual Basic for Applications (VBA) para automatizar el Sistema del Último Planificador.

• Desarrollar un manual de usuario para la futura implementación del software durante el proceso de obra donde se lleve a cabo el Sistema del Último Planificador.

• Brindar una plática de capacitación acerca de los lineamientos a considerar por parte de la empresa "Concretti S.A. de C.V." basado en las buenas prácticas de Lean Construction para aumentar la probabilidad de éxito al implementar el Sistema del Último Planificador.

#### <span id="page-23-0"></span>**3.2. Justificación**

Debido al impacto que tiene la industria de la construcción en el Producto Interno Bruto del país, un ahorro del costo en los proyectos del sector representaría un gran avance y desarrollo económico para el mismo.

Este trabajo tiene la finalidad de establecer una herramienta que mejore la eficiencia de la construcción en la región, sustentando los beneficios obtenidos con la aplicación de la filosofía Lean en la construcción, para poder en futuro compartirlos y amplificarlos a mayor escala en cantidad y magnitud de proyectos.

La implementación del Sistema de Último Planificador, generará resultados numéricos para comparar la productividad de la construcción, en un proyecto que servirá de muestra para sustentar de manera práctica y analítica el desempeño de la obra en cuestión de control de pérdidas de recursos.

Los resultados obtenidos podrán ser compartidos en congresos de ingeniería, conferencias, exposiciones, e incluso en la Cámara Mexicana de la Industria de la Construcción con la finalidad de motivar a los profesionales del gremio a que implementen este sistema para lograr un avance masivo en el control de pérdidas.

La implementación de este proyecto beneficiará directamente, además de la empresa constructora, a los trabajadores de obra, debido a que esta filosofía dedica especial importancia al tema de seguridad industrial para minimizar accidentes, así como también hace énfasis en cuestión a las jornadas de trabajo, pretendiendo reducir el exceso de horas extra trabajadas y de esta forma no afectar en la salud del personal obrero.

Se debe recordar que estos beneficios son en la escala de un proyecto, así que, si se logra persuadir a los constructores mexicanos y difundir la filosofía, el beneficio va a crecer de manera exponencial a nivel nacional.

## <span id="page-24-0"></span>**3.3 Metodología**

## <span id="page-24-1"></span>**3.3.1. Desarrollo del sistema para gestión del SUP**

### *3.3.1.1. Programa maestro*

Primeramente, se realizó un programa maestro con base en las necesidades del cliente, tales como fechas de inicio y terminación, alcances de obra divididos en partidas generales, hitos del proyecto, y determinación de suministros de largo tiempo de entrega.

## *3.3.1.2. Programa Intermedio (Planificación Lookahead)*

Una vez elaborado el plan maestro, se extrajeron las primeras seis semanas para visualizarlas como un "horizonte cercano", y se dividieron según la zonificación del proyecto como subpartidas, que a su vez se desglosaron en actividades constructivas sobre las cuales se realizarán los compromisos de entrega semanales, cabe mencionar que a cada actividad fue asignada un número de semana de inicio y un número de semana de terminación, así como una duración en días de ejecución.

### *3.3.1.3. Desglose a detalle de actividades Lookahead*

Al tener el listado de actividades constructivas terminado, se creó un formulario tipo para cada una de dichas actividades, donde se incluyeron los datos principales tales como detalle constructivo, zona a la que pertenece, plano en el que se ubica, entre otros datos generales con la finalidad de comunicar la información de la manera más clara y precisa posible.

### *3.3.1.4. Análisis de restricciones*

Dentro del formulario descrito en el apartado anterior, hay un espacio para el análisis de restricciones, fue ahí donde se describieron todas las actividades previas que impiden realizar la actividad o las limitaciones para poder iniciar tales como materiales, falta de proyecto, liberación del área, permisos, etc.

A cada restricción (correspondiente a cada actividad), se le asigna un responsable directo y una fecha compromiso de liberación, con la intención de hacer una lista de restricciones que se pueda revisar semanalmente.

#### *3.3.1.5. Inventario de Trabajo Ejecutable (ITE)*

Conforme se liberan las restricciones mencionadas en el apartado anterior, se van marcando dentro del sistema como liberadas, de tal manera que, las actividades que tengan el cien por ciento de sus restricciones liberadas pasen a una ventana llamada "Inventario de Trabajo Ejecutable". Estas actividades en este apartado están listas para hacerse ya que poseen todo lo necesario para su realización y nada impide que se ejecuten. Pero los alcances del ITE terminan hasta aquí, solamente enlistar las actividades libres de restricciones.

#### *3.3.1.6. Planificación semanal*

Para realizar la planificación semanal, se eligen las actividades que se encuentran en el ITE y se determinan qué actividades se van a programar para la siguiente semana, procurando ejecutar las más urgentes y tratando de adelantar otras que estén liberadas. En esta parte es importante analizar correctamente el equilibrio de capacidad de producción con carga de trabajo.

### *3.3.1.7. Porcentaje de Actividades Completadas y Razones de No Cumplimiento (PAC y RNC)*

En la reunión semanal, se revisa el programa de la semana anterior, y se marcan con un "sí" o un "no" las actividades terminadas según la planificación. De esta manera, se calcula el PAC dividiendo el número de actividades completadas entre el número de actividades planeadas, y se expresa en porcentaje. Para todas las actividades no terminadas, se les describirá una razón de no cumplimiento en forma general y en forma detallada, para que sirva de base de mejora continua y poder tomar decisiones o estrategias para evitar que se repitan dichas situaciones en el futuro.

#### *3.3.1.8. Informe de productividad*

Se documentarán los PAC semanales en un informe de productividad, así como los índices de desempeño CPI y SPI en un informe de productividad. De la misma manera también se documentarán semanalmente las RNC y se generará un informe de RNC acumulados a lo largo del proyecto.

#### *3.3.1.9. Revisión de planificación Lookahead*

Después de la determinación del PAC, se compararán las actividades terminadas con le planificación Lookahead, para saber si se terminaron en tiempo o retrasadas y con base en esta información tomar decisiones que ayuden a nivelar o mejorar los tiempos de ejecución.

#### *3.3.1.10. Procedimiento para terminar e iniciar nuevo ciclo*

Dentro del sistema, para iniciar una nueva semana, se mueve la planificación lookahead una semana hacia delante, dejando atrás la semana que pasó y agregando la 6ta semana siguiente que vendrá. Las actividades terminadas se pasan a una lista y se eliminan de dicha planificación y las actividades que no se terminaron se dejan en la lista para anexarse a la nueva planificación.

### **3.3.2. Elaboración de manual de usuario**

#### <span id="page-26-0"></span>*3.3.2.1 Redacción de manual de usuario para implementación de plantilla de cálculo*

Se redactó un manual para el usuario donde se explica paso a paso cómo operar la plantilla de cálculo para la implementación del Sistema del Último Planificador, desde la instalación de los macros en VBA hasta la ejecución del proceso y generación de nuevos ciclos continuos hasta terminación del proyecto.

#### <span id="page-26-1"></span>**3.3.3. Capacitación al equipo de Concretti S.A. de C.V.**

#### *3.3.3.1 Redacción de manual de usuario para implementación de plantilla de cálculo*

Se brindó capacitación al equipo de Concretti S.A. de C.V. en cuanto a una introducción sobre la filosofía Lean Construction y el Sistema del Último Planificador con la finalidad de involucrar al equipo a esta dinámica de trabajo y familiarizarse con el sistema y filosofía para su futura implementación en obra.

#### <span id="page-27-0"></span>**3.4. Análisis de resultados**

#### **3.4.1. Resultados del sistema para gestión del SUP**

<span id="page-27-1"></span>Para empezar con el sistema de gestión del SUP, se partió con un programa maestro de la obra, elaborado a partir de los mismos criterios del programa maestro tradicional. Es importante mencionar que esta plantilla de cálculo fue realizada en Microsoft Excel habilitada para macros (elaborados en Visual Basic). En la parte superior del programa de obra, es posible observar una cinta de herramientas, la cuales fueron generadas específicamente para ejecutar las macros de la plantilla.

A continuación, se muestra el programa maestro:

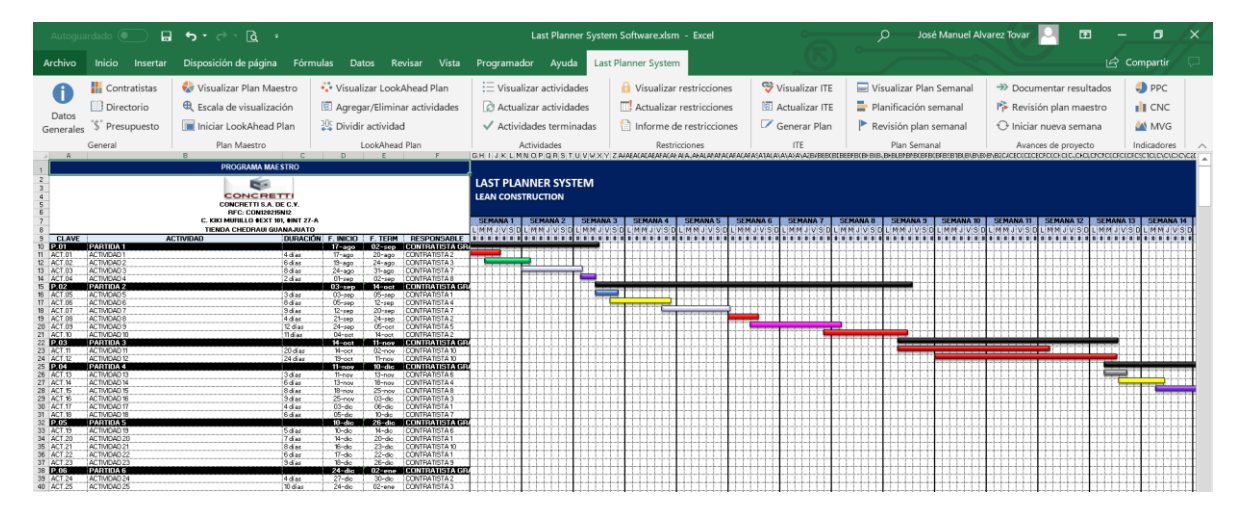

Después se hizo la planificación lookahead definiendo cada una de las actividades, con sus fechas de inicio, terminación, duración y responsable:

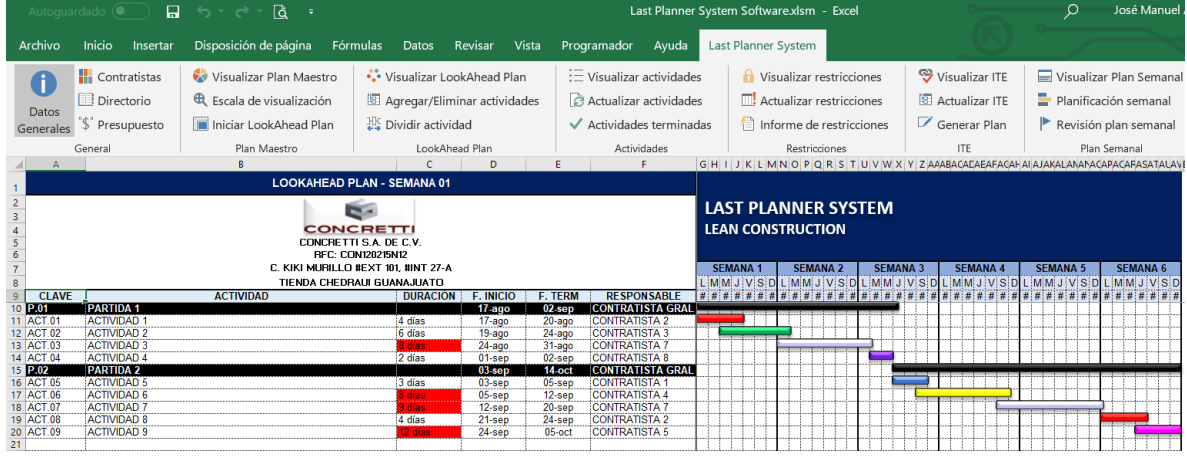

Posteriormente se tiene la hoja de actividades:

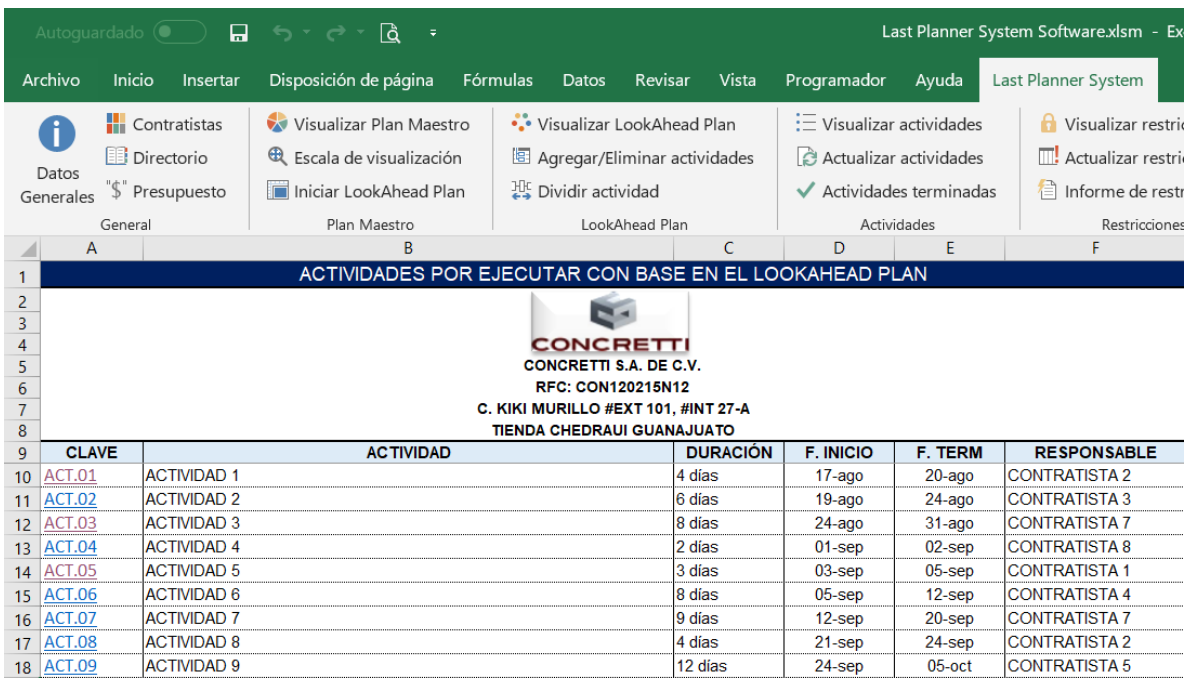

En esta sección se pueden visualizar las actividades pendientes por ejecutar del proyecto. Si en algún momento hay un cambio por agregar, eliminar o editar actividades en el LookAhead Plan, se debe utilizar la herramienta de actualizar actividades para poder visualizarlas nuevamente después de dicha modificación. Los valores de la columna "CLAVE" en la tabla de actividades tienen hipervínculos que transportan al usuario a una hoja específicamente de la actividad donde se podrán llenar parámetros tales como restricciones, fechas y responsables, tal como se muestra en la siguiente imagen a continuación:

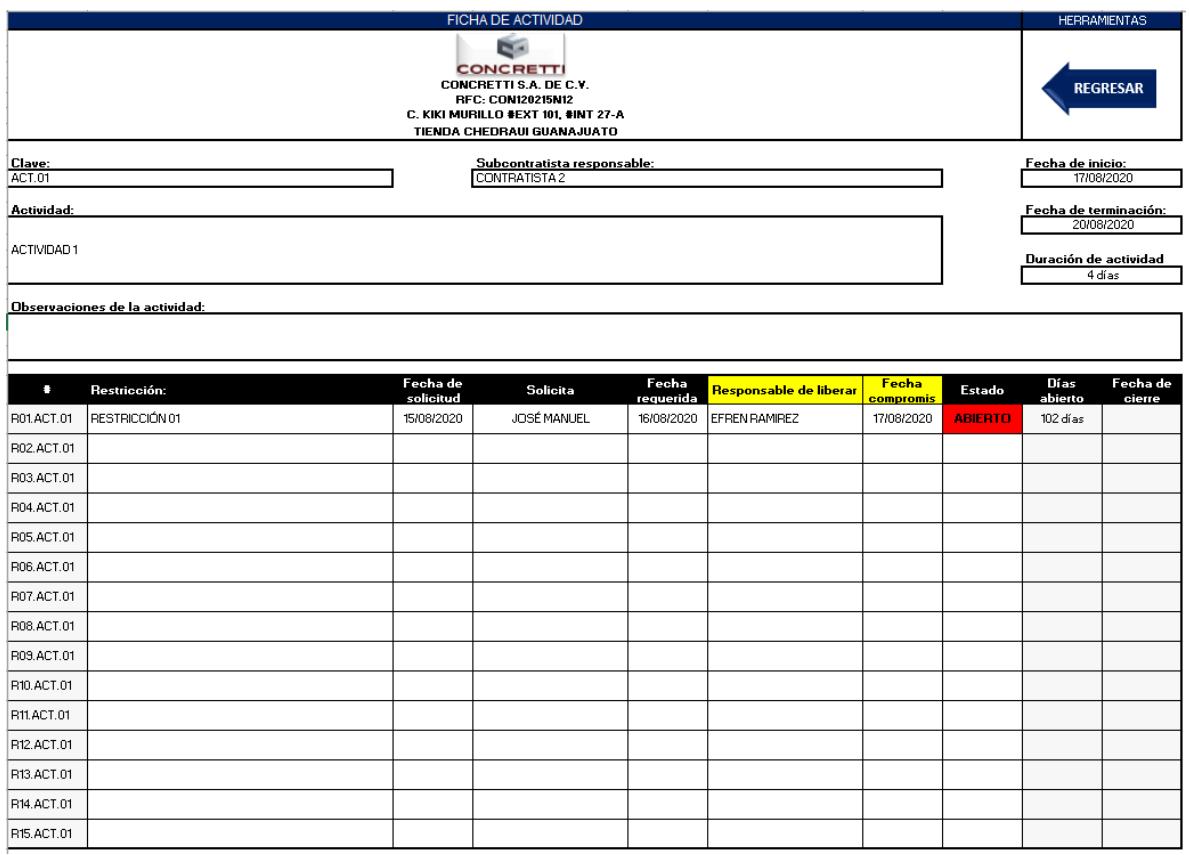

Los datos generales como clave, actividad, contratista y periodo de ejecución se llenan automáticamente con la información proporcionada previamente, pero los demás campos se deben llenar manualmente.

Una vez que se ingresen los datos correspondientes a cada actividad, incluyendo el campo de restricciones (que es el más importante), pasamos a la siguiente hoja llamada "Restricciones", tal como se muestra a continuación:

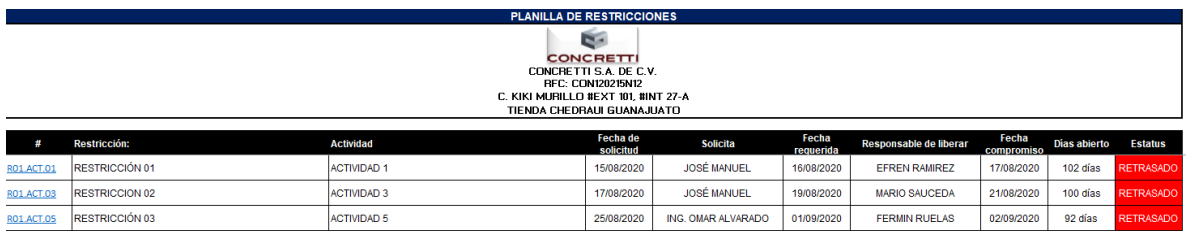

Aquí se especifican todas las restricciones no liberadas del proyecto, a qué actividad corresponden, quién es el responsable de su liberación y cuándo es el compromiso.

El botón "Actualizar restricciones" de la cinta de herramientas sirve para actualizar la hoja de restricciones en caso de alguna modificación previa, y el botón de "Informe de restricciones" sirve para generar informes filtrados por actividad, responsable y fecha.

Todas las actividades liberadas, es decir, las que no aparecen en la hoja de restricciones, se pasan a la siguiente hoja llamada "ITE" haciendo referencia al "Inventario de Trabajo Ejecutable". A continuación, se muestra en una imagen:

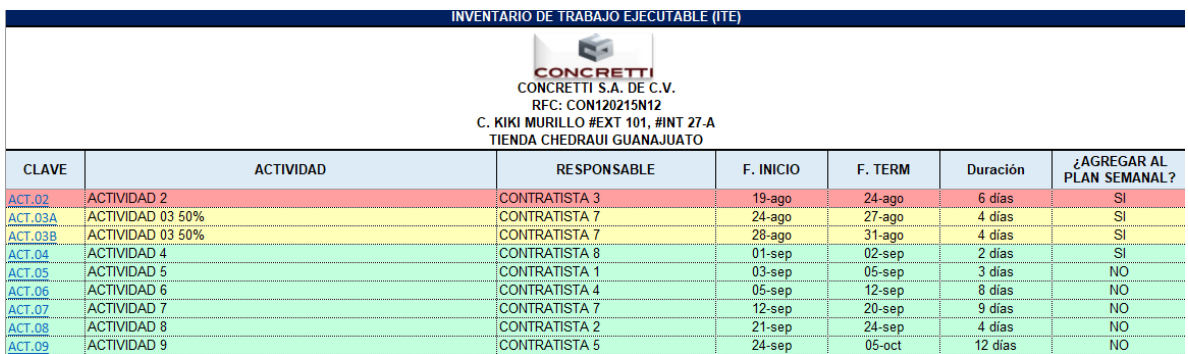

El botón "Actualizar ITE" sirve para actualizar la información después de alguna modificación de liberación de restricciones o haber agregado alguna nueva actividad.

La última columna con nombre "¿Agregar al plan semanal"? hace referencia a la pregunta determinante donde se va a elegir qué actividad se va a realizar la siguiente semana y cuál no. Una vez que se llena este campo, pasamos a la siguiente hoja llamada "Planificación semanal":

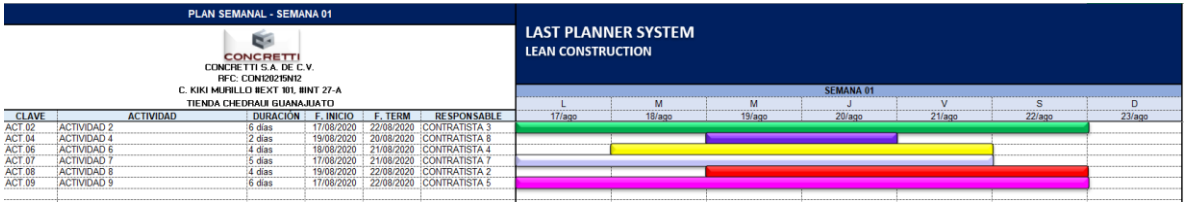

Aquí se visualizan las tareas que realmente se agregan al plan semanal, y se define un día de inicio. El sistema automáticamente crea las barras para el programa semanal y con base en dicho plan se determina la capacidad de producción o la toma de estrategias para su equilibrio con la carga de trabajo.

Con el botón de "Revisión de plan semanal" se tiene acceso a la hoja que se utiliza en las reuniones semanales para plasmar actividades cumplidas y no cumplidas.

Esta hoja se revisa en colaboración con los contratistas, de tal manera que se marcan con un "sí" o un "no" las actividades cumplidas, tal como se muestra en la siguiente imagen, correspondiente a la hoja "PAC y RNC" del sistema:

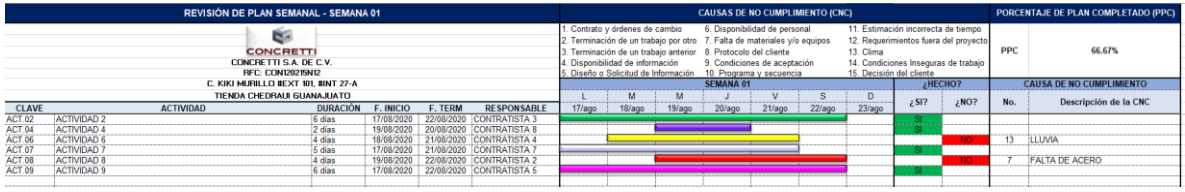

Esta hoja automáticamente calcula el PAC dividiendo el número de actividades realizadas entre el número de actividades planificadas en la semana.

A cada actividad "no cumplida" se le asigna una razón de no cumplimiento y se especifica a detalle su causa para aprender de ello y corregir en el futuro.

Una vez documentados los resultados se puede realizar una comparativa de las actividades planificadas vs las actividades realmente realizadas, tal como se muestra en la siguiente imagen:

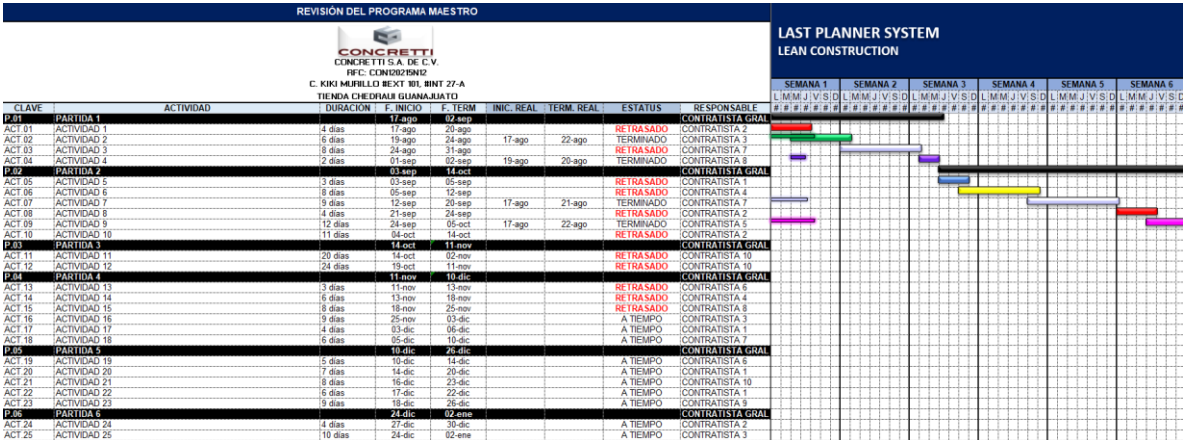

Esta hoja es meramente informativa para que sirva de base al evaluar desempeño y tomar decisiones en caso de tener que realizarse algún ajuste de fuerza de trabajo, proveedores o lo que sea necesario para cumplir con los tiempos del proyecto.

Volviendo a la hoja "PAC y RNC", hacemos referencia al botón "PPC" o "RNC" ubicado en la esquina superior derecha, el cual nos redirecciona a una hoja donde se resumen todas las actividades terminadas de la semana y las separa del resto. También las actividades terminadas pasan a una lista como la que se muestra a continuación:

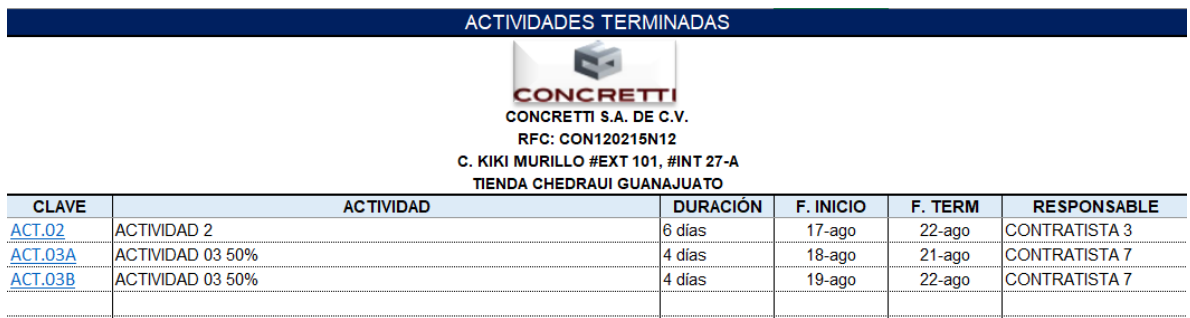

El botón "Iniciar nueva semana" hace referencia a una nueva semana dando por terminada la que se revisó previamente. La función de este procedimiento es: Eliminar todas las actividades terminadas del plan lookahead, y dejar tanto las actividades pendientes como las actividades que no se cumplieron, para volverlas a programar en la siguiente semana.

Semanalmente se hará un concentrado de actividades completadas para llevar el control de todo lo realizado con su fecha y estatus de terminación.

A continuación, se muestran ejemplos del avance del porcentaje de actividades completadas, el CPI y el SPI semanal del proyecto, así como una tabla con la frecuencia de las razones de no cumplimiento, y gráficas semanal y acumulada del mismo dato.

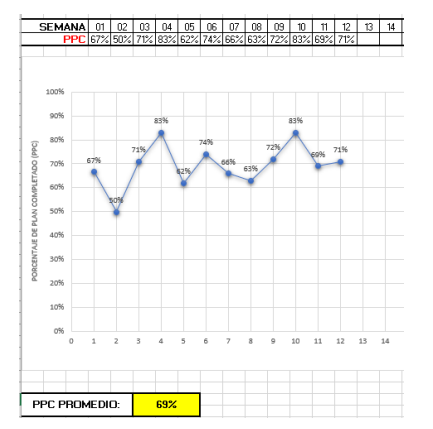

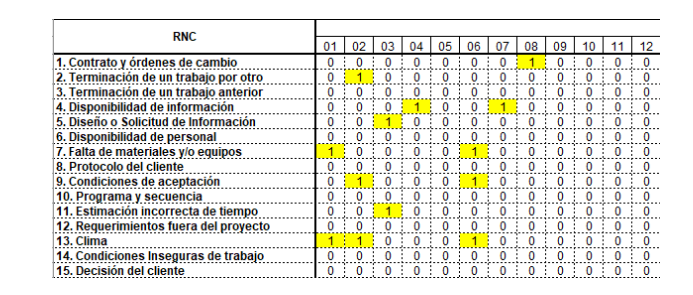

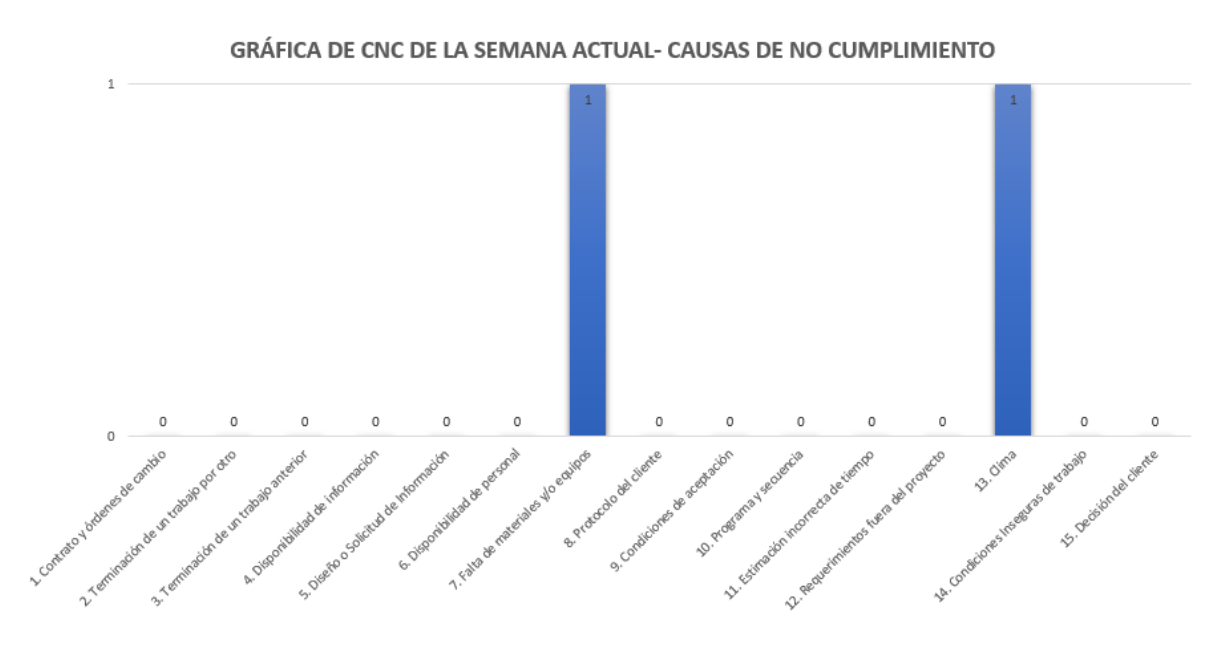

GRÁFICA DE CNC ACUMULADO - CAUSAS DE NO CUMPLIMIENTO

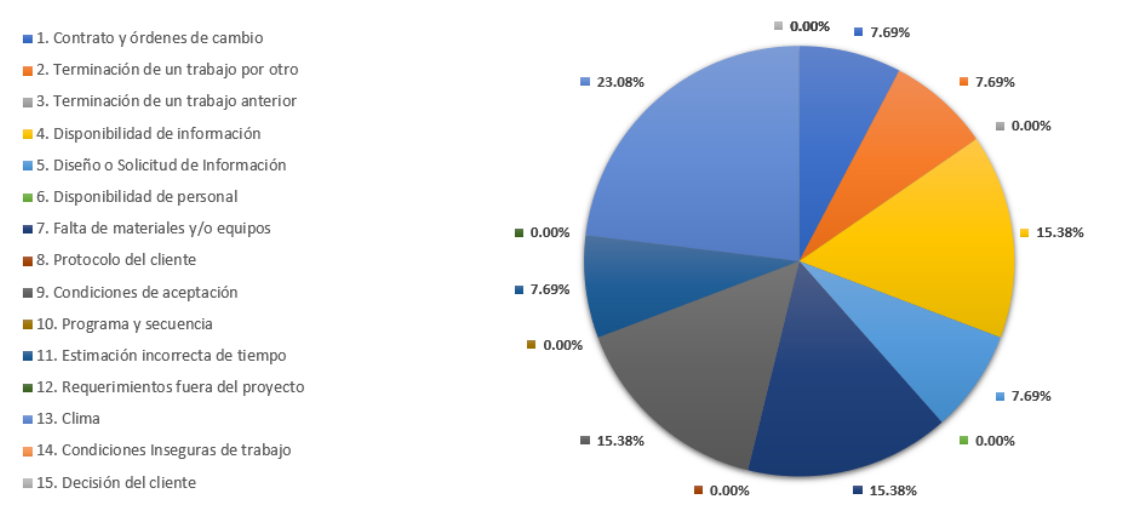

Adicionalmente se agregan los parámetros del Método del Valor Ganado tal como se muestran en la imagen a continuación:

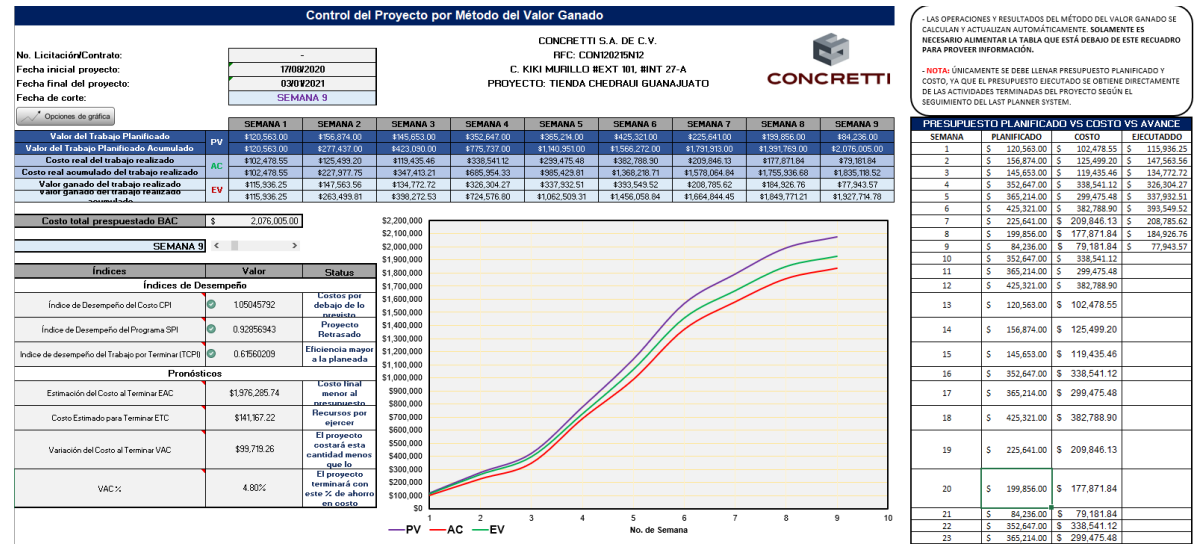

En el siguiente apartado de este proyecto, se mostrará paso a paso cómo operar la plantilla de cálculo desarrollada.

## <span id="page-35-0"></span>3.4.2. Resultados del manual de usuario de plantilla de cálculo

# MANUAL DE USUARIO DE PLANTILLA DE CÁLCULO PARA AUTOMATIZACIÓN DEL SISTEMA DEL ÚLTIMO PLANIFICADOR

# **ÍNDICE**

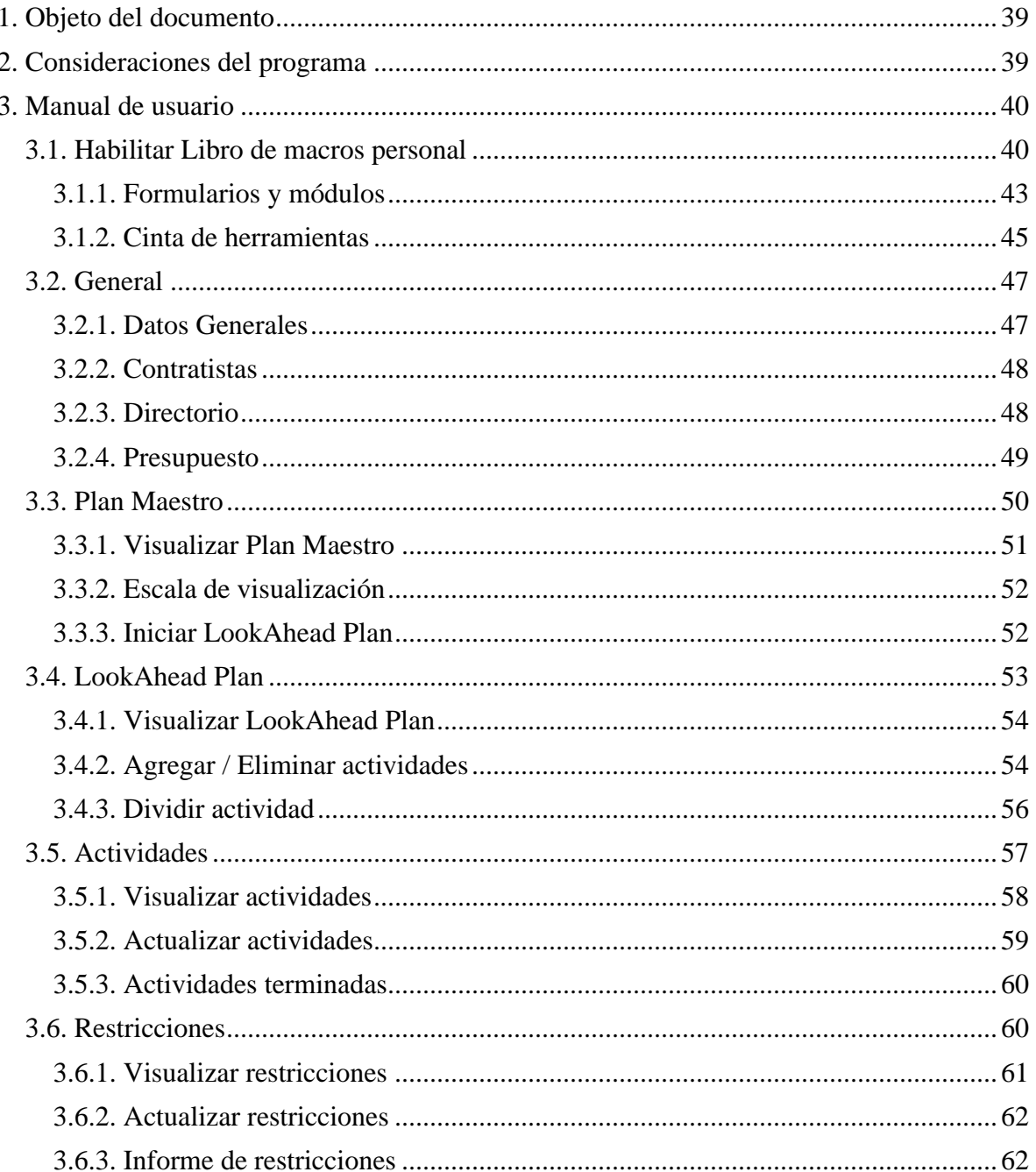
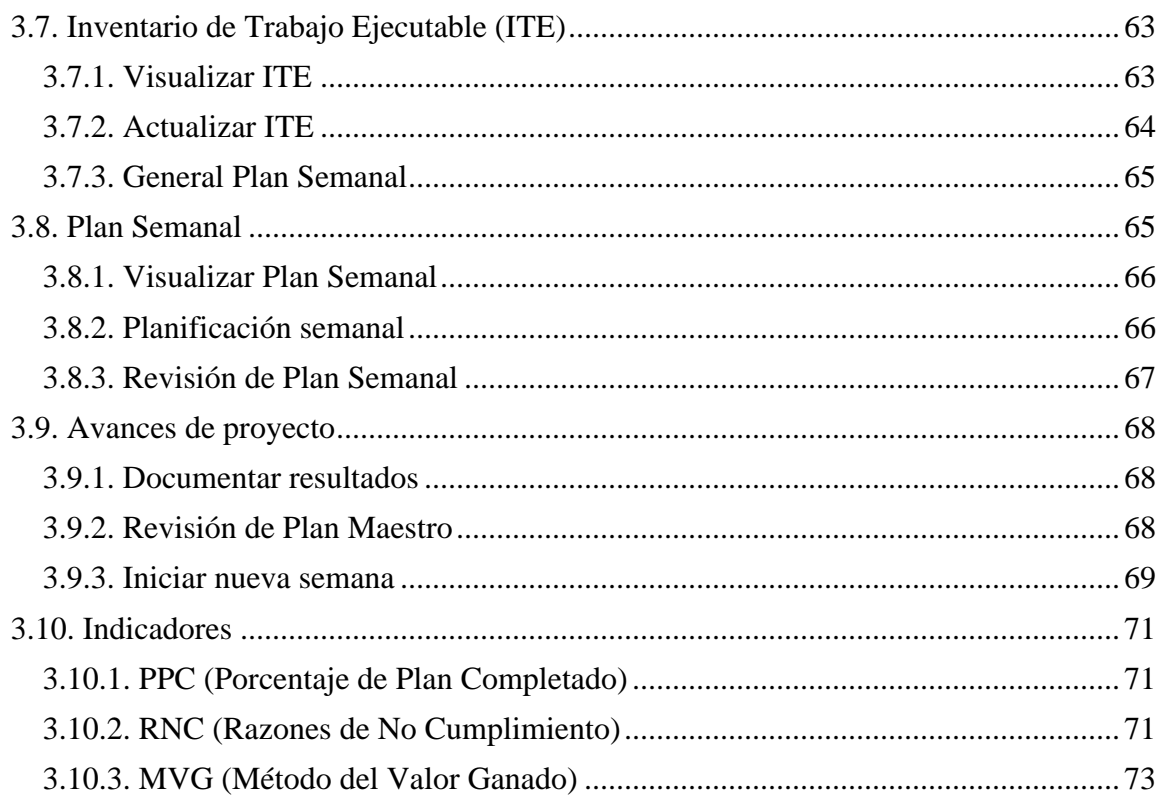

# **LISTA DE IMÁGENES**

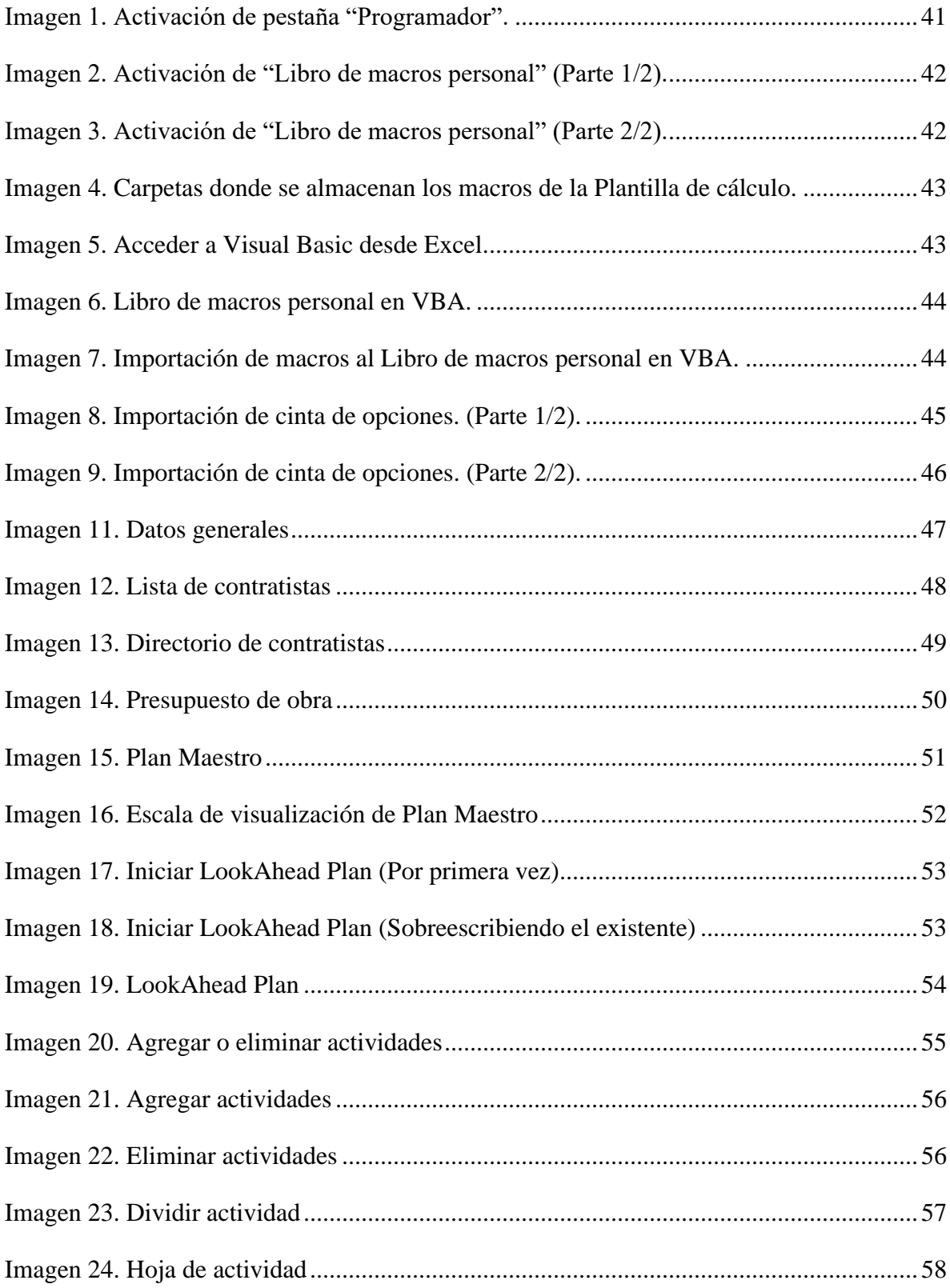

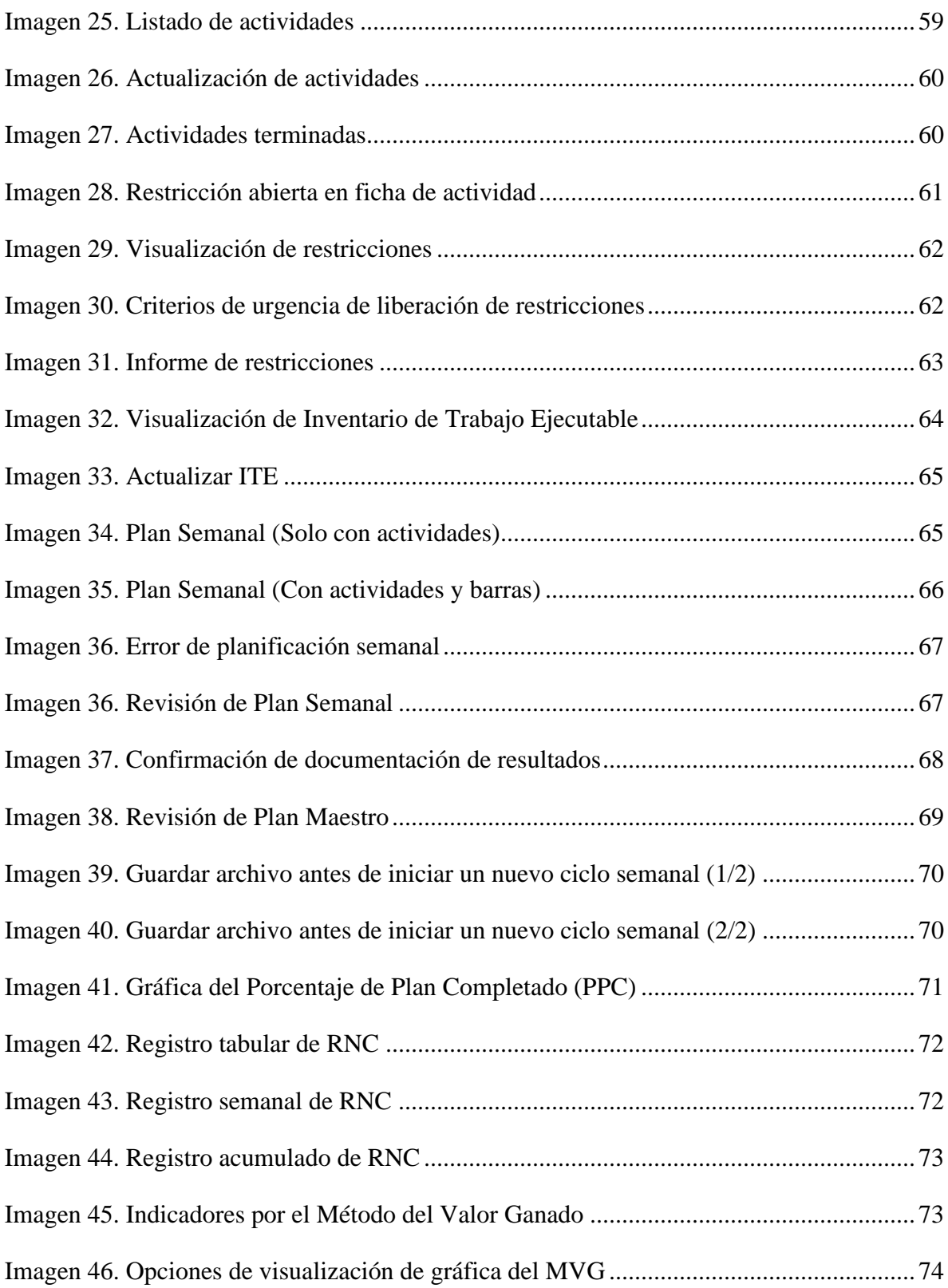

#### **1. Objeto del documento**

El presente documento pretende mostrar al usuario el funcionamiento de la plantilla de cálculo diseñada en este proyecto de intervención para automatizar la implementación del "Sistema del Último Planificador". Brindando las instrucciones paso a paso para operar el sistema enfocado en la estructura organizacional de la empresa "Concretti S.A. de C.V.".

#### **2. Consideraciones del programa**

Antes de iniciar con el manual de usuario, es importante tener en cuenta algunas consideraciones para aprovechar al máximo el funcionamiento de la plantilla de cálculo y evitar obtener errores en los resultados finales. A continuación, se muestra una lista con dichas consideraciones:

- 1. La plantilla de cálculo está diseñada para un proyecto cuyo periodo de ejecución sea de máximo 52 semanas. En caso de que la duración del proyecto sea mayor, será necesario depurar manualmente las actividades pendientes por realizar, las cuales se pueden obtener de la "Revisión de Plan Maestro". Dichas actividades serían el nuevo Plan Maestro que se iniciará en una plantilla de cálculo nueva, y al momento de iniciar el nuevo LookAhead Plan se tendría que iniciar en la semana 53. A partir de este proceso, todo funciona normalmente.
- 2. El Plan Maestro que se establece en la plantilla de cálculo, es el resultado de la "*Pull Session*" según la metodología del SUP. Es por eso, que una vez establecido e iniciar con el sistema, no debe sufrir cambios. En caso ser necesario agregar, modificar o eliminar actividades, se debe hacer directamente del LookAhead Plan y no en el Plan Maestro. En el caso de una reestructuración de Plan Maestro derivado a una "*Pull Session*" adicional durante la ejecución del proyecto, será necesario realizar los mismos pasos de la consideración número 1 de este apartado, con la diferencia de iniciar el nuevo LookAhead Plan desde la semana inmediata posterior a la reestructuración del Plan.
- 3. La plantilla de cálculo no es capaz de reconocer por sí misma si un elemento es una actividad o una partida, y tampoco tiene la opción de determinarlo manualmente. La forma de distinguir ambos elementos es haciendo uso de la columna de duración, tal como se expresa a continuación:
	- a. Si el campo de duración se deja vacío: La plantilla determina que se trata de una partida o subpartida.
	- b. Si el campo de duración contiene un valor en días mayor a cero: La plantilla determina que se trata de una actividad.
- 4. Es obligatorio que todas las partidas o actividades tengan una clave asignada.
- 5. Para el correcto funcionamiento de la plantilla de cálculo es necesario contar con la versión de Microsoft Excel 2016.

### **3. Manual de usuario**

En este apartado, se presentarán los pasos uno a uno para operar la plantilla de cálculo generada en este proyecto de intervención.

### **3.1. Habilitar Libro de macros personal**

Los macros utilizados en la plantilla de cálculo de este proyecto están desarrollados en el lenguaje de programación "Microsoft Visual Basic para Aplicaciones" el cuál es compatible con Microsoft Excel.

El "Libro de macros personal" es una de las opciones de guardado de macros que se emplea para que las macros guardadas estén disponibles en cualquier libro de Excel en un mismo equipo.

Los macros requeridos en esta plantilla de cálculo se deben instalar en el "Libro de macros personal" del ordenador de quien vaya a utilizar esta plantilla de cálculo. Comúnmente, Microsoft Excel no tiene habilitado dicho libro de manera predeterminada. A continuación, se explicará cómo habilitarlo.

En un libro nuevo de Excel, se tiene que habilitar la pestaña de "Programador" o "Desarrollador" (Ambas son lo mismo). Esto se logra haciendo clic en la pestaña "Archivo" de la cinta de herramientas, después seleccionar "Opciones", "Personalizar cinta de opciones", y al lado derecho activar la casilla de "Programador", tal como se muestra en la siguiente imagen:

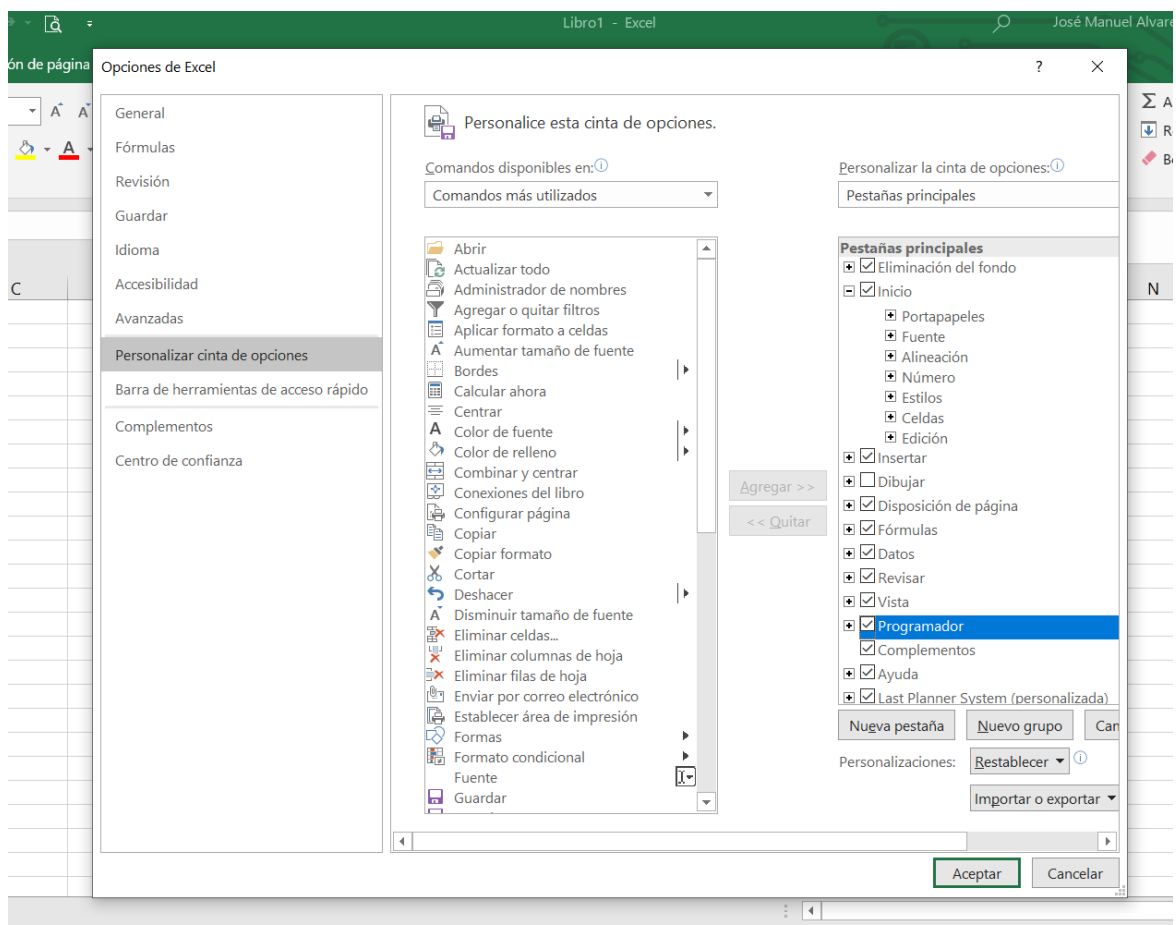

<span id="page-41-0"></span>Imagen 1. Activación de pestaña "Programador".

El siguiente paso es abrir el "Libro de macros personal" de Microsoft Excel. Para hacer esto se selecciona la opción "Grabar macro", dentro de la pestaña "Programador" de la cinta de opciones, y en el segundo campo del formulario mostrado que dice "Guardar macro en:" se selecciona la opción "Libro de macros personal" de la lista desplegable y se da clic en "Aceptar", tal como se muestra en la siguiente imagen:

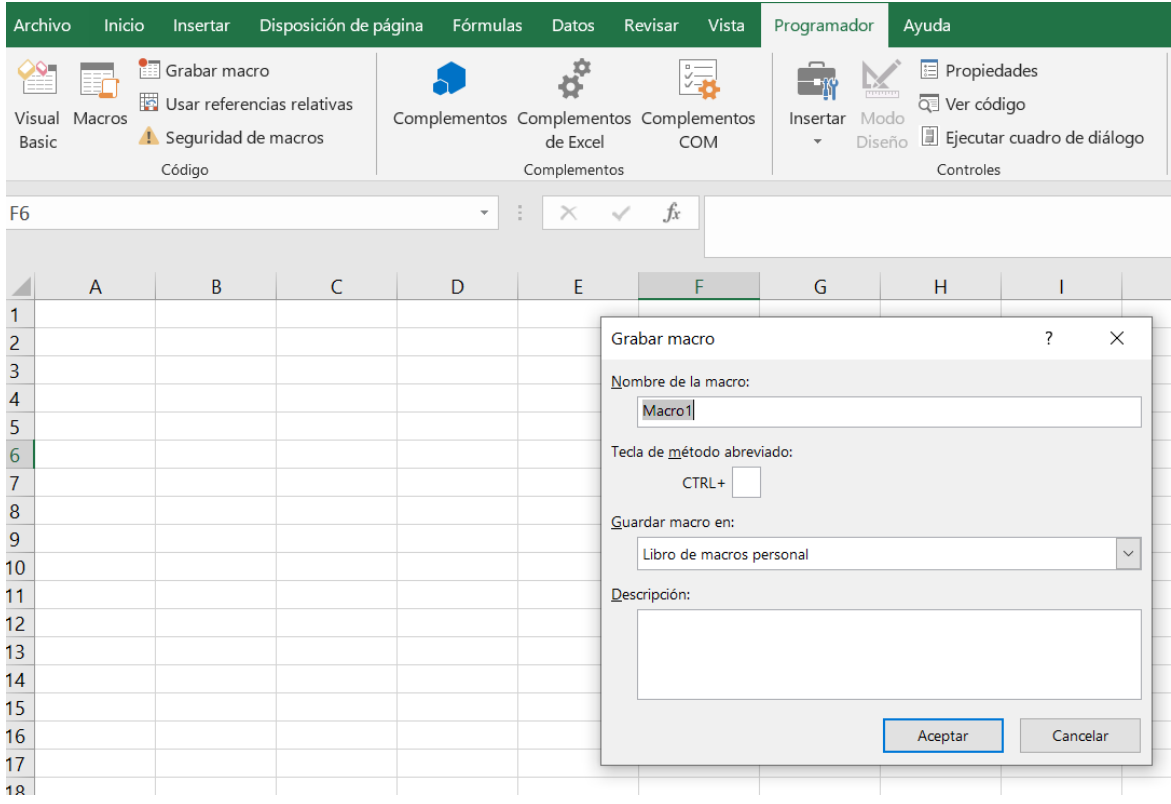

<span id="page-42-0"></span>Imagen 2. Activación de "Libro de macros personal" (Parte 1/2).

Para finalizar este proceso, solamente se da clic en "Detener grabación" dentro de la pestaña "Programador" de la cinta de opciones, como se muestra en la siguiente imagen:

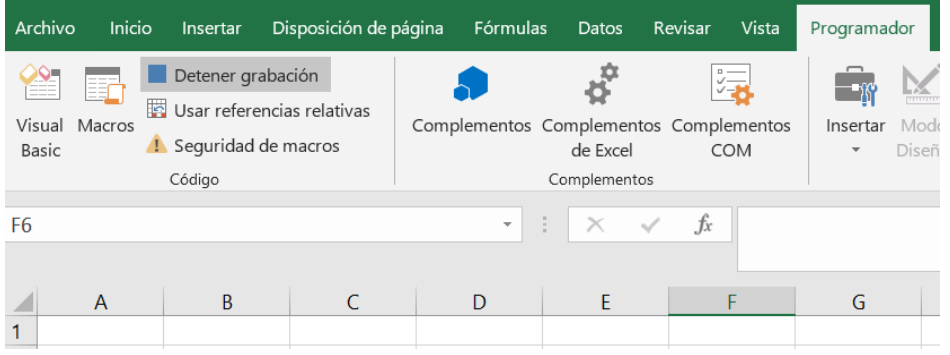

<span id="page-42-1"></span>Imagen 3. Activación de "Libro de macros personal" (Parte 2/2).

Con estos pasos el "Libro de macros personal" ahora estará visible en la interfaz de Visual Basic para Excel.

#### **3.1.1. Formularios y módulos**

Los macros generados para operar la plantilla de cálculo de este proyecto se dividieron en dos secciones: Formularios y módulos. Además, se creó una cinta de herramientas personalizada correspondiente al SUP, la cual está vinculada directamente con los macros del proyecto. A continuación, se muestran las carpetas donde se guardan estos tres elementos, y serán las mismas que se van a instalar en el "Libro de macros personal".

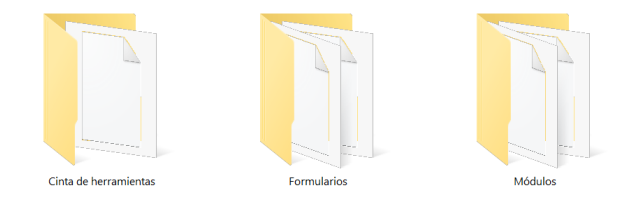

<span id="page-43-0"></span>Imagen 4. Carpetas donde se almacenan los macros de la Plantilla de cálculo.

Para instalar dichos macros, se selecciona la opción "Visual Basic" de la pestaña "Programador" de la cinta de opciones, como se muestra en la imagen a continuación:

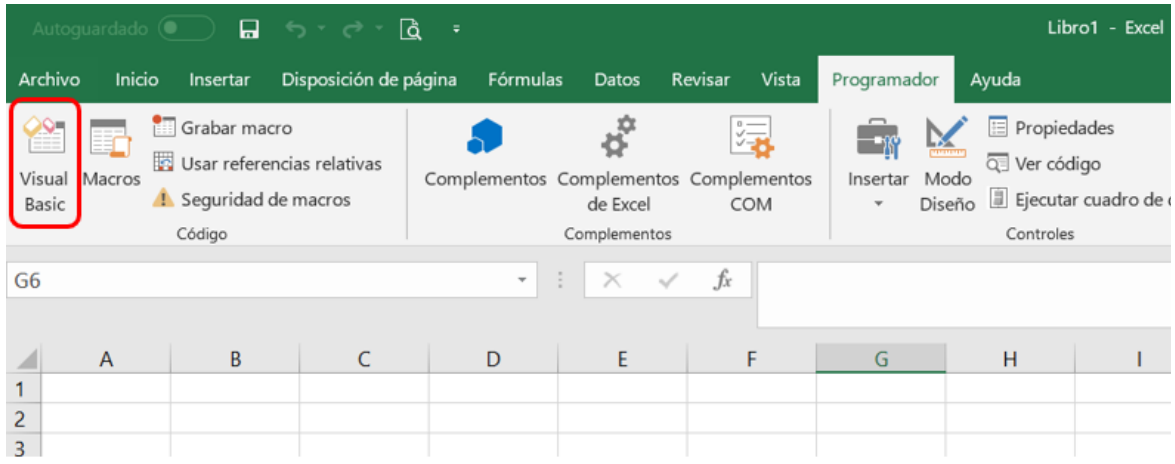

<span id="page-43-1"></span>Imagen 5. Acceder a Visual Basic desde Excel.

Este paso nos dará acceso a Visual Basic a través de Excel, posteriormente, debemos importar los módulos y formularios mostrados anteriormente en sus carpetas correspondientes.

Es importante asegurarnos que nos encontremos dentro del "Libro de macros personal", el cual en VBA tiene el nombre de "VBAProject (PERSONAL.XLSB)", ubicado en la "Ventana proyecto" de VBA. A continuación, se muestra una imagen de lo comentado en este párrafo:

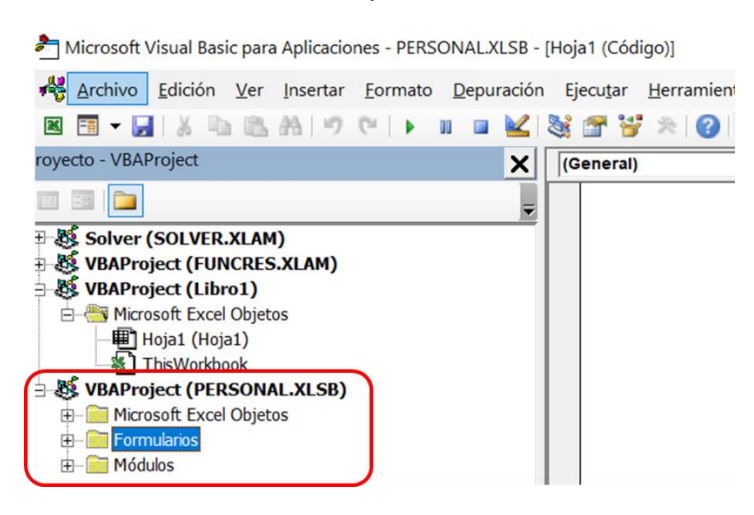

<span id="page-44-0"></span>Imagen 6. Libro de macros personal en VBA.

A continuación, se realiza la importación de los macros ubicados en las carpetas "Formularios" y "Módulos". Para esto se da clic derecho en dichas carpetas en la "Ventana proyecto" de VBA, se selecciona "Importar archivo", y se importan uno por uno los archivos que se encuentran dentro de las carpetas mostradas en la "Imagen 4" de este apartado. En la siguiente imagen se observa un ejemplo de importación:

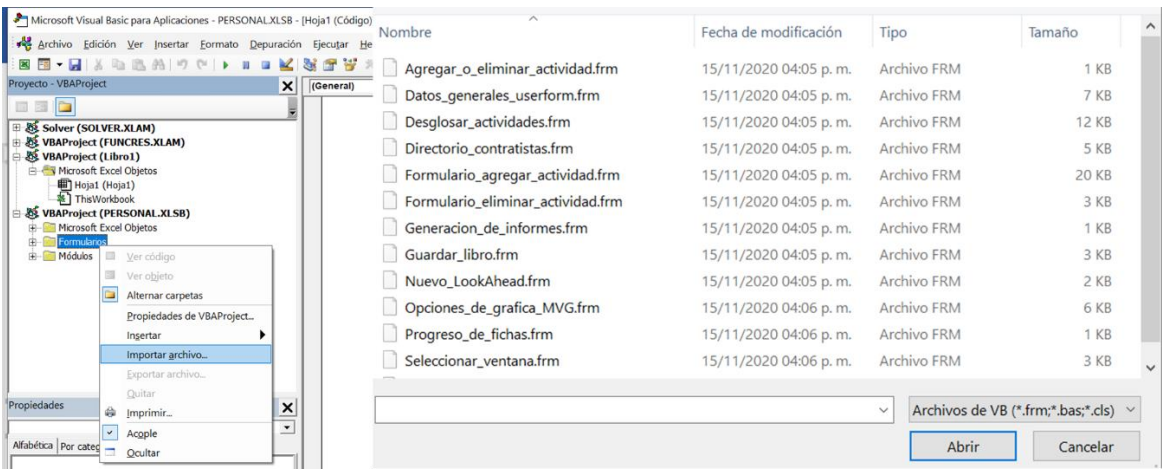

<span id="page-44-1"></span>Imagen 7. Importación de macros al Libro de macros personal en VBA.

Se realiza este mismo paso para la carpeta de "Formularios" y para la carpeta de "Módulos"

# **3.1.2. Cinta de herramientas**

Una vez instalados los macros en el "Libro de macros personal" se procede a importar la cinta de opciones personalizada correspondiente al SUP. La cuál servirá para ejecutar dichos macros.

Nuevamente, se debe hacer clic en la pestaña "Archivo" de la cinta de herramientas, después seleccionar "Opciones", "Personalizar cinta de opciones", y al lado inferior derecho desplegar la lista que dice "Importar o Exportar", seleccionar "Importar archivo de personalización" y seleccionar el archivo que se encuentra dentro de la carpeta "Cinta de herramientas" mostrada en la "Imagen 4".

Además, una vez importada la cinta personalizada, se habilita la casilla al lado derecho del cuadro igual que cómo se habilitó la pestaña de "Programador".

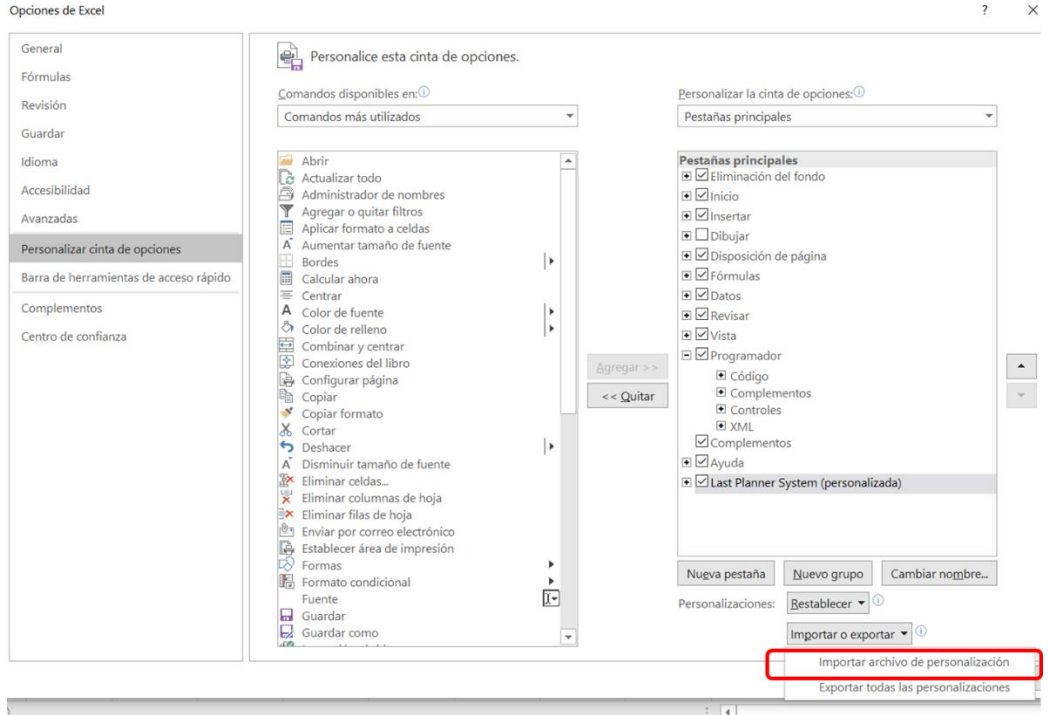

A continuación, se muestran dos imágenes para ejemplificar estos pasos:

<span id="page-45-0"></span>Imagen 8. Importación de cinta de opciones. (Parte 1/2).

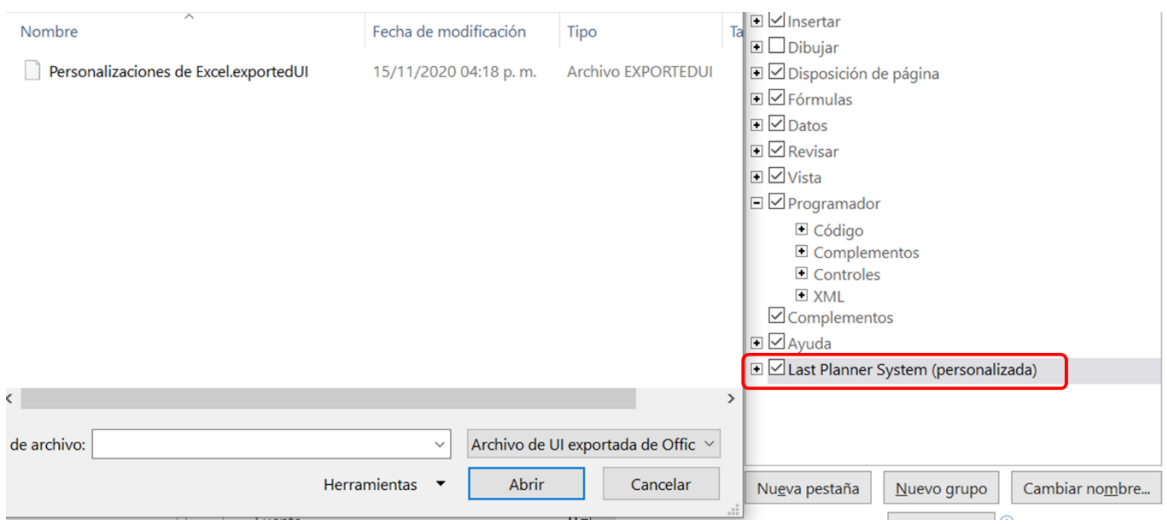

<span id="page-46-0"></span>Imagen 9. Importación de cinta de opciones. (Parte 2/2).

Por último, se muestra una imagen de la cinta de opciones con la cuál estará operando la plantilla de cálculo para ejecutar el Sistema del Último Planificador o *Last Planner System*:

|           |                            |                                  | Archivo Inicio Insertar Disposición de página Fórmulas Datos Revisar Vista Programador Ayuda Last Planner System |                                                    |                                   |              |                                                                  |                        | IR Compartir |
|-----------|----------------------------|----------------------------------|----------------------------------------------------------------------------------------------------|----------------------------------------------------|-----------------------------------|--------------|------------------------------------------------------------------|------------------------|--------------|
|           | $\frac{1}{2}$ Contratistas |                                  | Visualizar Plan Maestro : Visualizar LookAhead Plan                                                              | $\mathcal{E} = \mathcal{E}$ Visualizar actividades | <b>A</b> Visualizar restricciones |              | Visualizar ITE Visualizar Plan Semanal >>> Documentar resultados |                        | $\Box$ PPC   |
| Datos     | Directorio                 | <b>Q</b> Escala de visualización | Agregar/Eliminar actividades                                                                                     | Actualizar actividades                             | Actualizar restricciones          |              | Actualizar ITE Planificación semanal                             | Revisión plan maestro  | <b>I</b> CNC |
| Generales | Presupuesto                | I Iniciar LookAhead Plan         | <b>ES</b> Dividir actividad                                                                                      | $\checkmark$ Actividades terminadas                | Informe de restricciones          | Generar Plan | Revisión plan semanal                                            | ← Iniciar nueva semana | <b>MMVG</b>  |
|           | General                    | Plan Maestro                     | LookAhead Plan                                                                                                   | <b>Actividades</b>                                 | Restricciones                     |              | Plan Semanal                                                     | Avances de provecto    | Indicadores  |

Imagen 10. Cinta de opciones "*Last Planner System*".

Con esto se termina el proceso de instalación. A continuación, sigue el proceso de ejecución del sistema, y se describirán uno por uno los apartados que se muestran en la cinta de opciones.

Desde este punto en adelante es necesario partir desde el archivo virgen de la plantilla de cálculo del "Last Planner System" generada en este proyecto de intervención.

#### **3.2. General**

En la pestaña "General" se encuentran los datos generales de proyecto, contratistas, directorio y presupuesto. En los siguientes apartados se presentará el funcionamiento de cada una de estas funciones.

### **3.2.1. Datos generales**

Al hacer clic en "Datos generales" se desplegará un formulario donde se deben introducir los datos de la empresa, proyecto y archivo, tal como se muestra en la imagen 11:

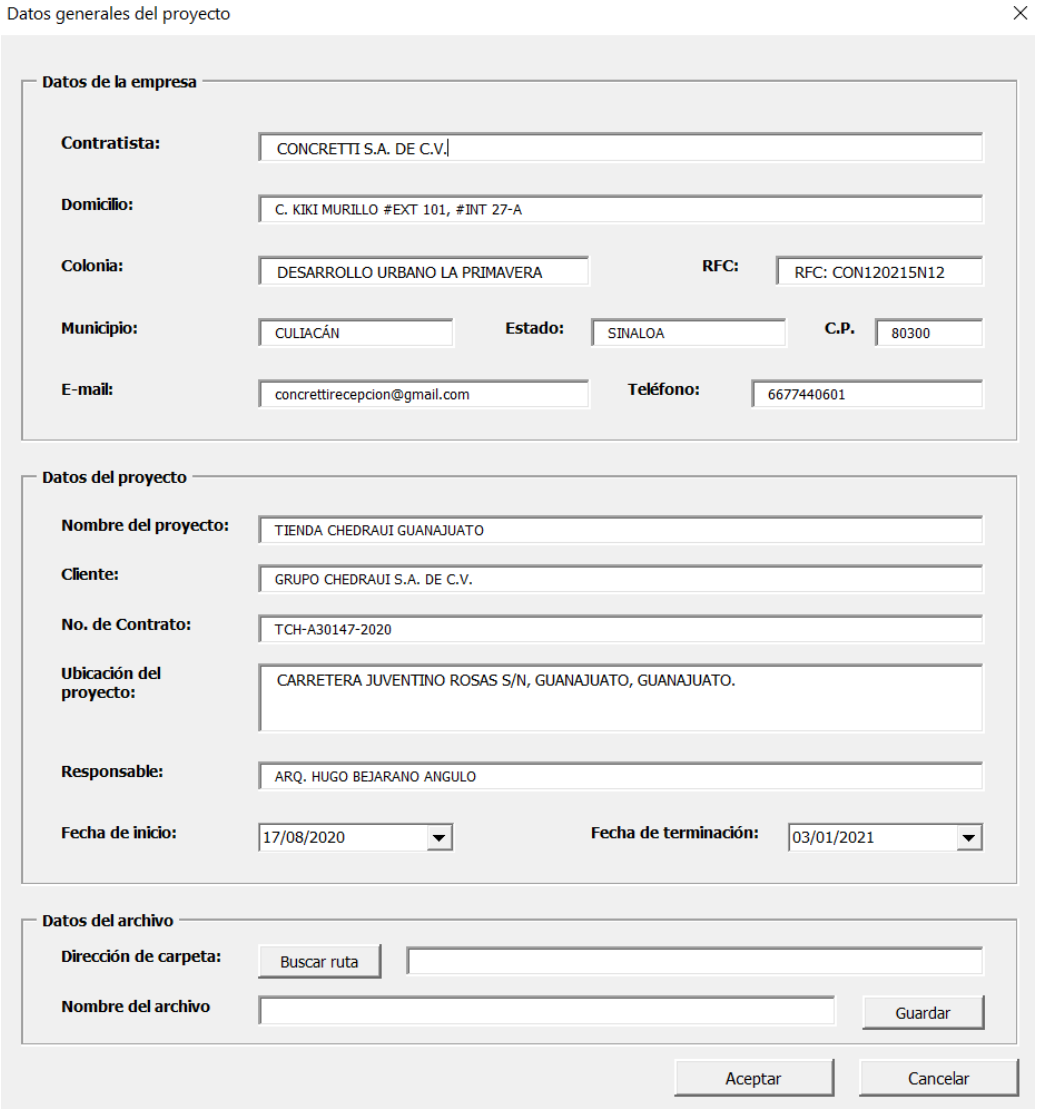

<span id="page-47-0"></span>Imagen 11. Datos generales

### **3.2.2. Contratistas**

En este apartado se crea un listado de contratistas, y se le asigna un color a cada uno de ellos, mismo que les será referenciado a lo largo del sistema para identificarlos en la planificación tal como lo sugiere el SUP. En la imagen 12 se muestra esta función.

Es importante mencionar que el color de los rectángulos se puede modificar al gusto del usuario desde el menú "Inicio", y "Color de relleno", después se da clic en actualizar. Si se quisiera agregar un nuevo subcontratista sólo se da clic en el botón de "Nuevo Subcontratista" y se llena el campo nuevo generado y se le asigna un color.

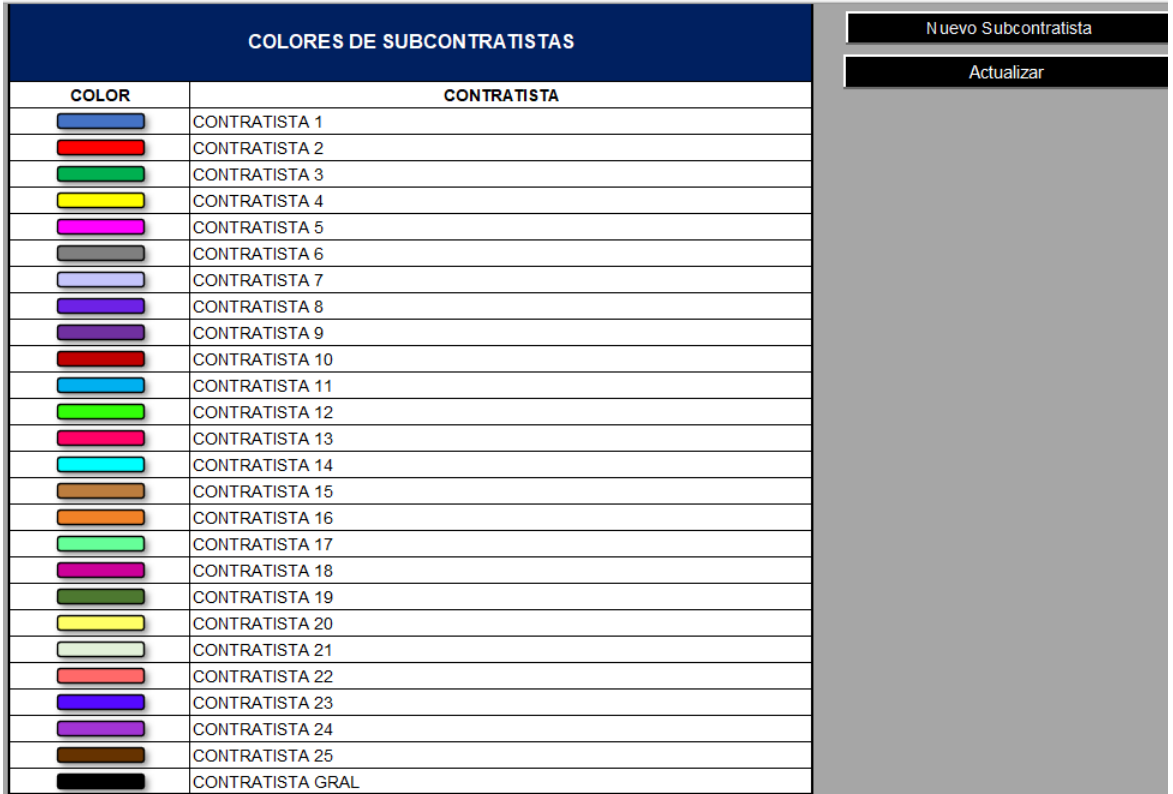

<span id="page-48-0"></span>Imagen 12. Lista de contratistas

# **3.2.3. Directorio**

La función de directorio crea una base de datos con los representantes de cada compañía o contratista involucrado en el proyecto. Esto con la finalidad de localizar fácilmente a los participantes y poder localizarlos ya sea con su número de teléfono o correo electrónico.

Es importante que cada participante esté registrado en este directorio, ya que si dentro del sistema se requiere hacer una referencia se buscará dentro de esta base de datos, por ejemplo, para seleccionar a un participante como responsable de liberar una restricción, este participante tiene que estar registrado primero en el directorio. A continuación, se muestra una imagen de lo comentado en este apartado:

| Directorio de contratistas                                      |                                                                               |                                                                 |                                                                        |                                                                 |                                                                 |                                                                               |                                                                           |
|-----------------------------------------------------------------|-------------------------------------------------------------------------------|-----------------------------------------------------------------|------------------------------------------------------------------------|-----------------------------------------------------------------|-----------------------------------------------------------------|-------------------------------------------------------------------------------|---------------------------------------------------------------------------|
| CONTRATISTA 1<br><b>CONTRATISTA 11</b><br><b>CONTRATISTA 19</b> | CONTRATISTA 2 CONTRATISTA 3<br><b>CONTRATISTA 12</b><br><b>CONTRATISTA 20</b> | CONTRATISTA 4<br><b>CONTRATISTA 13</b><br><b>CONTRATISTA 21</b> | <b>CONTRATISTA 5</b><br><b>CONTRATISTA 14</b><br><b>CONTRATISTA 22</b> | CONTRATISTA 6<br><b>CONTRATISTA 15</b><br><b>CONTRATISTA 23</b> | CONTRATISTA 7<br><b>CONTRATISTA 16</b><br><b>CONTRATISTA 24</b> | CONTRATISTA 8 CONTRATISTA 9<br><b>CONTRATISTA 17</b><br><b>CONTRATISTA 25</b> | <b>CONTRATISTA 10</b><br><b>CONTRATISTA 18</b><br><b>CONTRATISTA GRAL</b> |
| <b>Contratista</b><br>Personal responsable                      | <b>CONTRATISTA 19</b>                                                         |                                                                 |                                                                        |                                                                 |                                                                 |                                                                               |                                                                           |
| <b>Nombre</b>                                                   |                                                                               | Cargo                                                           | Área específica                                                        | <b>Teléfono</b>                                                 |                                                                 | Correo electrónico                                                            |                                                                           |
|                                                                 |                                                                               |                                                                 |                                                                        |                                                                 |                                                                 |                                                                               |                                                                           |
|                                                                 |                                                                               |                                                                 |                                                                        |                                                                 |                                                                 |                                                                               |                                                                           |
|                                                                 |                                                                               |                                                                 |                                                                        |                                                                 |                                                                 |                                                                               |                                                                           |
|                                                                 |                                                                               |                                                                 |                                                                        |                                                                 |                                                                 |                                                                               |                                                                           |
|                                                                 |                                                                               |                                                                 |                                                                        |                                                                 |                                                                 |                                                                               |                                                                           |
|                                                                 |                                                                               |                                                                 |                                                                        |                                                                 |                                                                 |                                                                               |                                                                           |
|                                                                 |                                                                               |                                                                 |                                                                        |                                                                 |                                                                 |                                                                               |                                                                           |
|                                                                 |                                                                               |                                                                 |                                                                        |                                                                 |                                                                 |                                                                               |                                                                           |
|                                                                 |                                                                               |                                                                 |                                                                        |                                                                 |                                                                 | Aceptar                                                                       | Cancelar                                                                  |
|                                                                 |                                                                               |                                                                 |                                                                        |                                                                 |                                                                 |                                                                               |                                                                           |

<span id="page-49-0"></span>Imagen 13. Directorio de contratistas

### **3.2.4. Presupuesto**

La finalidad de tener una hoja de presupuesto dentro de la plantilla de cálculo es generar indicadores de rendimiento del proyecto, tales como "Índice de Desempeño de Costo" e "Índice de Desempeño del Programa" generados a través del "Método del Valor Ganado". Todo esto lo hace la plantilla de cálculo automáticamente, pero es necesario llenar manualmente el presupuesto.

Es importante mencionar que la hoja de presupuesto en blanco se crea al momento de iniciar el primer LookAhead Plan del proyecto. A continuación, se muestra una imagen con la hoja de presupuesto:

#### **PRESUPUESTO**

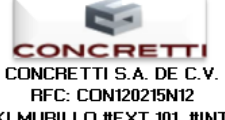

C. KIKI MURILLO #EXT 101, #INT 27-A TIENDA CHEDRAUI GUANAJUATO

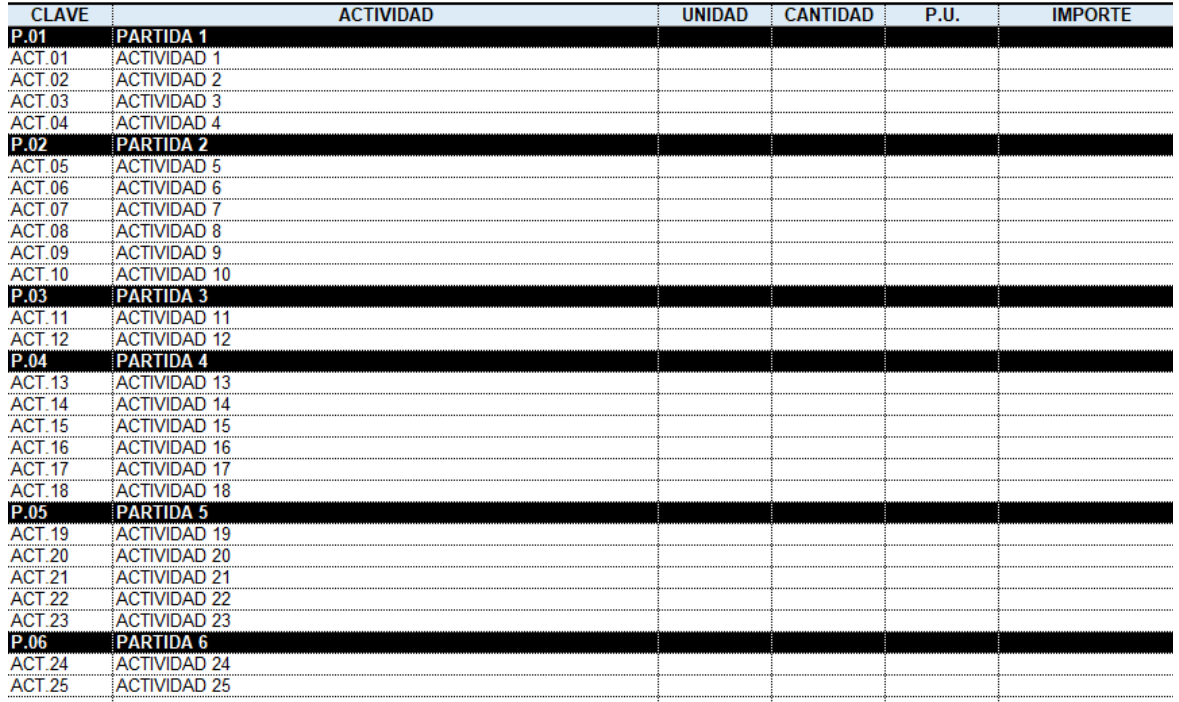

<span id="page-50-0"></span>Imagen 14. Presupuesto de obra

#### **3.3. Plan Maestro**

En este apartado se agrega el "Plan Maestro" generado en la "*Pull Session"*  según lo estipula la metodología del SUP. En la plantilla que se estará utilizando, se llenan los campos de Clave, actividad, duración, fecha de inicio, fecha de terminación y responsable, según lo acordado en la sesión.

Se puede dar el formato de color de texto y de relleno que se desee sin restricciones, pero lo que el programa no va a permitir que se realice es: establecer fechas de inicio o terminación que no pertenezcan al periodo de ejecución de la obra estipulado en los datos generales del proyecto, dejar actividades o partidas sin un responsable establecido. Además, estableciendo fecha de inicio y duración, la fecha de terminación se calcula automáticamente.

A continuación, se muestra una imagen del Plan Maestro dentro de plantilla de cálculo:

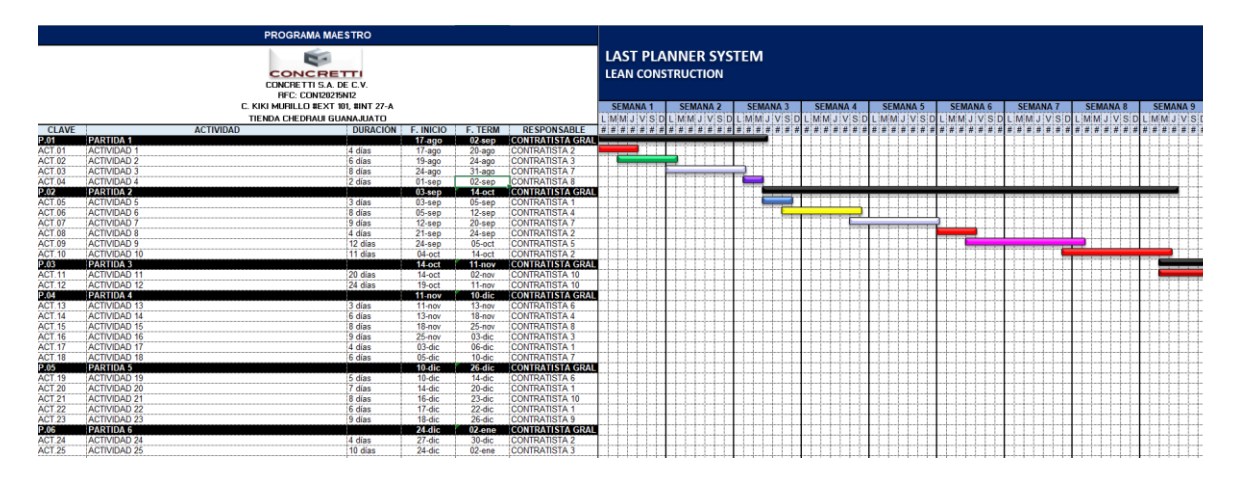

<span id="page-51-0"></span>Imagen 15. Plan Maestro

# **3.3.1. Visualizar Plan Maestro**

La opción de "Visualizar Plan Maestro" es para actualizar el Plan, de tal manera que, si se cambia un responsable de actividad o partida, o se modifican fechas o duraciones, automáticamente el programa va a modificar los diagramas de Gantt.

Tal como se mencionó en las consideraciones del apartado 2 de este documento, una vez definido el Plan Maestro éste no debe modificarse, pero la opción de hacerlo dinámico y actualizarlo es con la intención de que sea útil para el momento de la "*Pull Session"* en caso de que se desee usar como herramienta en el momento de planeación.

Al hacer clic en "Visualizar Plan Maestro", además de actualizar el plan, dirigirá al usuario directamente al Plan Maestro a pesar de que esté en cualquier otra hoja del archivo, de ahí el nombre de "visualizar".

#### **3.3.2. Escala de visualización**

La opción de "Escala de visualización" es para amplificar o reducir las columnas del programa dependiendo las necesidades del usuario. A continuación, se muestra una imagen con la lista de opciones de visualización:

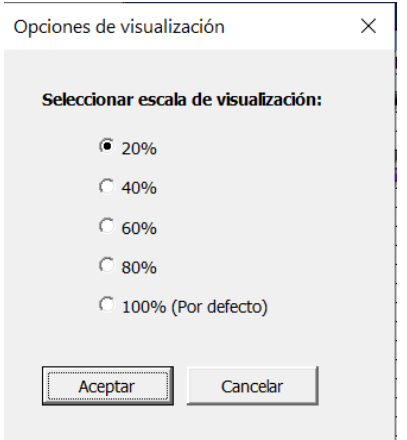

<span id="page-52-0"></span>Imagen 16. Escala de visualización de Plan Maestro

#### **3.3.3. Iniciar LookAhead Plan**

Ésta es una de las funciones más importantes de la plantilla de cálculo, ya que de aquí es donde parte todo.

Suponiendo que ya se tiene establecido el Plan Maestro, el cual ya no se modificará, se procede a iniciar un LookAhead Plan. Al realizar este paso, además del LookAhead Plan, automáticamente también se genera la hoja de presupuesto (en blanco) y la revisión del Plan Maestro.

Al seleccionar la opción de "Iniciar LookAhead Plan" se mostrará un formulario en el que se selecciona el número de semana y la fecha de inicio, tal como se muestra en la siguiente imagen:

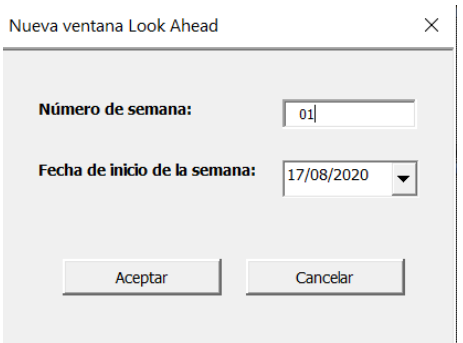

<span id="page-53-0"></span>Imagen 17. Iniciar LookAhead Plan (Por primera vez)

En caso de que haya una reestructuración en el Plan Maestro (Debido a una *Pull Session* adicional en el proyecto), se tendrá que crear un nuevo Lookahead Plan en el archivo donde ya existía uno. En ese caso, el programa preguntará si se desea reemplazar el LookAhead Plan existente, tal como se muestra en la siguiente imagen:

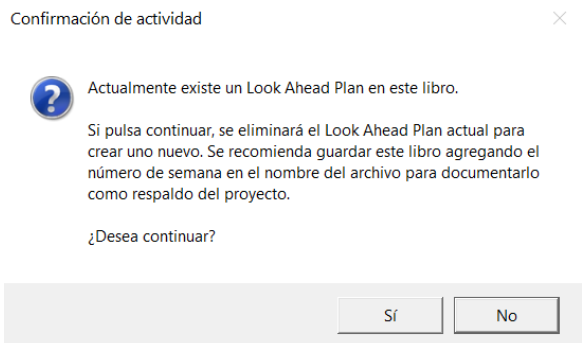

<span id="page-53-1"></span>Imagen 18. Iniciar LookAhead Plan (Sobreescribiendo el existente)

Después de esto, todos los pasos son iguales a la primera vez que se genera el LookAhead Plan.

### **3.4. LookAhead Plan**

Con el paso mencionado en el apartado anterior, el LookAhead Plan se genera automáticamente con un horizonte de las próximas 6 semanas del proyecto, partiendo de la fecha de inicio que se estableció. A continuación, se muestra una imagen con un ejemplo de LookAhead Plan de la plantilla:

| <b>LOOKAHEAD PLAN - SEMANA 01</b>                                      |                            |                 |                  |                |                         |                                                        |                                       |                 |                 |                       |                 |
|------------------------------------------------------------------------|----------------------------|-----------------|------------------|----------------|-------------------------|--------------------------------------------------------|---------------------------------------|-----------------|-----------------|-----------------------|-----------------|
| <b>CONCRETTI</b><br>CONCRETTI S.A. DE C.V.<br><b>RFC: CON120215N12</b> |                            |                 |                  |                |                         | <b>LAST PLANNER SYSTEM</b><br><b>LEAN CONSTRUCTION</b> |                                       |                 |                 |                       |                 |
| C. KIKI MURILLO #EXT 101, #INT 27-A                                    |                            |                 |                  |                |                         |                                                        | <b>SEMANA 2</b><br>MMJVSDI<br>J V S D | <b>SEMANA 3</b> | <b>SEMANA 4</b> | <b>SEMANA 5</b>       | <b>SEMANA 6</b> |
|                                                                        | TIENDA CHEDRAUI GUANAJUATO |                 |                  |                |                         |                                                        |                                       | MMJVSD          | MMJVSD          |                       |                 |
| <b>CLAVE</b>                                                           | <b>ACTIVIDAD</b>           | <b>DURACIÓN</b> | <b>F. INICIO</b> | <b>F. TERM</b> | <b>RESPONSABLE</b>      |                                                        |                                       |                 |                 |                       |                 |
| P.01                                                                   | <b>PARTIDA 1</b>           |                 | 17-ago           | $02$ -sep      | <b>CONTRATISTA GRAL</b> |                                                        |                                       |                 |                 |                       |                 |
| ACT.01<br>                                                             | <b>ACTIVIDAD</b>           | l días          | $17 - a$ go      | $20 - a$ go    | <b>CONTRATISTA 2</b>    |                                                        |                                       |                 |                 |                       |                 |
| <b>ACT.02</b><br>                                                      | <b>ACTIVIDAD:</b>          | 6 dias          | $19 - aqo$       | $24 - a$ go    | <b>CONTRATISTA3</b>     |                                                        |                                       |                 |                 |                       |                 |
| <b>ACT.03</b>                                                          | <b>ACTIVIDAD</b>           | lias            | $24 - a$ ago     | $31 - a$ a     | <b>CONTRATISTA</b>      |                                                        |                                       |                 |                 |                       |                 |
| ACT.04                                                                 | ACTIVIDAD 4                | 2 días          | $01$ -sep        | 02-sep         | <b>CONTRATISTA 8</b>    |                                                        |                                       |                 |                 |                       |                 |
| P.02                                                                   | <b>PARTIDA 2</b>           |                 | $03$ -sep        | $14.$ oct      | <b>CONTRATISTA GRAL</b> |                                                        |                                       |                 |                 |                       |                 |
| <b>ACT.05</b>                                                          | <b>ACTIVIDAD 5</b>         | 3 días          | $03$ -sep        | 05-sep         | <b>CONTRATISTA</b>      |                                                        |                                       |                 |                 |                       |                 |
| <b>ACT.06</b><br>*************                                         | <b>ACTIVIDAD 6</b>         |                 | $05$ -sep        | $12$ -sep      | <b>CONTRATISTA 4</b>    |                                                        |                                       |                 |                 |                       |                 |
| <b>ACT.07</b><br>                                                      | ACTIVIDAD <sup>®</sup>     | Vas:            | $12$ -sep        | $20 -$ sep     | <b>CONTRATISTA</b>      |                                                        |                                       |                 |                 | a badan badan badan b |                 |
| ACT.08                                                                 | <b>ACTIVIDAD 8</b>         | 4 días          | $21$ -sep        | $24$ -sep      | <b>CONTRATISTA 2</b>    |                                                        |                                       |                 |                 |                       |                 |
| <b>ACT.09</b>                                                          | <b>ACTIVIDAD 9</b>         | 2 días          | $24$ -sep        | $05$ -oct      | <b>CONTRATISTA 5</b>    |                                                        |                                       |                 |                 |                       |                 |

<span id="page-54-0"></span>Imagen 19. LookAhead Plan

Es importante mencionar que el programa marca en color rojo las actividades que duran más de 7 días, esto es debido a que sugiere que se dividan en "subactividades" de tal forma que se puedan programar dentro de un plan semanal de manera más tangible, concreta y alcanzable.

### **3.4.1. Visualizar LookAhead Plan**

La opción de "Visualizar LookAhead Plan" es para acceder a esta hoja dentro de la plantilla de cálculo independientemente dónde se encuentre. En esta hoja no se pueden agregar o eliminar actividades manualmente, sino solo con las herramientas que se verán en los siguientes apartados. Tampoco se pueden modificar fechas ni duraciones manualmente, ya que los datos de esta hoja se respetan tal cual se programó en el Plan Maestro.

# **3.4.2. Agregar / Eliminar actividades**

La herramienta de "Agregar / Eliminar actividades" se generó con la finalidad de tener la opción de establecer conceptos extraordinarios en el proyecto o eliminar conceptos que realmente no se va a ejecutar. Pero ¿Por qué hacer esto con una herramienta y no manualmente? La respuesta es que de esta forma se unifican catálogos, es decir, al agregar una actividad o partida en el LookAhead Plan, se realiza lo mismo en el catálogo del presupuesto, y también en el catálogo de la "Revisión de Plan Maestro".

A continuación, se muestra una imagen con el formulario para realizar esta función:

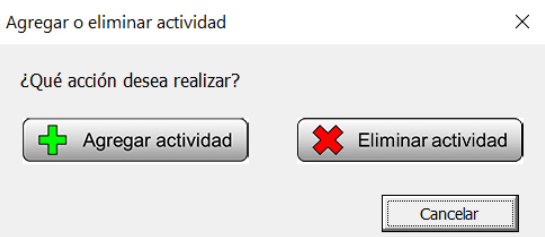

<span id="page-55-0"></span>Imagen 20. Agregar o eliminar actividades

En caso de seleccionar "Agregar actividad" se desplegará el formulario mostrado en la siguiente imagen:

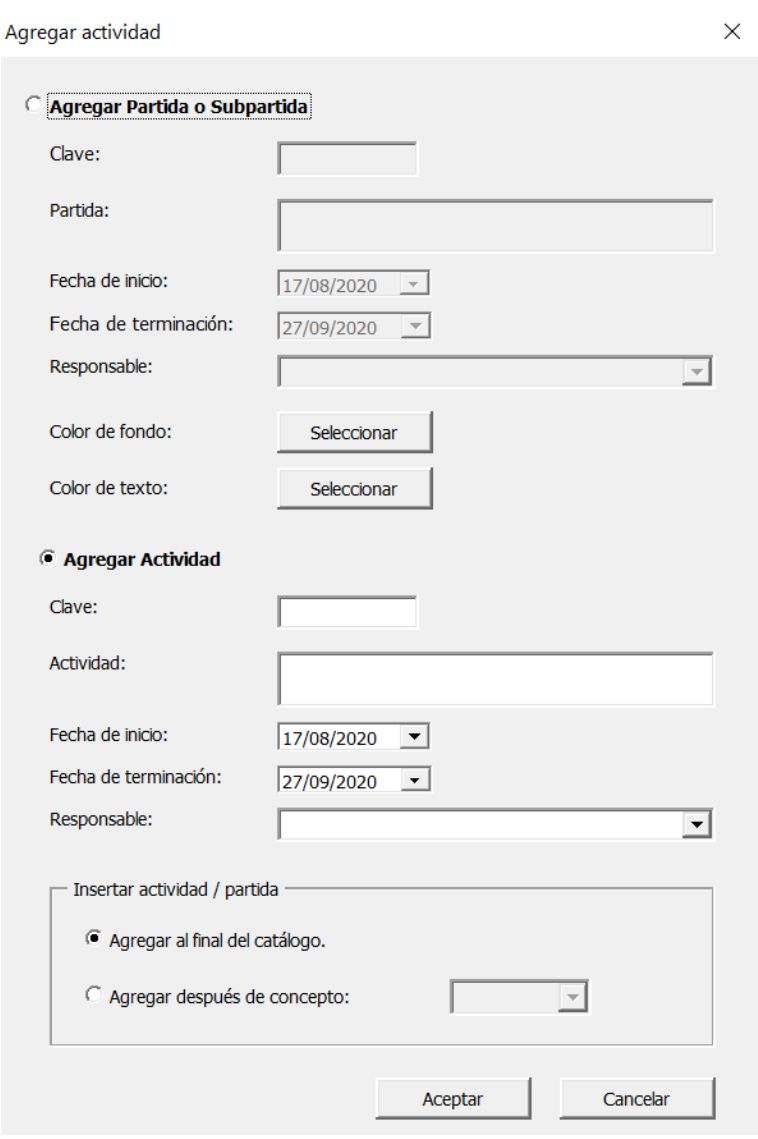

<span id="page-56-0"></span>Imagen 21. Agregar actividades

Se llenan los campos correspondientes según las especificaciones de la nueva actividad o partida. En caso de ser partida o subpartida, se ofrece la opción de dar formato de color de texto y color de relleno, para identificarla dentro de los catálogos de actividades.

En caso de que en el formulario mostrado en la "Imagen 20" se selecciona la opción de "Eliminar actividad", se muestra otro formulario tal como la siguiente imagen:

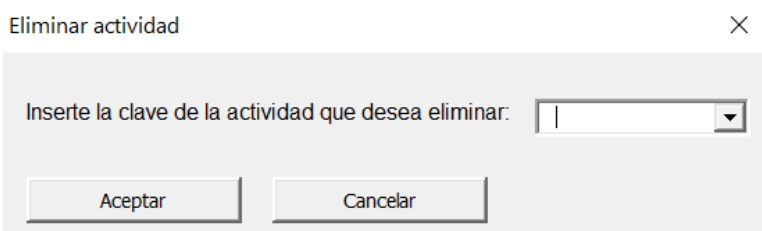

<span id="page-56-1"></span>Imagen 22. Eliminar actividades

Aquí se selecciona la clave de la actividad o partida de la lista desplegable que se desea eliminar y se pulsa "Aceptar" para continuar.

### **3.4.3. Dividir actividad**

Retomando el tema de que el LookAhead Plan marca en color rojo las actividades mayores a 7 días, se cuenta con la herramienta "Dividir actividad". Esto es para dividir en "subactividades" de manera flexible, programando fechas independientes por cada actividad e incluso cambiar de responsable por subactividad en caso de que la fuerza de trabajo del responsable principal no se dé abasto. A continuación, se muestra el formulario correspondiente a esta función:

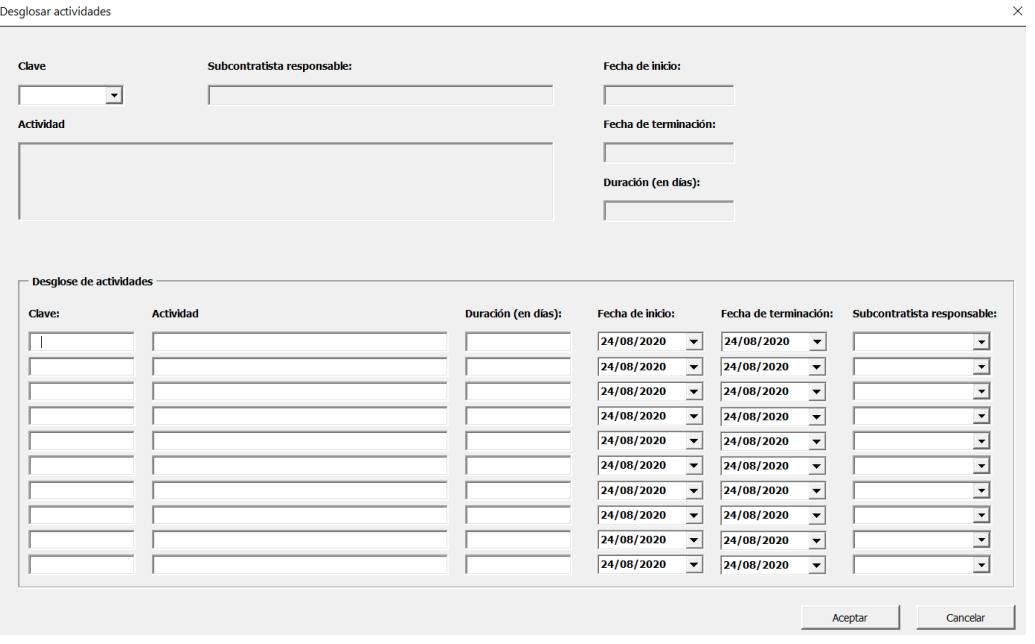

#### <span id="page-57-0"></span>Imagen 23. Dividir actividad

Al seleccionar una clave de la lista desplegable, se llenarán automáticamente los campos que corresponden a esa actividad, y en el apartado de "Desglose de actividades" se llenan las subactividades que se desee establecer.

Este formulario está restringido para que las subactividades se programen dentro del periodo de la actividad principal con la intención de no afectar el Plan Maestro. Si en dado caso se quisiera modificar este dato, entonces es mejor eliminar la actividad y agregar una nueva.

### **3.5. Actividades**

Una vez establecidas las actividades del LookAhead Plan, se van a crear "Fichas de actividades", es decir, una hoja correspondiente a cada una de las actividades. En dicha hoja, se van a llenar los datos que sean necesarios para alimentar de información el sistema, principalmente, las restricciones que impiden llevar a cabo cada actividad. A continuación, se muestra una imagen de "Ficha de actividad":

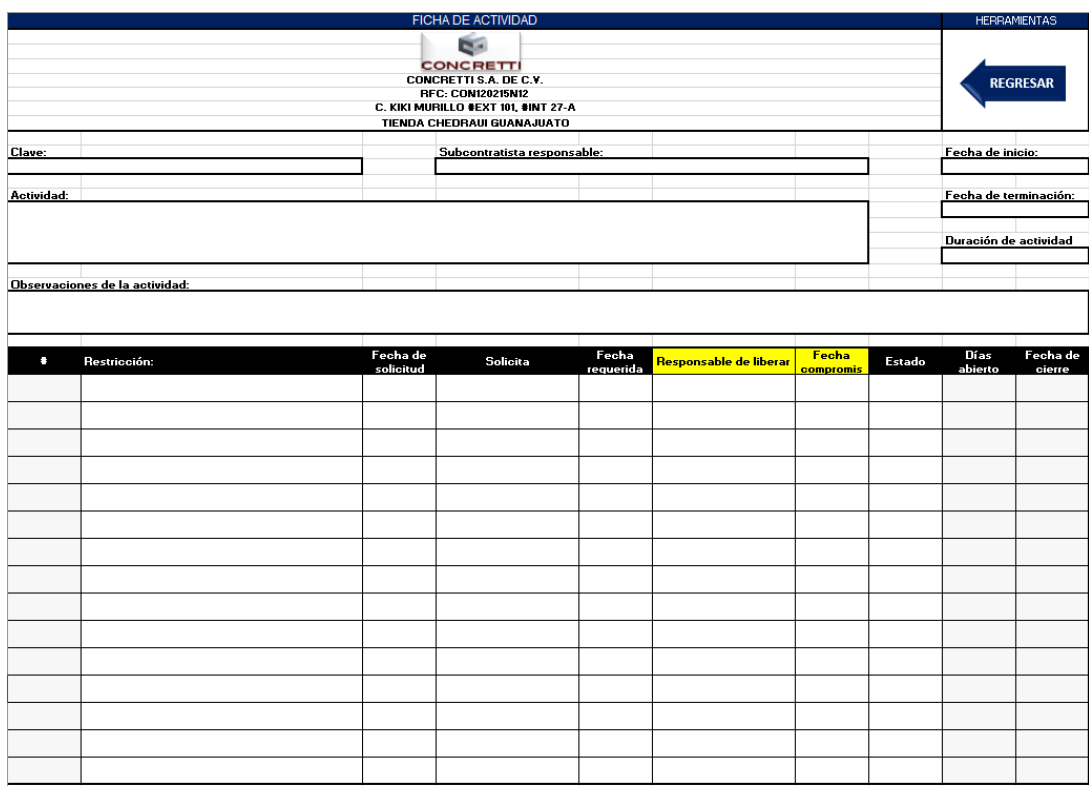

<span id="page-58-0"></span>Imagen 24. Hoja de actividad

Estas hojas las genera el programa automáticamente, en los próximos apartados se explicará cómo generarlas y cómo interactuar entre actividades.

Es importante mencionar que en la parte superior derecha de la "Ficha de actividad" hay una flecha con el texto "Regresar", esto dirige al usuario a la hoja en que se encontraba antes de acceder a la ficha.

# **3.5.1. Visualizar actividades**

Con la herramienta de "Visualizar actividades" se accede al listado de actividades pendientes por ejecutar que se encuentran en el LookAhead Plan. A continuación, se muestra una imagen de ejemplo del listado de actividades:

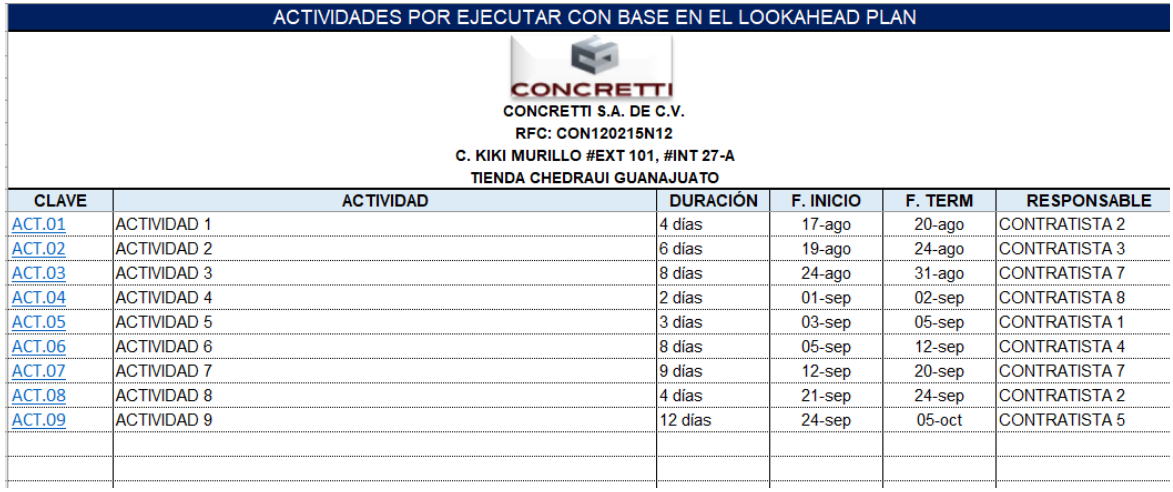

### <span id="page-59-0"></span>Imagen 25. Listado de actividades

En el campo de "Clave" de cada actividad, se puede observar que hay un hipervínculo resaltado con color azul. Al hacer clic en un hipervínculo, se direccionará a la "Ficha de actividad" correspondiente a la actividad, para establecer o actualizar restricciones.

### **3.5.2. Actualizar actividades**

La opción de "Actualizar actividades" es la herramienta que va a generar las "Fichas de actividad" de cada una de ellas. Es decir que, al momento de actualizar un LookAhead Plan, agregar, eliminar o dividir actividades es necesario usar esta opción para crear una ficha y poder llenar sus restricciones correspondientes.

A diferencia de otros procesos, esta herramienta es un poco más lenta de ejecutar, y se generó una barra de carga que indica el porcentaje de proceso para ejecución de este macro. A continuación, se muestra una imagen del proceso de actualización de actividades:

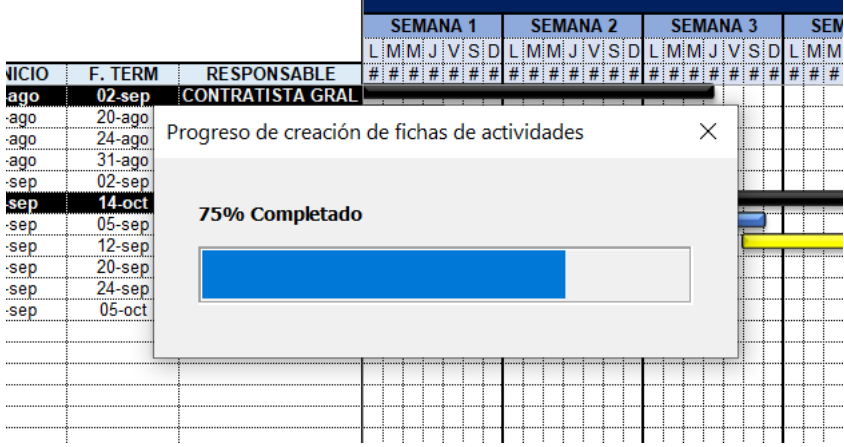

<span id="page-60-0"></span>Imagen 26. Actualización de actividades

#### **3.5.3. Actividades terminadas**

La herramienta de "Actividades terminadas" es para visualizar las actividades que ya se ejecutaron al 100%, por lo tanto, estas actividades ya no se encuentran más en el LookAhead Plan como actividades pendientes por realizar. Esta hoja se actualiza automáticamente después de la revisión del plan semanal, cuando se elige iniciar un nuevo ciclo semanal, pero eso se explicará más adelante en este documento. A continuación, se muestra una hoja de ejemplo de actividades terminadas:

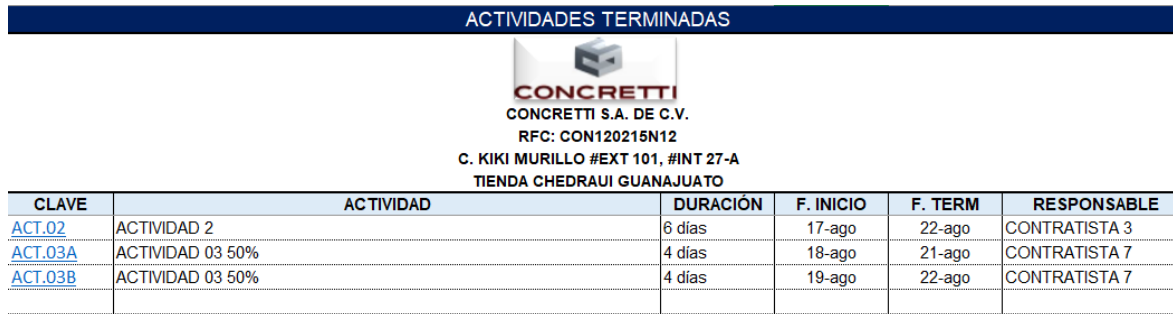

<span id="page-60-1"></span>Imagen 27. Actividades terminadas

### **3.6. Restricciones**

Tal como lo indica la metodología del Sistema del Último Planificador, las restricciones son las actividades, procesos o requerimientos necesarios para poder llevar a cabo otra actividad. Es decir que para iniciar una actividad es necesario liberar sus restricciones.

En esta plantilla de cálculo, las restricciones que corresponden a cada actividad se generan automáticamente a partir de los datos ingresados en las fichas de actividad.

Todas las actividades con restricciones "abiertas" se concentrarán en una hoja de restricciones donde se podrán observar las actividades que todavía no pueden iniciarse, además de la urgencia que se tiene para la liberación de restricciones. A continuación, se muestra un ejemplo de restricción "abierta" en una ficha de actividad:

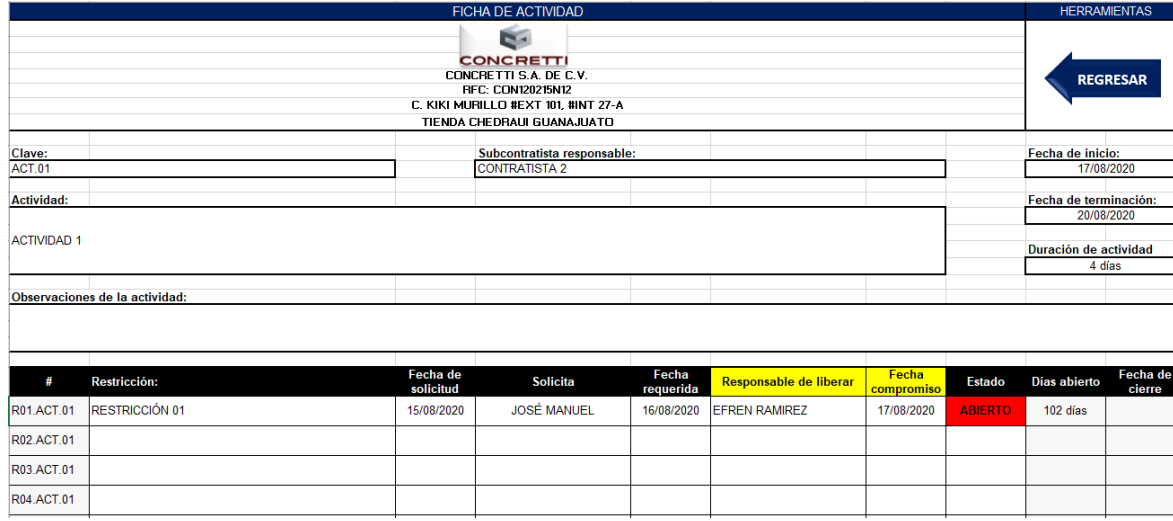

<span id="page-61-0"></span>Imagen 28. Restricción abierta en ficha de actividad

De acuerdo con este ejemplo, esta actividad va a aparecer en la hoja de restricciones del proyecto.

### **3.6.1. Visualizar restricciones**

Con la opción de "Visualizar restricciones" se dirige al usuario a la hoja donde están concentradas todas las restricciones de las actividades según la información asignada en las fichas de actividad. A continuación, se muestra una imagen con dicha hoja:

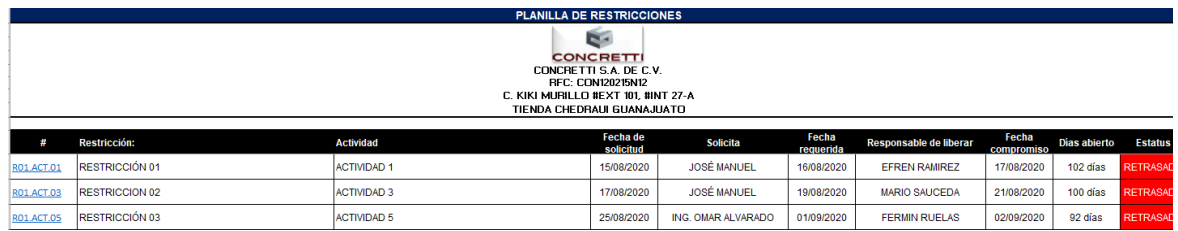

<span id="page-62-0"></span>Imagen 29. Visualización de restricciones

Además de la visualización de restricciones, en la parte superior derecha de esta hoja se encuentra una tabla modificable para establecer criterios de urgencia de liberación de restricciones. Los números con fondo color rosa son los datos que se pueden modificar. A continuación, se muestra dicha tabla:

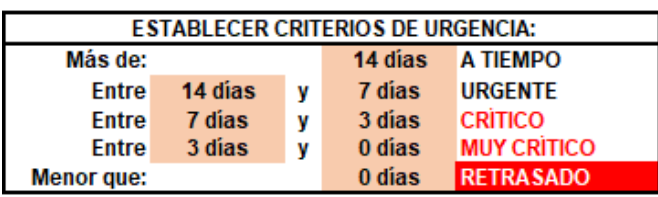

<span id="page-62-1"></span>Imagen 30. Criterios de urgencia de liberación de restricciones

### **3.6.2. Actualizar restricciones**

En caso de modificar las restricciones de las fichas de actividades, ya sea para agregar restricciones nuevas o para cerrar restricciones que ya se liberaron, hay que actualizar la hoja de concentrado de restricciones. Esto se logra con la herramienta de "Actualizar restricciones". Solamente de hace clic sobre esta opción y el proceso se ejecuta automáticamente.

### **3.6.3. Informe de restricciones**

Aparentemente, en la hoja de concentrado de actividades es complicado visualizar las responsabilidades de todos los involucrados y las fechas compromiso ordenadamente, es por eso que se creó la herramienta de "Informe de restricciones". Con la ayuda de tablas dinámicas, es posible filtrar las restricciones por: Urgencia, Fecha compromiso, Actividad, o Responsable de liberación.

Esta es una forma fácil y tangible de visualizar compromisos. A continuación, se muestra una imagen de un informe de restricciones:

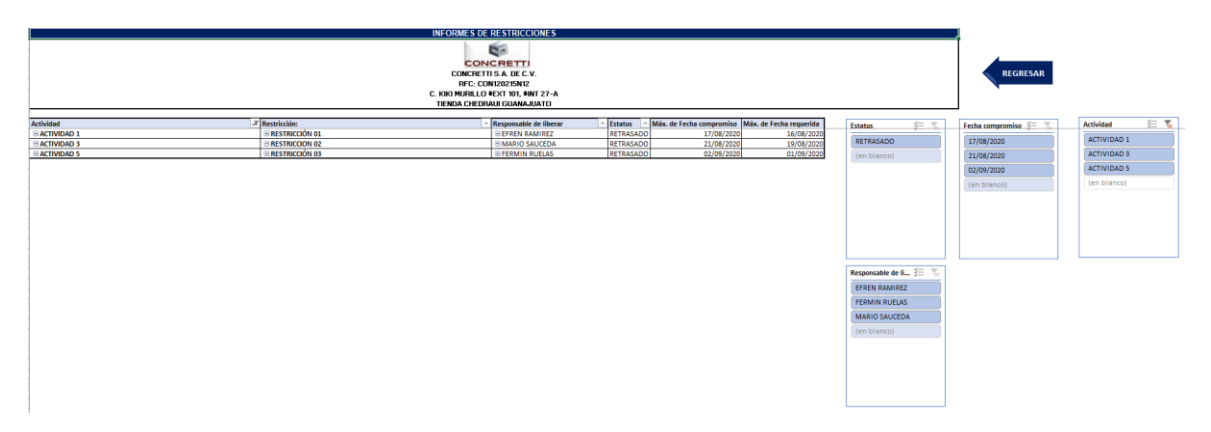

Imagen 31. Informe de restricciones

<span id="page-63-2"></span>Los cuadros del lado derecho sirven para filtrar a gusto del usuario los criterios de compromiso para liberación de restricciones.

# **3.7. Inventario de Trabajo Ejecutable (ITE)**

<span id="page-63-0"></span>Según la metodología del Sistema del Último Planificador, el Inventario de Trabajo Ejecutable (ITE) se conforma por todas las actividades que no tienen restricciones o que tienen restricciones liberadas, de tal forma que se encuentren disponibles para ejecutarse de manera inmediata.

En esta plantilla de cálculo el ITE se genera automáticamente según el estatus de las restricciones dentro de cada ficha de actividad del proyecto. En los apartados siguientes se explicará paso a paso cómo funciona esta herramienta dentro del sistema y cómo interactúa en el programa.

# **3.7.1. Visualizar ITE**

<span id="page-63-1"></span>Con la herramienta de "Visualizar ITE" se dirige al usuario al Inventario de Trabajo Ejecutable. A continuación, se muestra una imagen con un ejemplo del ITE dentro de la plantilla de cálculo:

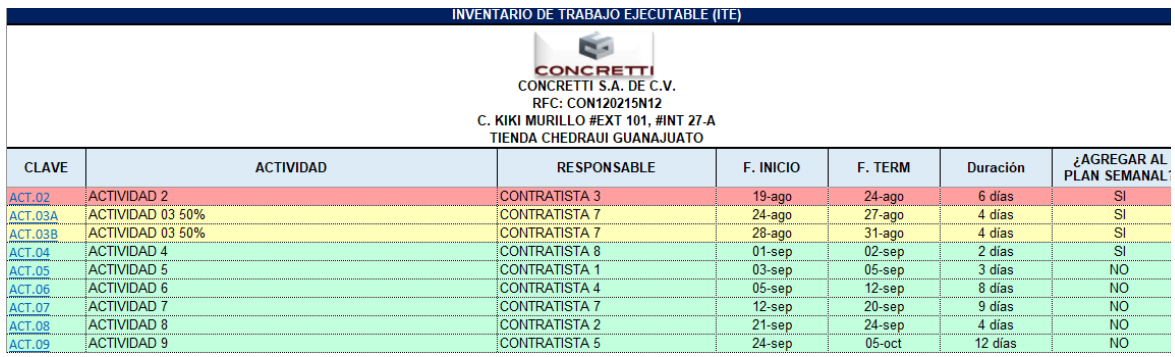

<span id="page-64-1"></span>Imagen 32. Visualización de Inventario de Trabajo Ejecutable

Cabe mencionar que el sistema automáticamente marca en color rojo las actividades que son necesarias agregarse al plan semanal la semana inmediata a la fecha actual para cumplir con el programa de obra, marca en color amarillo las actividades que aún tienen una semana de holgura y en color verde las actividades con dos o más semanas de holgura.

En la última columna se decide si se va a agregar o no, al siguiente plan semanal.

### **3.7.2. Actualizar ITE**

<span id="page-64-0"></span>Algo similar con la actualización de restricciones, es necesario utilizar la herramienta de "Actualizar ITE" cuando hay cambio en las fichas de actividades, ya sea por agregar restricciones nuevas, o para liberar restricciones, de tal forma que, al actualizarse, se agregan o se eliminan automáticamente las actividades que deben corresponder al ITE.

Otra cuestión que hay que tomar en cuenta al momento de actualizar el ITE, es que se puede dar el caso que después de hacer el plan semanal, se pretende agregar o quitar actividades para el mismo plan semanal, entonces hay que actualizar el ITE con las actividades que se van a agregar. Para esto, el sistema pregunta al usuario si quiere conservar las actividades que ya había agregado o quiero organizar todas las actividades desde cero otra vez. A continuación, se muestra una imagen con el mensaje que se presenta al usuario al momento de usar la herramienta de "Actualizar ITE":

Conservar actividades

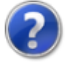

¿Desea conservar las actividades que se habían considerado parte del plan semanal?

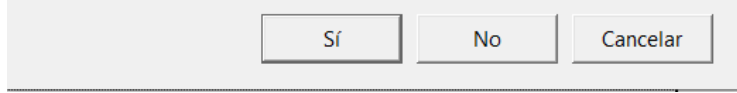

#### <span id="page-65-2"></span>Imagen 33. Actualizar ITE

Si se elige "Sí", se conservan las decisiones sobre agregar o no agregar las actividades al plan semanal. Si se elige "No" la programación de actividades semanal se tiene que empezar desde cero.

#### **3.7.3. General Plan Semanal**

<span id="page-65-0"></span>Una vez que se determinan las actividades que se van a agregar al Plan Semanal, se puede disponer de la herramienta "Generar Plan Semanal", esto pasará las actividades correspondientes a un formato de planificación semanal.

A continuación, se muestra una imagen con un plan de actividades generado por el sistema a partir del ITE:

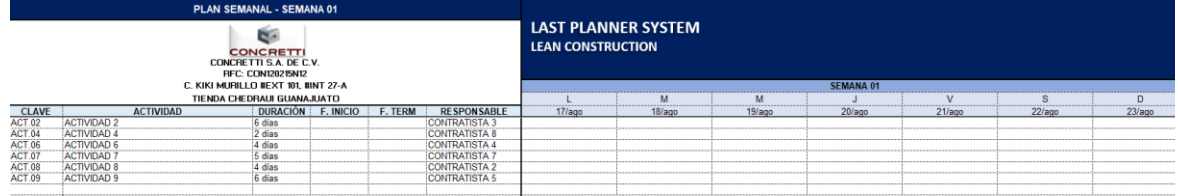

<span id="page-65-3"></span>Imagen 34. Plan Semanal (Solo con actividades)

Es decir que del ITE se genera el Plan Semanal, pero únicamente con actividades. En los apartados posteriores se explicará cómo asignar diagramas de Gantt.

### **3.8. Plan Semanal**

<span id="page-65-1"></span>El Plan Semanal es el último proceso de planificación del SUP. Dicho plan tiene menos incertidumbre que los planes anteriores porque parte de un listado de actividades libres de restricciones. En los apartados posteriores se explicará a detalle cómo seguir con este proceso dentro de la plantilla de cálculo.

### **3.8.1. Visualizar Plan Semanal**

<span id="page-66-0"></span>La herramienta "Visualizar Plan Semanal" dirige al usuario a la hoja de la planificación semanal, desde donde sea que se encuentre en el archivo.

### **3.8.2. Planificación semanal**

<span id="page-66-1"></span>Para seguir con la planificación semanal, partiendo de la lista de actividades agregadas al Plan Semanal desde el ITE, es necesario establecer fechas de inicio reales dentro de la semana de ejecución y afinar duración de las actividades dependiendo la fuerza de trabajo con la que se cuente. Este es el momento de afinar tiempos y procesos.

Después de establecer las fechas de inicio de cada actividad, se selecciona la herramienta "Planificación semanal", se generarán barras automáticamente tal como se muestra en la siguiente imagen:

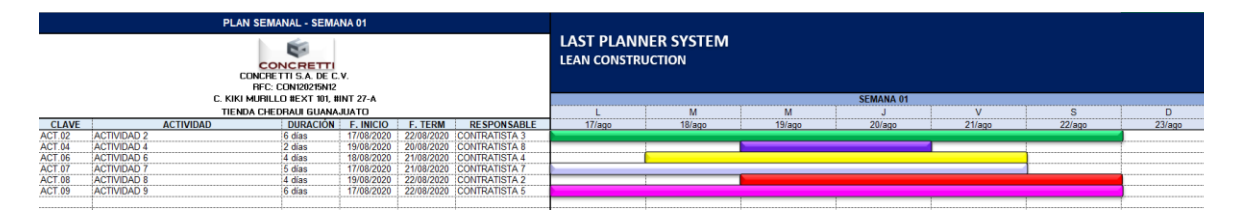

<span id="page-66-2"></span>Imagen 35. Plan Semanal (Con actividades y barras)

Si se selecciona la herramienta de "Planificación semanal" antes de establecer fechas de inicio de cada actividad, se mostrará un mensaje como el que se muestra en la siguiente imagen, el cuál no permitirá seguir con el proceso hasta que se definan dichos datos.

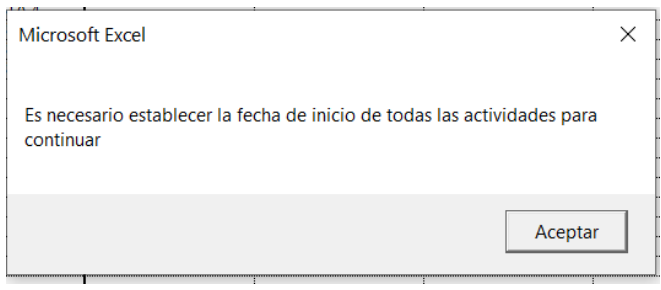

<span id="page-67-1"></span>Imagen 36. Error de planificación semanal

Por lo tanto, es obligatorio afinar las fechas de planificación semanal para continuar con el sistema.

# **3.8.3. Revisión de Plan Semanal**

<span id="page-67-0"></span>Siguiendo con la metodología del SUP, y partiendo desde la base que ya terminó la semana planificada y se hace una reunión semanal para revisar avances de obra, el programa cuenta con la herramienta de "Revisión de Plan Semanal".

Dicha herramienta lleva a un formato nuevo la planificación semanal, y además complementa con las columnas para determinar si se cumplió o no, y en caso de no cumplirse, describir la razón por la que no se cumplió.

En la parte superior de dicha hoja vienen las 15 razones de no cumplimiento más comunes para seleccionar y especificar. A continuación, se muestra una imagen de este proceso:

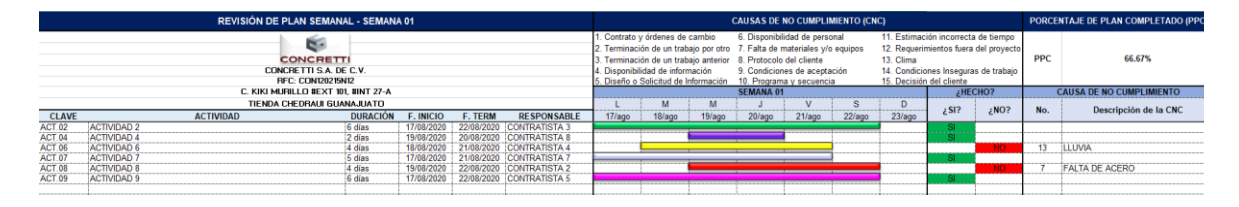

# <span id="page-67-2"></span>Imagen 36. Revisión de Plan Semanal

Automáticamente, el sistema calcula el Porcentaje de Plan Completado (PPC) semanal.

#### **3.9. Avances de proyecto**

<span id="page-68-0"></span>Este apartado se realizó con la finalidad de documentar resultados, revisar avances y empezar nuevamente el ciclo semanal. A continuación, se explicarán uno por uno los componentes de esta categoría del sistema.

#### **3.9.1. Documentar resultados**

<span id="page-68-1"></span>La herramienta "Documentar resultados" se realizó con la finalidad de guardar los resultados obtenidos en la semana tales como: Actividades terminadas, Porcentaje de Plan Completado, Razones de No Cumplimiento e Importe ejecutado. Todo esto correspondiente a la semana terminada. Además, se recomienda que al aplicar esta herramienta se salve el archivo con un nombre que haga referencia al número de semana terminada, para tener respaldos semanales.

En el momento que se activa esta herramienta, el programa pregunta al usuario si está seguro de que quiere documentar, para evitar documentar resultados por error, ya que se debe documentar solo una vez por semana, de otra manera generaría errores en los resultados.

A continuación, se muestra una imagen con la confirmación de documentación de resultados:

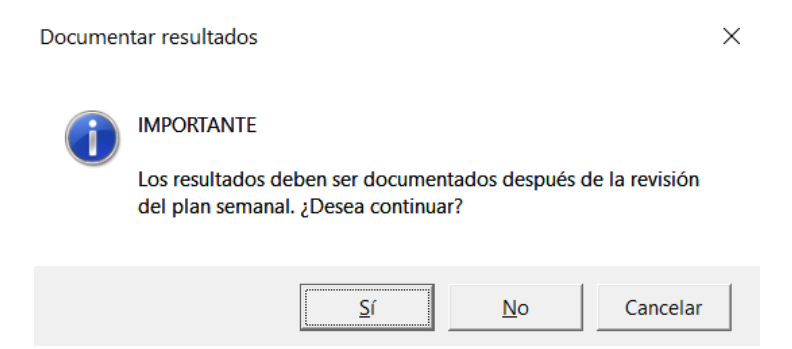

<span id="page-68-3"></span>Imagen 37. Confirmación de documentación de resultados

Si se selecciona la opción "No", se aborta el proceso para documentar resultados, pero si se selecciona "Sí" se guardan los resultados mencionados anteriormente.

### **3.9.2. Revisión de Plan Maestro**

<span id="page-68-2"></span>Una vez documentados los resultados tal como se comentó en el apartado anterior, se determinan las actividades terminadas, estas actividades se reflejan automáticamente en la revisión del Plan Maestro y se grafican con barras luminosas para compararlas con las barras del programa original, además proporciona el estatus de las actividades que están a tiempo de ejecutarse y las retrasadas con respecto al día actual en que se hace la revisión.

A continuación, se muestra un ejemplo de revisión de Plan Maestro después de documentar los resultados de la semana 01:

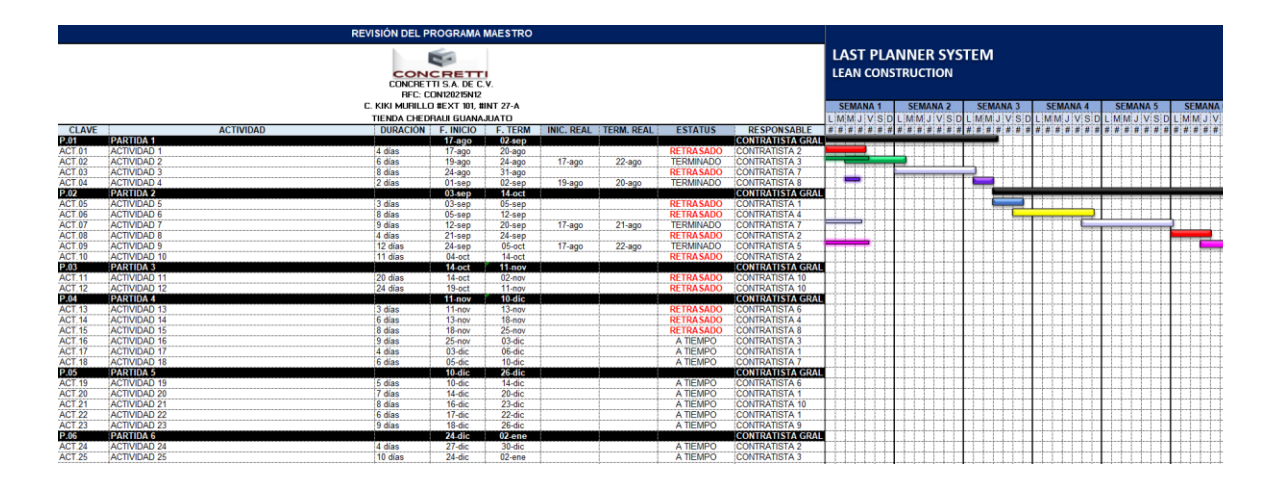

<span id="page-69-1"></span>Imagen 38. Revisión de Plan Maestro

# **3.9.3. Iniciar nueva semana**

<span id="page-69-0"></span>El proceso de iniciar una nueva semana es de los procesos más importantes en la automatización del SUP de esta plantilla de cálculo. Al activar esta herramienta el programa pregunta al usuario si desea salvar el archivo para documentarlo como respaldo antes de continuar. A continuación, se muestra una imagen de esta confirmación:

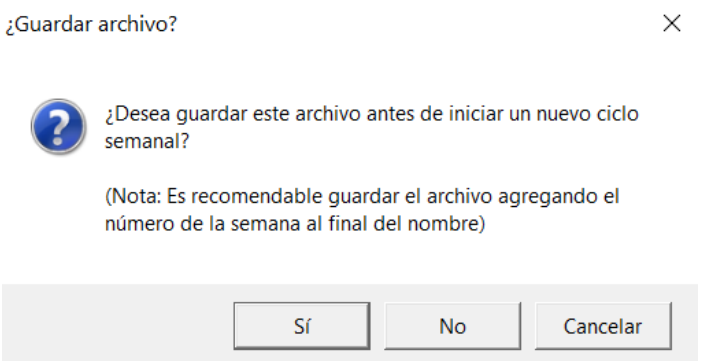

<span id="page-70-0"></span>Imagen 39. Guardar archivo antes de iniciar un nuevo ciclo semanal (1/2)

Si se selecciona "Cancelar" se aborta el proceso de iniciar un nuevo ciclo. Si se selecciona "No" el proceso continúa sobrescribiendo el archivo existente (Sin contar con la posibilidad de recuperar el archivo antes de este proceso de nuevo ciclo). Si se selecciona "Sí" se muestra el siguiente formulario para seleccionar una carpeta y nombre del archivo:

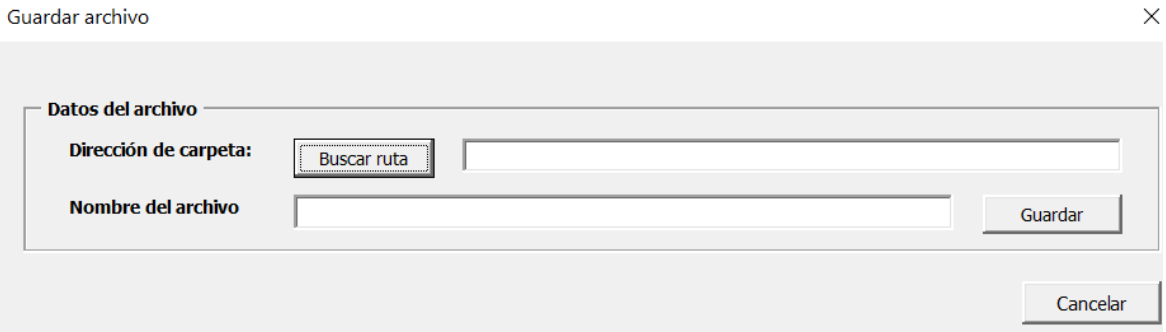

<span id="page-70-1"></span>Imagen 40. Guardar archivo antes de iniciar un nuevo ciclo semanal (2/2)

Una vez realizado el proceso de iniciar semana nueva, automáticamente se recorre una semana el LookAhead Plan, entran las actividades nuevas y salen las actividades terminadas, se quedan las actividades que no se completaron, se actualizan las fichas de actividades, restricciones e ITE.

A partir de aquí, todo el mismo proceso se repite una y otra vez hasta terminar el proyecto.

#### **3.10. Indicadores**

<span id="page-71-0"></span>Los indicadores clave de rendimiento (KPI) son métricas que se utilizan para evaluar y analizar los factores que se consideran cruciales para el éxito de una organización, y son claves para representar si se está haciendo un trabajo exitoso y revisar tendencias en horizontes de tiempo. En esta plantilla, se consideran ciertos indicadores que se explicarán en los siguientes apartados.

#### **3.10.1. PPC (Porcentaje de Plan Completado)**

<span id="page-71-1"></span>Conforme se documentan resultados semana a semana, automáticamente se va generando un tablero de gráficos con el PPC con respecto al tiempo, así como el cálculo del PPC promedio. A continuación, se muestra una imagen con los resultados generados por la plantilla de cálculo:

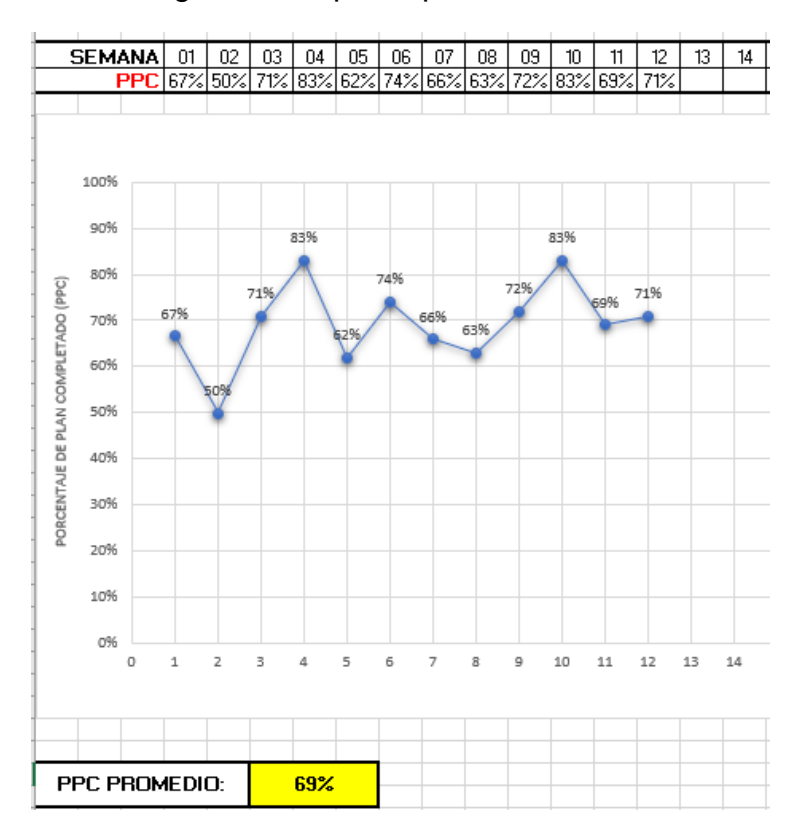

<span id="page-71-3"></span>Imagen 41. Gráfica del Porcentaje de Plan Completado (PPC)

### **3.10.2. RNC (Razones de No Cumplimiento)**

<span id="page-71-2"></span>Otro dato que se va graficando conforme se documentan datos semanalmente, son las Razones de No Cumplimiento. Se generan informes gráficos
semanales aislados, así como acumulados. A continuación, se muestran algunas imágenes generadas automáticamente por la plantilla de cálculo:

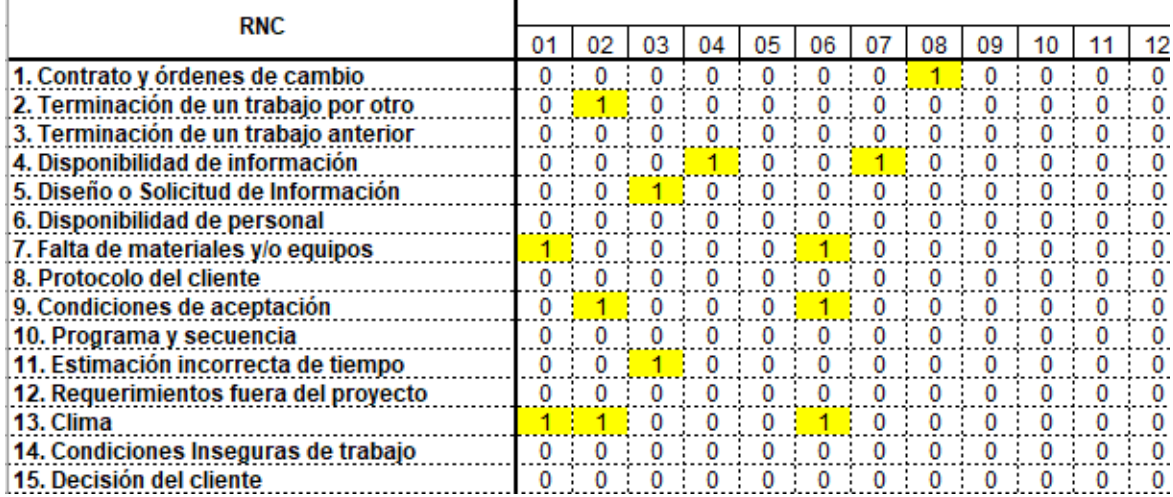

Imagen 42. Registro tabular de RNC

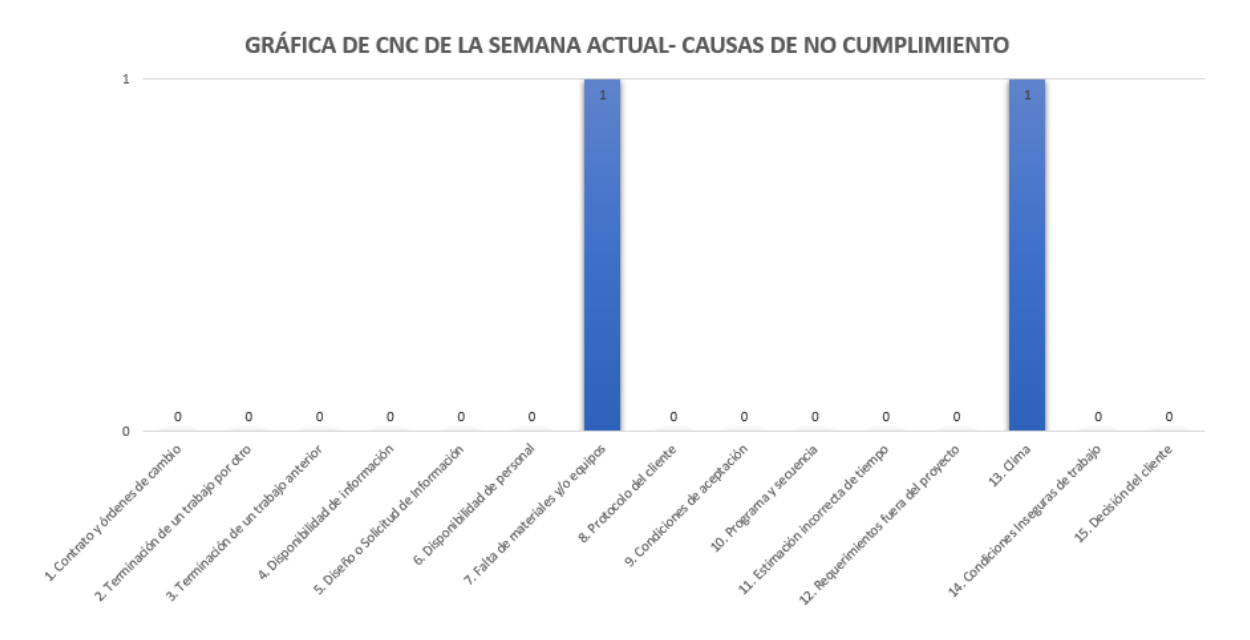

Imagen 43. Registro semanal de RNC

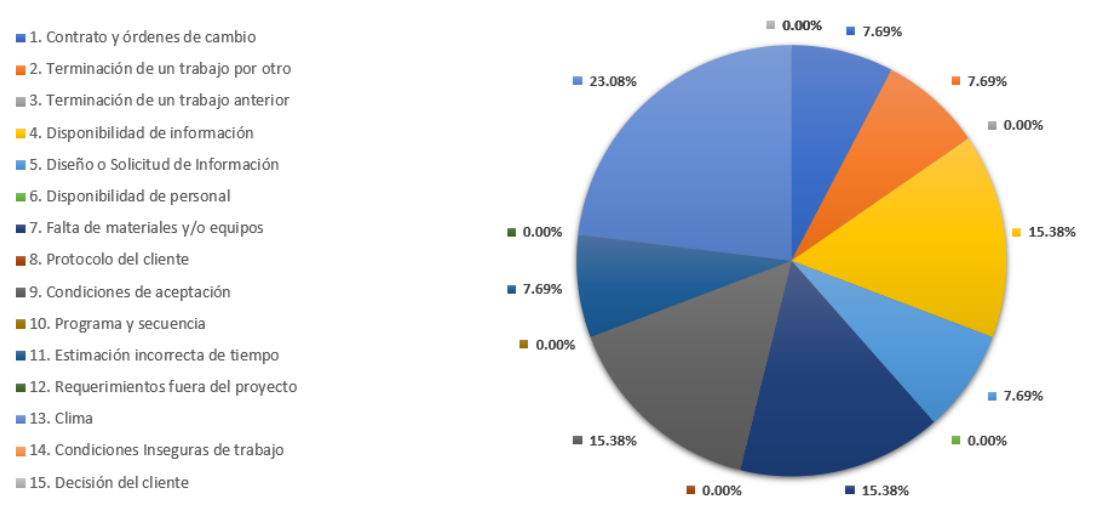

GRÁFICA DE CNC ACUMULADO - CAUSAS DE NO CUMPLIMIENTO

Imagen 44. Registro acumulado de RNC

#### **3.10.3. MVG (Método del Valor Ganado)**

Al igual que los indicadores pasados, al documentar resultados automáticamente se generan informes con el "Método del Valor Ganado" obteniendo los importes ejecutados directamente del presupuesto con las actividades terminadas por periodo, pero también es necesario llenar manualmente los campos de "Presupuesto Planificado" y "Costo Real" por cada periodo del análisis. A continuación, se muestra una imagen de ejemplo de los resultados obtenidos de este proceso:

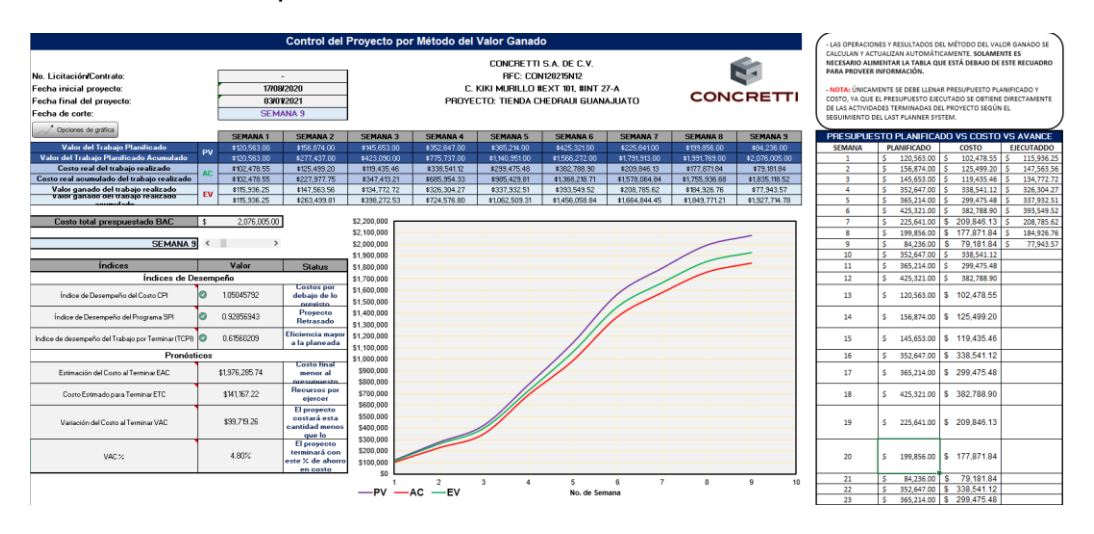

Imagen 45. Indicadores por el Método del Valor Ganado

Además, se cuenta con un botón para modificar la visualización de la gráfica y las escalas a gusto del usuario. Esta herramienta se activa haciendo clic en el botón de "Opciones de gráfica" localizado bajo la fecha de corte. A continuación, se muestra el formulario derivado de esta acción:

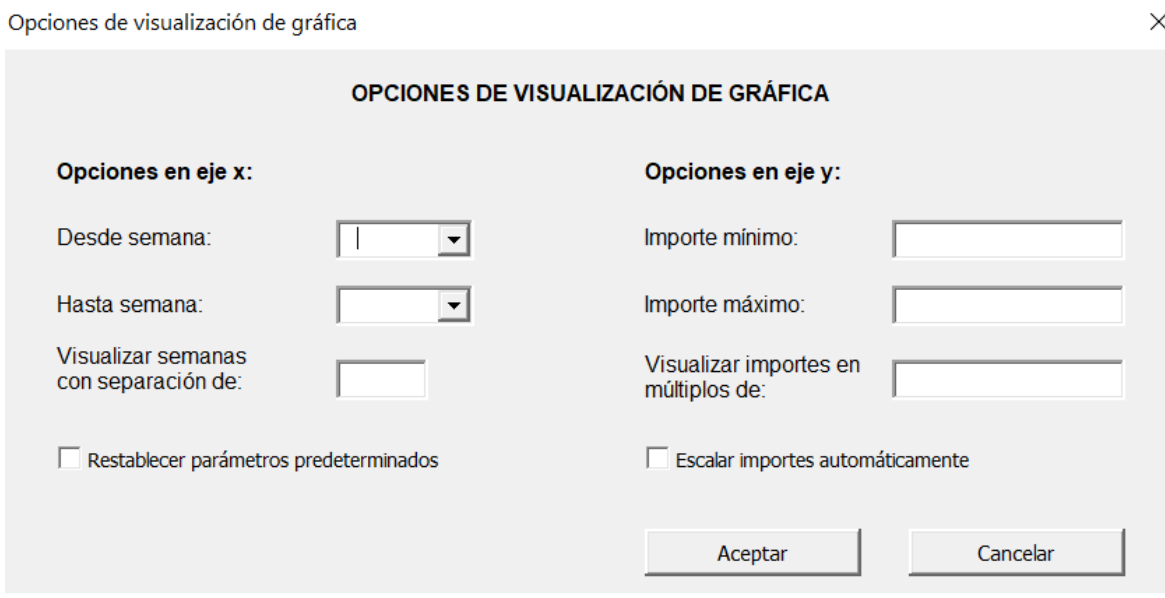

Imagen 46. Opciones de visualización de gráfica del MVG

## **3.4.3. Resultados de capacitación a empresa Concretti S.A. de C.V.**

Se llevó a cabo capacitación de personal en cuanto a filosofía Lean Construction y Sistema de Último Planificador, a continuación, se anexan imágenes correspondientes:

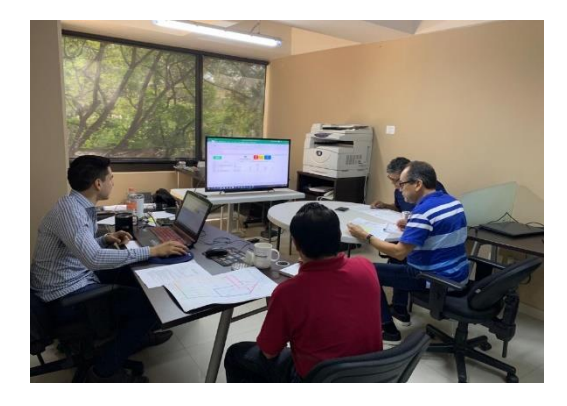

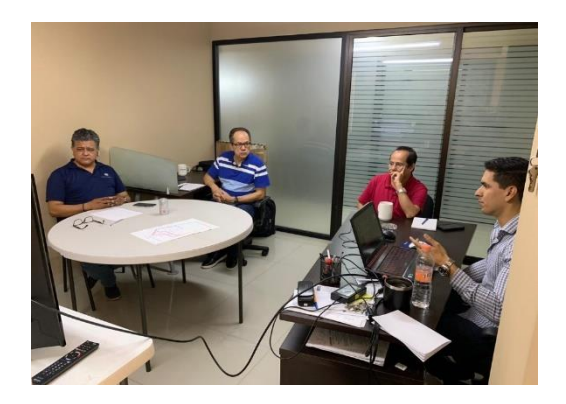

### **4. ESTRATEGIAS DE IMPLEMENTACIÓN**

#### **4.1. Plan de acción**

Como acciones para implementar la plantilla de cálculo desarrollada en este proyecto, se establecieron los siguientes procesos:

- Seguimiento en el proceso de aprendizaje continuo de la filosofía Lean Construction y mediante pláticas, lecturas y contenido digital, incursionarlo cada vez más a la empresa Concretti S.A. de C.V.
- Organización de simulación de un Sistema del Último Planificador con el equipo de la empresa para involucrar cada vez más a los futuros participantes.
- Inducir a la capacitación tecnológica de los profesionales que aún no lo dominan, para hacer del proceso digital un proceso más natural.

#### **4.2. Estrategias usadas para presentar y persuadir a los involucrados en el proyecto**

Con la finalidad de presentar y persuadir el presente proyecto se considera como estrategia de implementación presentarse al personal de "Lean Construction México" con la intención de apalancarse de la comunidad activa y creciente de la organización para poder difundir en Congresos, Simposios, o conferencias (virtuales o presenciales). Esto con la intención de aportar valor a la comunidad de ingenieros civiles, arquitectos y al ramo de la construcción en general. Difundiendo las tecnologías que tenemos a nuestro alcance y abriendo un panorama para lo que queda por recorrer.

# **5. ADMINISTRACIÓN DEL PROYECTO**

### **5.1. Cronograma de actividades**

Inmediatamente publicado este proyecto se pretende buscar difusión en los canales mencionados anteriormente.

El cronograma preciso depende de las fechas de la obra en las que se vaya a implementar este sistema en la empresa Concretti S.A. de C.V., pero se pretende iniciar desde antes del día cero de obra, es decir, desde la planificación maestra del proyecto.

#### **5.2. Recursos**

Para la implementación de este proyecto no se consideran recursos significativos, ya que, haciendo uso de la tecnología y las plataformas digitales, este tema puede difundirse fácilmente a través de internet.

La empresa Concretti S.A. de C.V. puede poner en marcha este proyecto con la misma estructura organizacional que tiene, solamente designando a una persona especialmente para planeación de obra y lo puede implementar en el momento que desee en una obra.

#### **6. CONCLUSIONES Y RECOMENDACIONES**

#### **6.1. Conclusiones y recomendaciones**

Tal como se identificó en la bibliografía consultada, es preciso concluir que el Sistema del Último Planificador es una potente herramienta que ayuda disminuir incertidumbre y variabilidad en obra, reflejándose en aumento de productividad y, por ende, en disminución de costos. Asimismo, haciendo uso de la tecnología que tenemos a nuestro alcance es posible sacar aún más provecho de estas herramientas, siempre y cuando se invierta tiempo, esfuerzo y capacitación en el personal técnico. La plantilla de cálculo desarrollada en este proyecto ayuda precisamente a optimizar estos recursos y facilitar la implementación

Como recomendación para dar seguimiento a este proyecto, se considera aplicar la plantilla de cálculo desarrollada en una obra real y comparar la productividad vs un proyecto donde se lleve el SUP manual.

Otra recomendación está enfocada en otra potente herramienta de Lean Construction que se puede adaptar perfectamente con el SUP. Esta herramienta se llama "Takt Planning" (Se utiliza en proyectos con procesos repetitivos como edificación vertical o viviendas en serie). Se recomienda que se automatice una plantilla de cálculo ya sea independiente o complementaria a la de este proyecto para optimizar los beneficios obtenidos con la aplicación de dichas herramientas.

### **REFERENCIAS DOCUMENTALES Y BIBLIOGRAFÍA COMPLEMENTARIA**

• Alarcon L.F. (2009, abril 30). Un nuevo enfoque en la gestión: la construcción sin pérdidas. Política de Obras Públicas, 3496, p.48.

• Ballard, H.G. (2000). The Last Planner System of production control (Tesis doctoral). The University of Birmingham, Inglaterra.

• Forbes L. & Ahmed S. (2011). Modern Construction Lean Project Delivery and Integrated Practices. Florida: Taylor and Francis Group, LLC.

• Hoyos, M. & Botero L. (2017, septiembre 10). Evolución e impacto mundial del Last Planner System: una revisión de la literatura. Ingeniería y desarrollo, 36, n.°1, pp.193-194.

• Kosela L. (1992, septiembre) Application of the new philosophy to construction, Stanford University.

• Kosela L. (2000) An exploration towards a production theory and its application to construction, Technical research centre of Finland.

• Pons J.F. (2014). Introducción a Lean Construction. Madrid: Fundación Laboral de la Construcción.

• Rodriguez A.D. (2011, febrero). La gestión de la obra desde la perspectiva del último planificador. Ciencia y Técnica de la Ingeniería Civil, 3518, p.2.

• Rodriguez A.D. (2011, febrero). La gestión de la obra desde la perspectiva del último planificador. Ciencia y Técnica de la Ingeniería Civil, 3518, p.

• Ambriz Avelar, R. (2008). La gestión del valor ganado y su aplicación: Managing earned value and its application. Paper presented at PMI® Global Congress 2008— Latin America, São Paulo, Brazil. Newtown Square, PA: Project Management Institute.